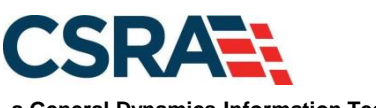

**a General Dynamics Information Technology, Inc. company**

# **NCMMIS Enrollment Specialists Participant User Guide (Provider)**

#### PREPARED FOR:

North Carolina Department of Health and Human Services

#### DHHS MES VMU

#### TRACKING NUMBER:

PUG PRV562 Version V3.7 **FINAL**

#### SUBMITTED BY:

**CSRA** a General Dynamics Information Technology, Inc. company

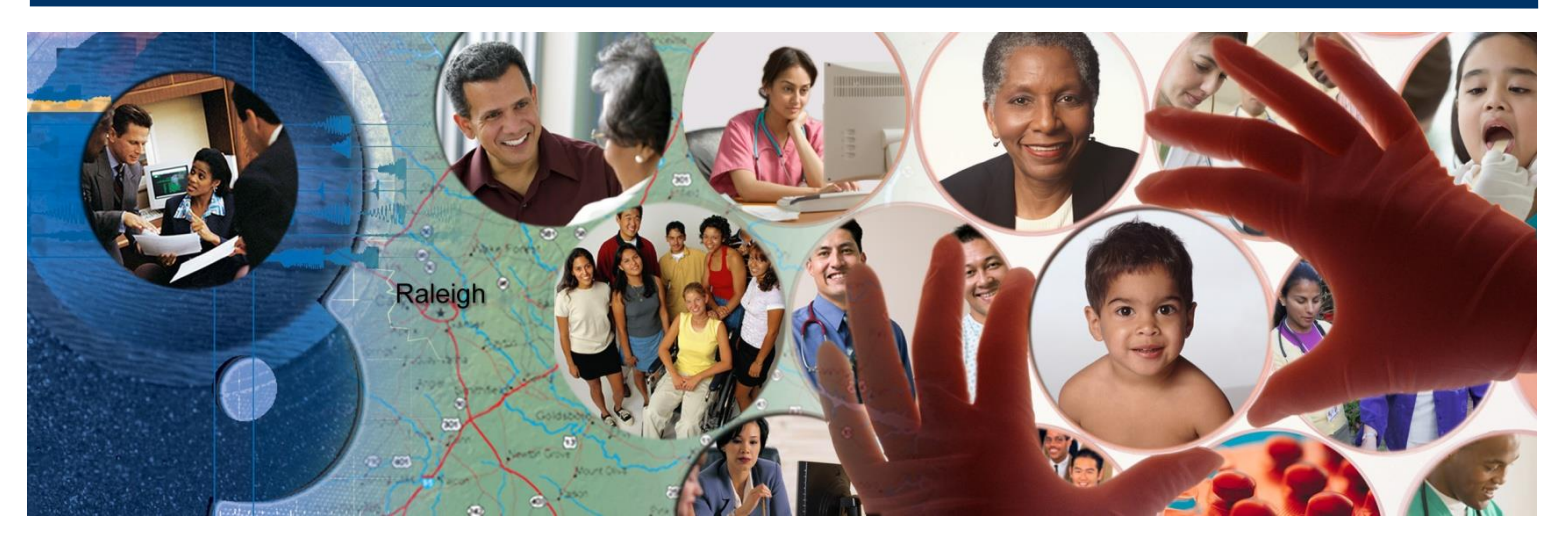

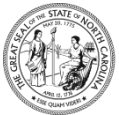

NC DEPARTMENT OF HEALTH AND<br>HUMAN SERVICES September 25, 2024

ATTENTION - THIS TRAINING IS INTENDED FOR COVERED ENTITIES AND BUSINESS ASSOCIATES WHO ARE CONSIDERED TO BE STAKEHOLDERS OF THE NCTRACKS APPLICATION.

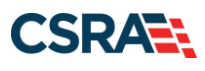

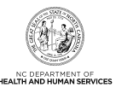

# **Document Revision History**

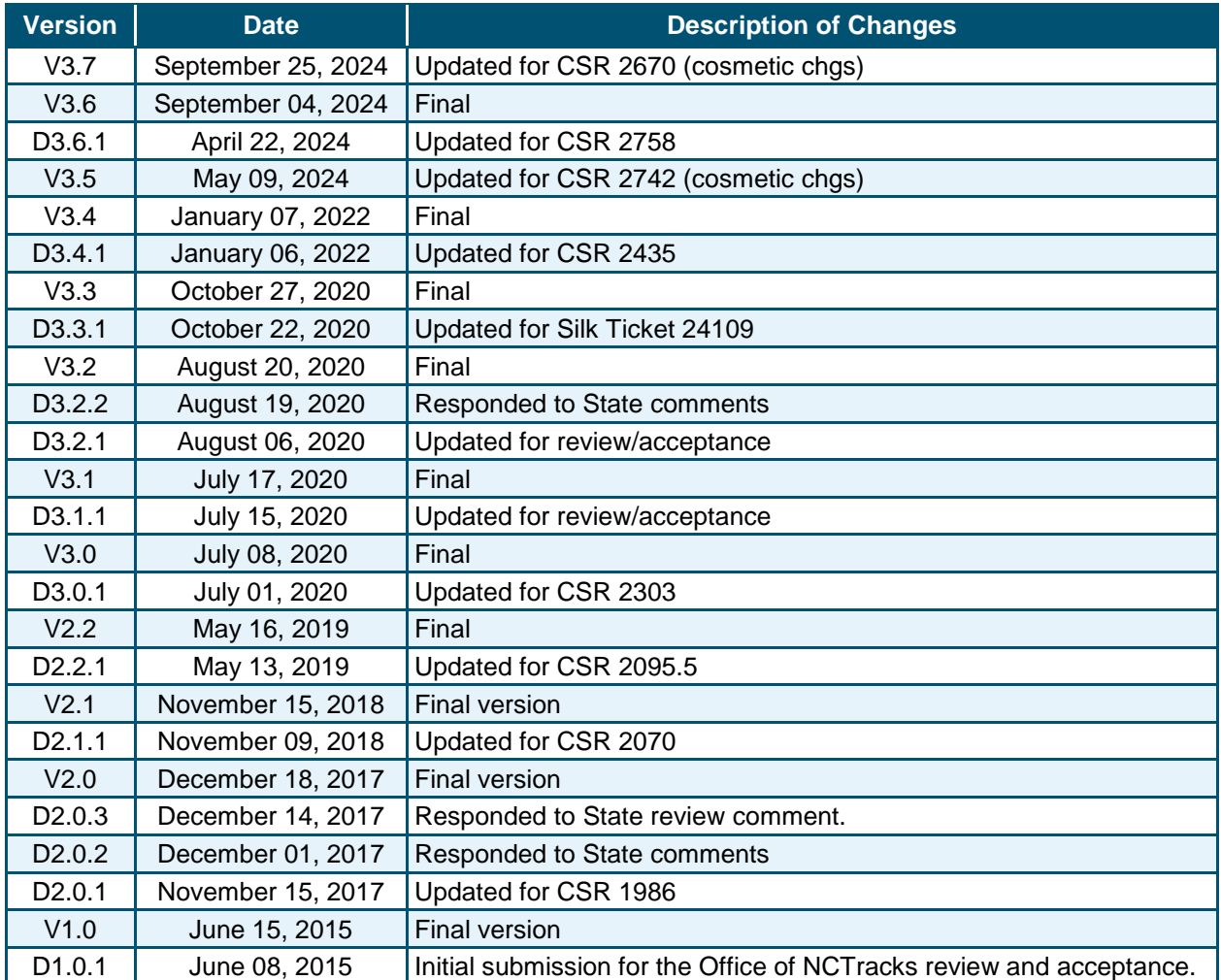

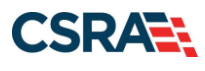

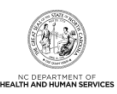

# **Table of Contents**

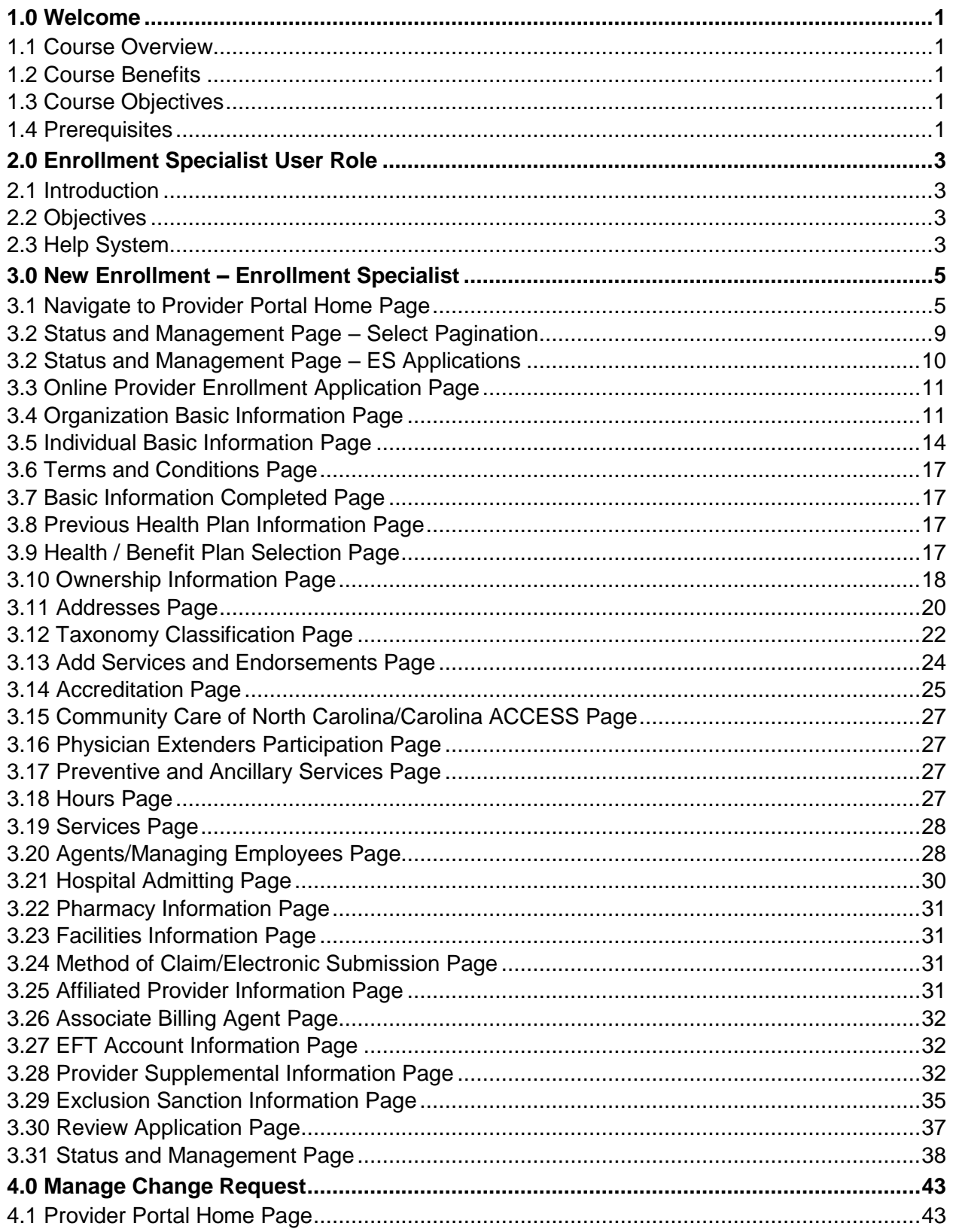

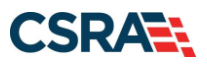

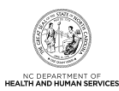

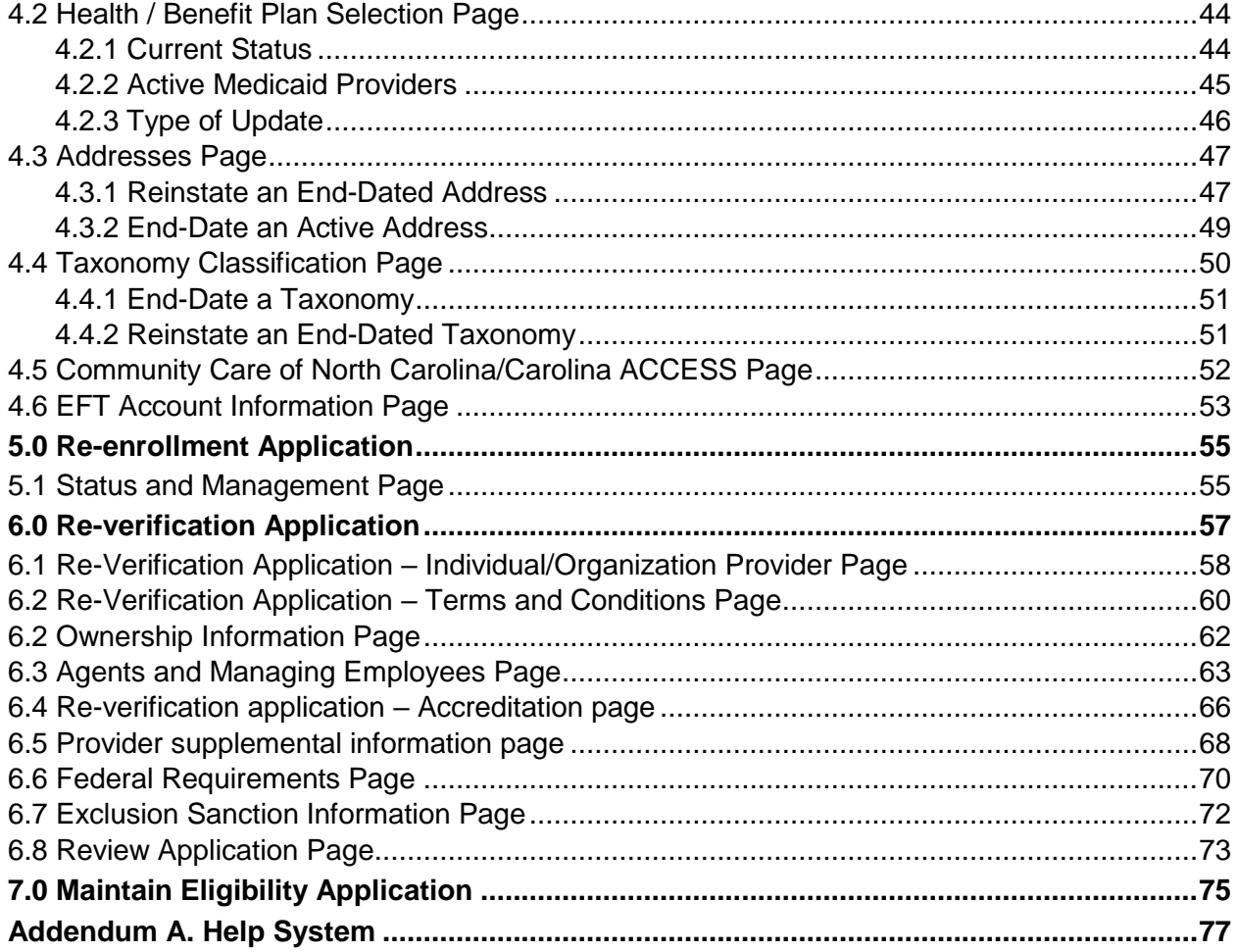

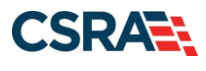

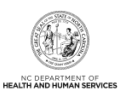

# **List of Exhibits**

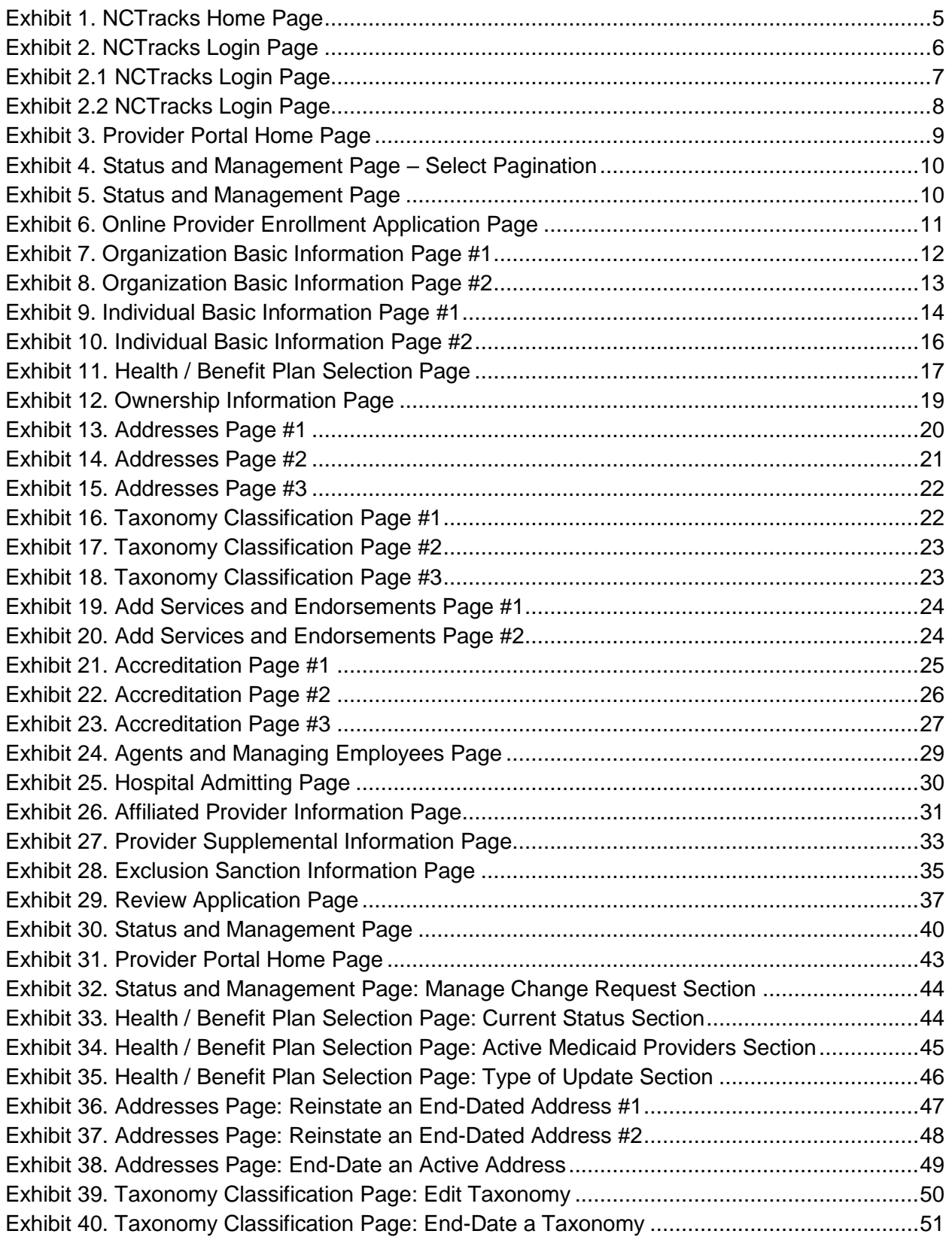

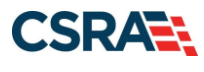

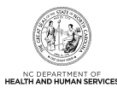

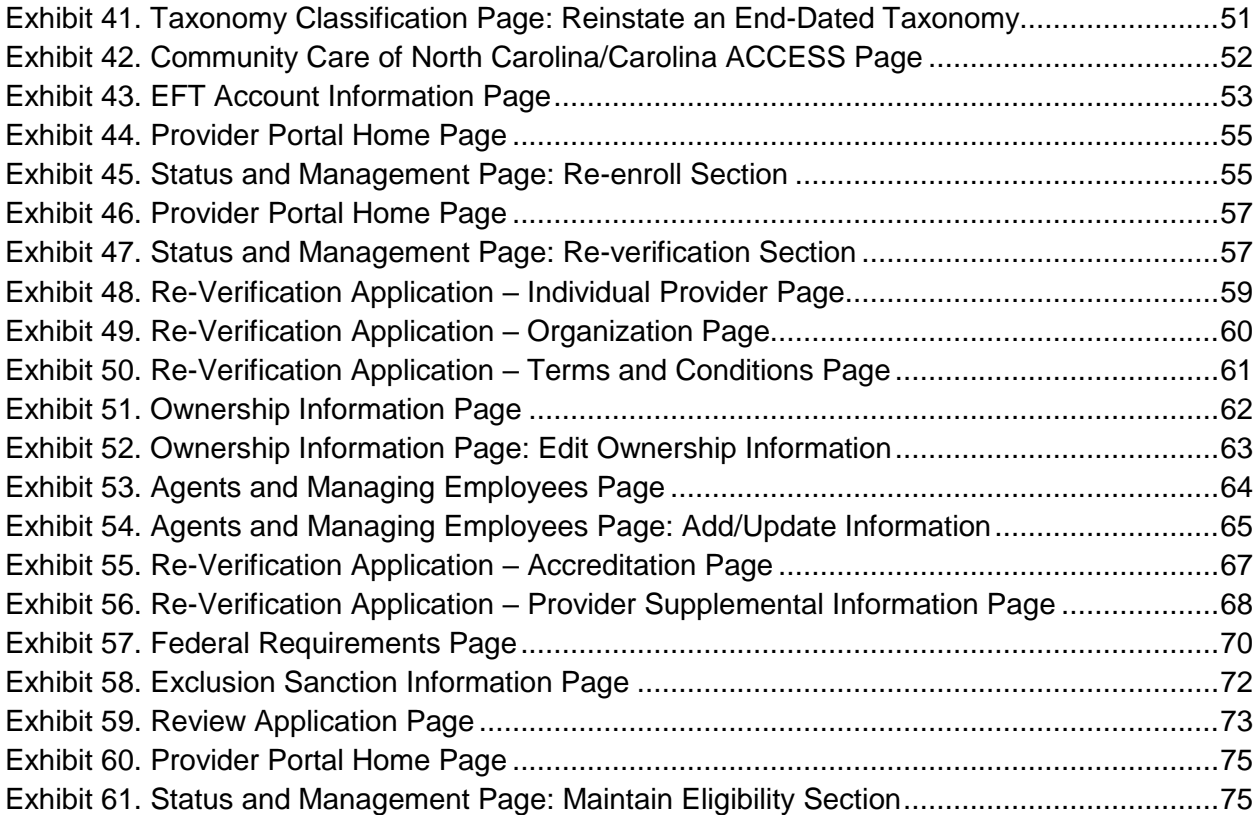

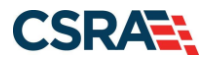

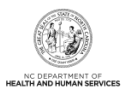

# **1.0 Welcome**

# <span id="page-6-1"></span><span id="page-6-0"></span>**1.1 COURSE OVERVIEW**

Welcome to the Enrollment Specialist (ES) User Role course. This course is applicable to you if you have been assigned the ES user role by your Office Administrator (OA). It will guide you through the processes for completing NCTracks Enrollment, Re-enrollment, Re-verification, Maintain Eligibility, and Manage Change Request (MCR) applications on behalf of the OA.

# <span id="page-6-2"></span>**1.2 COURSE BENEFITS**

This course will guide you through an overview of the ES user role when processing Enrollment, Re-enrollment, Re-verification, Maintain Eligibility, and MCR applications. It will also detail the **Status and Management** page, which is used to submit and track these applications.

### <span id="page-6-3"></span>**1.3 COURSE OBJECTIVES**

At the end of this training, you will be able to:

- Explain the ES user role.
- Navigate the NCTracks Provider Portal to complete provider Enrollment, Re-enrollment, Re-verification, Maintain Eligibility, and MCR applications.
- Assign completed applications to the OA.

### <span id="page-6-4"></span>**1.4 PREREQUISITES**

- HIPAA Security & Privacy Training
- Computer-Based Training (CBT) NCTracks Overview Provider Portal Providers

### **NOTES:**

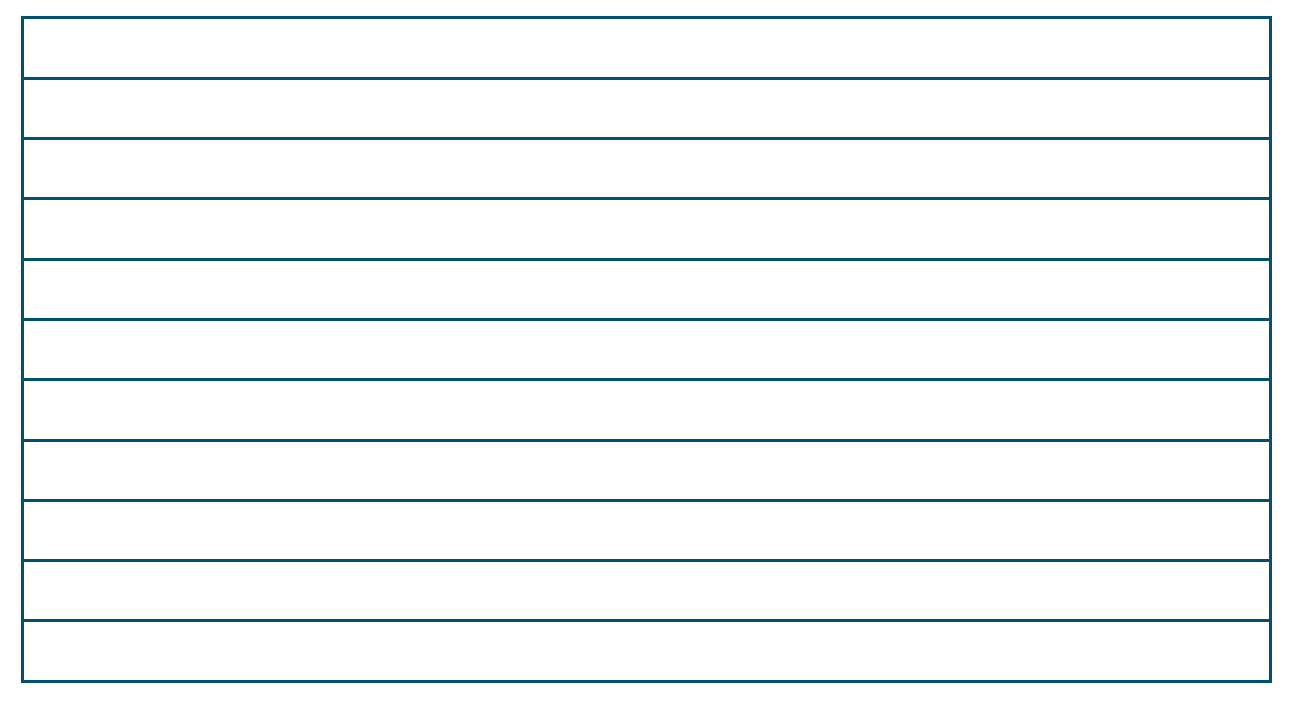

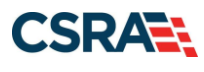

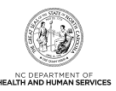

**This Page Intentionally Left Blank**

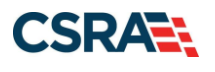

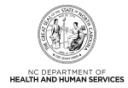

# **2.0 Enrollment Specialist User Role**

# <span id="page-8-1"></span><span id="page-8-0"></span>**2.1 INTRODUCTION**

Many large provider organizations have an owner or managing partner listed as the OA for the providers of that organization. However, the actual job duties of completing and maintaining provider records belong to an ES. The OA can assign the ES user role to one or more NCTracks users to perform these job duties.

The ES user can complete Enrollment, Re-enrollment, Re-verification, Maintain Eligibility, and MCR applications on behalf of the OA. The ES marks the application as complete, and the OA electronically signs and submits the application.

ES users do not have rights to submit Re-enrollment, Re-verification, Maintain Eligibility, and MCR applications, and do not have any signatory or attestation authority. However, the ES can complete and submit all abbreviated MCR application types except the abbreviated Electronic Funds Transfer (EFT) application on behalf of the OA.

### <span id="page-8-2"></span>**2.2 OBJECTIVES**

This Participant User Guide provides step-by-step documentation of the processes to complete and assign provider enrollment applications to the OA.

Demonstration sections will have graphic illustrations followed by steps. The numbers on the image will correspond with the numbers in the steps.

### <span id="page-8-3"></span>**2.3 HELP SYSTEM**

The major forms of help in the NCTracks system are as follows (refer to [Addendum A\)](#page-82-0):

- Navigational breadcrumbs
- System-Level Help Indicated by the "NCTracks Help" link on each screen
- Screen-Level Help Indicated by the "Help" link above the Legend
- Legend
- Data/Section Group Help Indicated by a question mark (?)
- Hover-over or Tooltip Help on form elements

### **NOTES:**

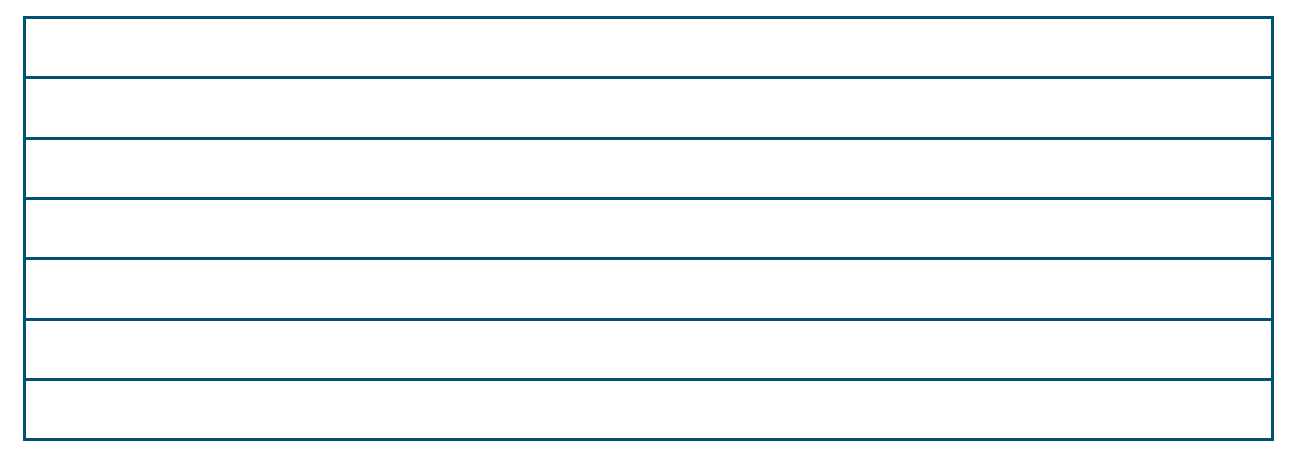

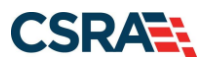

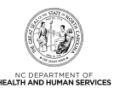

**This Page Intentionally Left Blank**

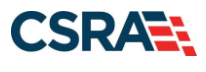

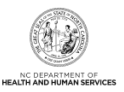

# **3.0 New Enrollment – Enrollment Specialist**

# <span id="page-10-1"></span><span id="page-10-0"></span>**3.1 NAVIGATE TO PROVIDER PORTAL HOME PAGE**

The public NCTracks home page displays before the ES user is logged in to the system. To log in to the secure NCTracks Provider Portal, complete the following steps.

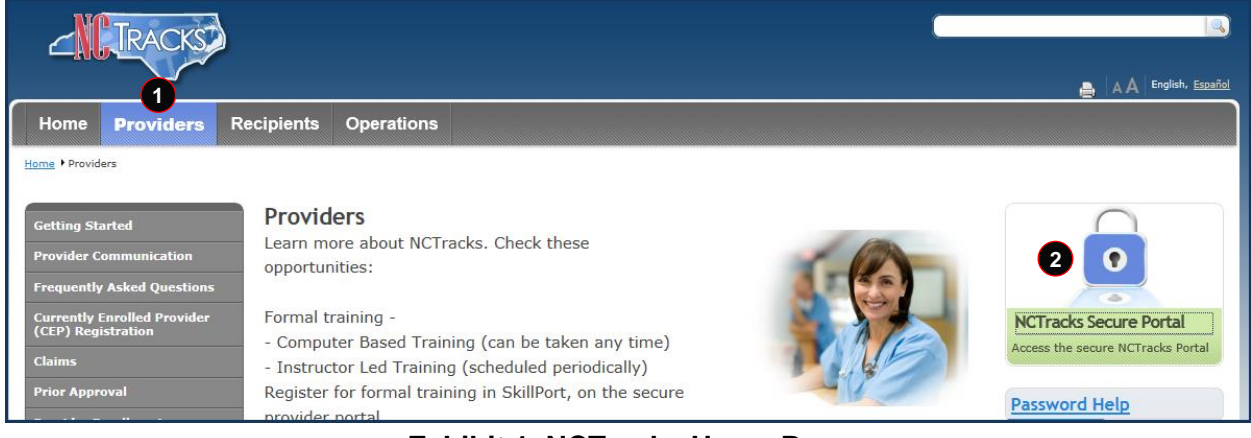

**Exhibit 1. NCTracks Home Page**

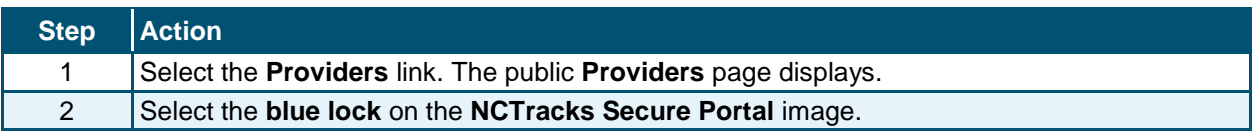

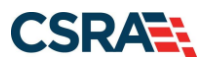

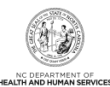

**TRACKS** A A English, Español ovider Portal Login **Provider Portal Login Important Announcement** NCTracks Multi-Factor Authentication (MFA) Updates Coming Soon for Individual & Business Users In accordance with the North Carolina Identity Management (NCID) Citizen Identity Project, NCTracks is changing the User Login process and implementing Multi-Factor<br>Authentication (MFA) updates. Please complete the followi These instructions are for Individual and Business users only, not Local and State Government users. 1. Login to the MyNCID portal at https://myncidpp.nc.gov/with your NCID Username and Password. 2. You will see the Profile Information page upon successful login. 3. Click on the MFA tab on your profile page. 4. Click on the ADD ENROLLMENTEutton on the bottom right. 5. A pop-up window will appear prompting you to choose an MFA method. Please note that office phone extensions are not supported. 6. Follow the onscreen prompts to add your chosen MFA method. For detailed instructions, including images of each step, refer to the NCID User Guide for MFA. Important Note: Providers who do not currently use MFA will not be impacted at this time. MFA updates will be implemented through a phased approach. Until that time, your current login method will continue to work. However, you are being asked to update your profile to ensure a seamless transition to the new MFA method. You will<br>receive further communication when your MFA is to b If you are an Individual or Business User who currently uses MFA, these updates will impact you on Sept. 15, 2024. Once these updates are implemented you<br>are no longer required to access and maintain MFA using https://mfap through https://myncid.nc.gov/ after implementation. If you encounter issues during login or authentication, please contact the Department of Information Technology (DIT) helpdesk at 919-754-6000 or 800-722-3946. For more information and training videos, visit the NCID Citizen Identity Project | NCDIT training page. The NCTracks Web Portal contains information that is private and confidential. Only users of legal age or with parental consent authorized by the North Carolina Medicaid Management Information Systems (NC MMIS) may<br>utilize or access NCTracks Web Portal for approved purposes. Any unauthorized use, inc  $\overline{\mathbf{o}}$ **1NCTracks Secure Portal** NC MMIS retains the right to monitor, record, distribute, or review any user's electronic activity, files, data, or messages. Any evidence of<br>illegal or actionable activity may be disclosed to law enforcement officials. Access the secure NCTRacks Porta By continuing, you agree that you are authorized to access confidential eligibility, enrollment and other health insurance coverage information. Please read more in our Legal and Privacy Policy pages. All users are required to have an NCID to log in to their secure area. An NCID does not grant access to all secure areas. Access to a specified secure area is allowed per the<br>user access rights granted by NCDHHS (State use To create/update NCID record, use the appropriate link as per your NCID type. · External Users (Provider or Recipient) click here \* State and Local Government employees (State or Fiscal Agent) click here **Site Map** 

#### **Exhibit 2. NCTracks Login Page**

**CSRAW** TRANSCENE

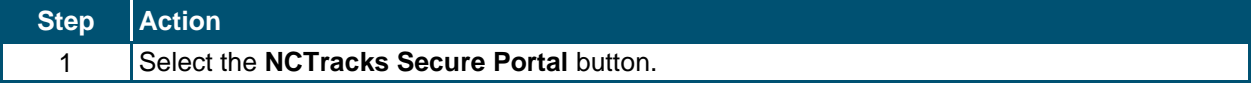

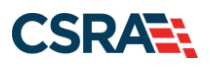

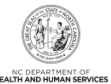

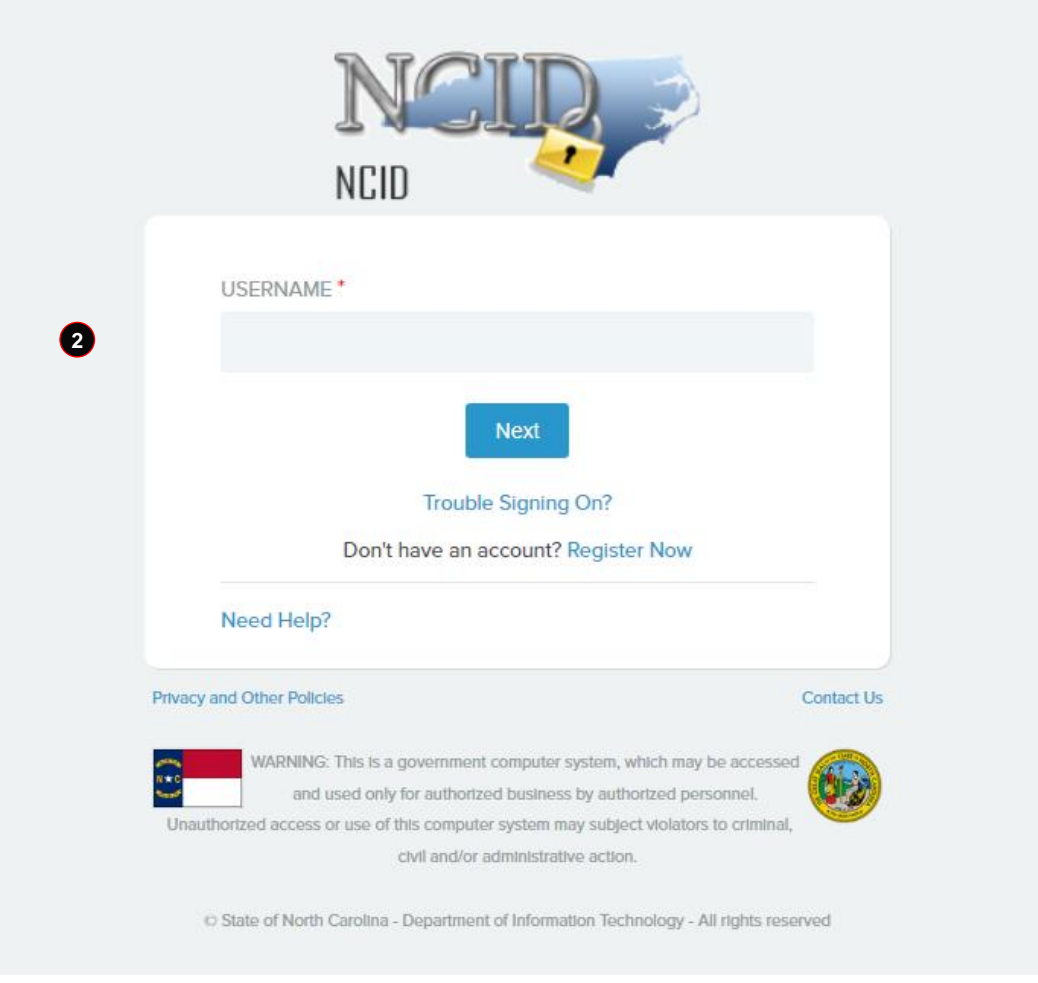

# **Exhibit 2.1 NCTracks Login Page**

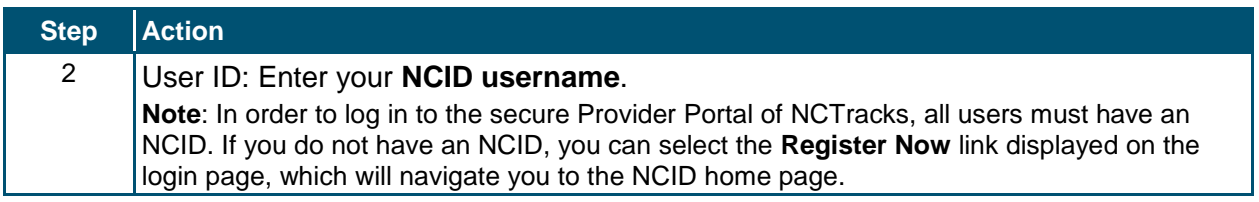

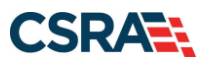

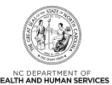

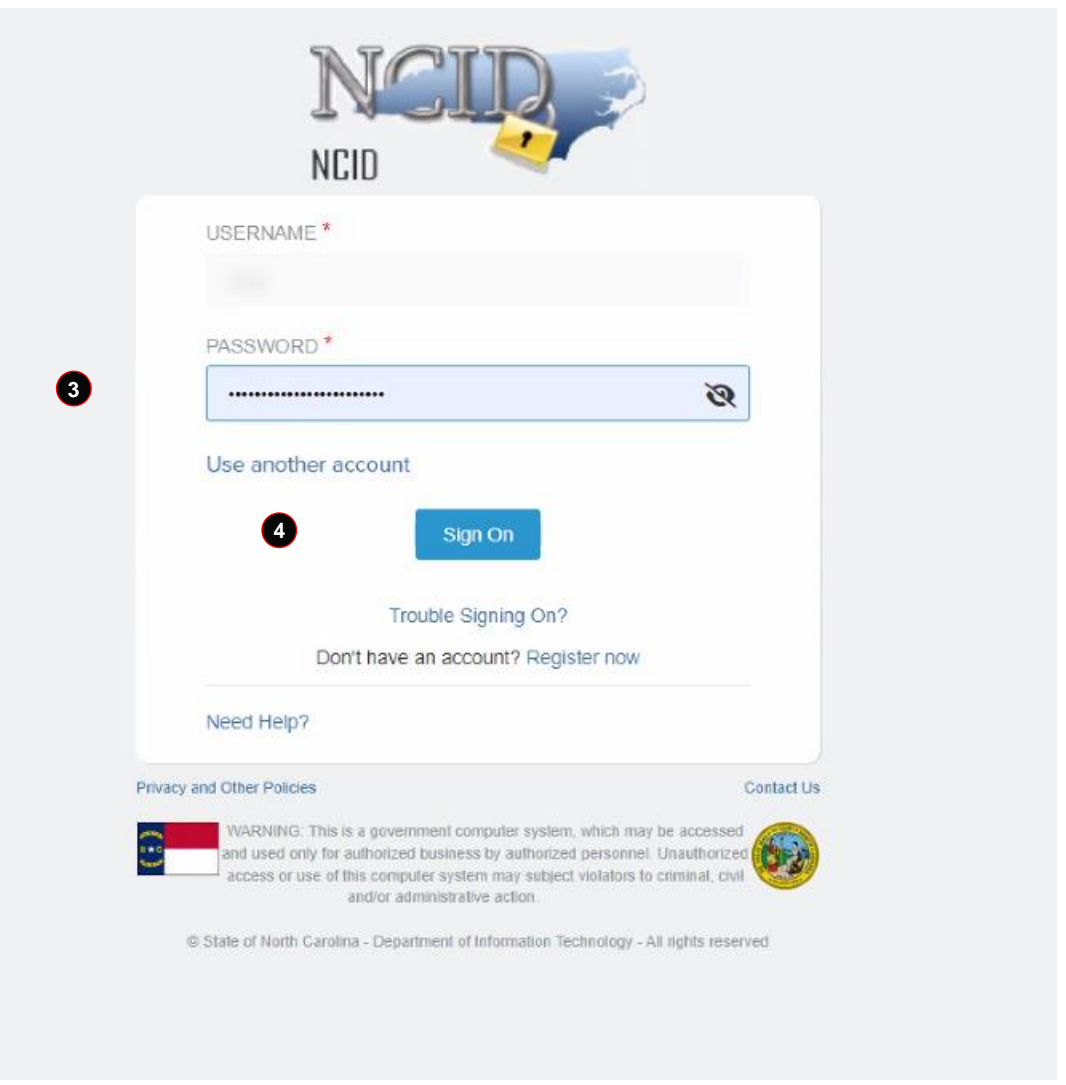

# **Exhibit 2.2 NCTracks Login Page**

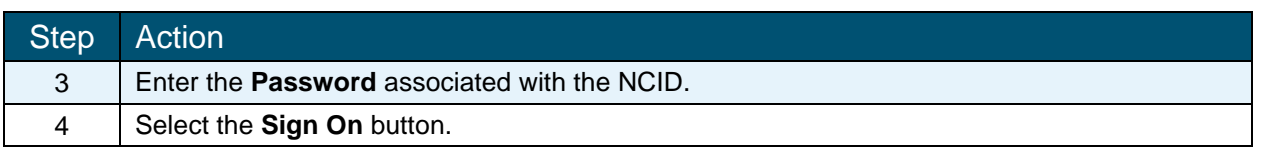

If a user is supposed to go through Multi-Factor Authentication (MFA), the State NCID system will prompt with preselected MFA preference. On successful verification of MFA, the user is navigated back to the desired secure Portal page.

**Supplemental Points:** Passwords are case-sensitive. After three unsuccessful attempts, the user will be locked out; however, NCTracks will provide a contact number to call for access assistance. Multi-Factor Authentication is required. Once the user has entered the User ID and password, the second level authentication is sent via the user's preferred method. For more information on the MFA registration process, please refer to the **NCID Citizen Identity Project** at the following site:<https://it.nc.gov/support/ncid/ncid-citizen-identity-project#Tab-Training-4404>

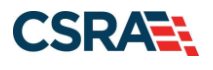

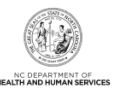

The secure **Provider Portal Home** page displays.

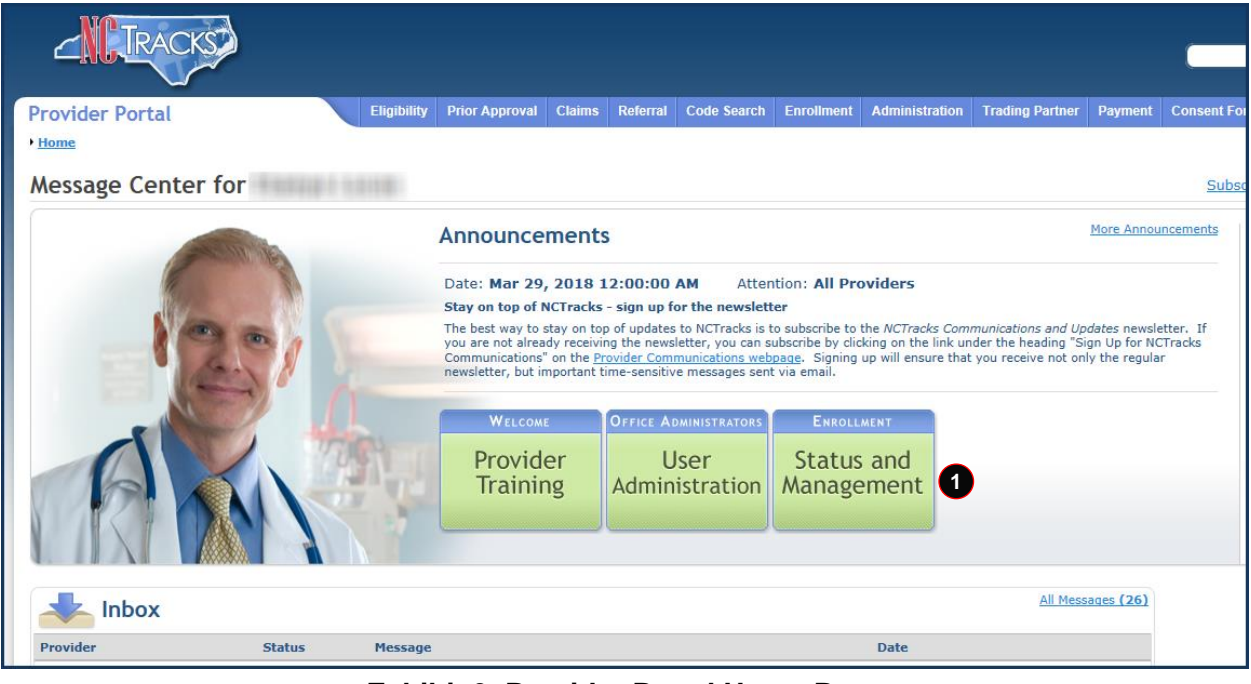

**Exhibit 3. Provider Portal Home Page**

| <b>Step</b> | <b>Action</b>                 |
|-------------|-------------------------------|
|             | Select Status and Management. |

The **Status and Management** page displays.

# <span id="page-14-0"></span>**3.2 STATUS AND MANAGEMENT PAGE – SELECT PAGINATION**

On October 11, 2020, the **Status and Management** page of the NCTracks Secure Provider Portal was updated for authorized users (OAs, ES users, and managing employees/owners) who have access to more than 50 National Provider Identifiers (NPIs).

**Note**: There will be no change to the **Status and Management** page for users who have access to 50 or fewer NPIs.

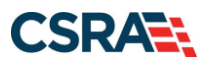

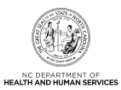

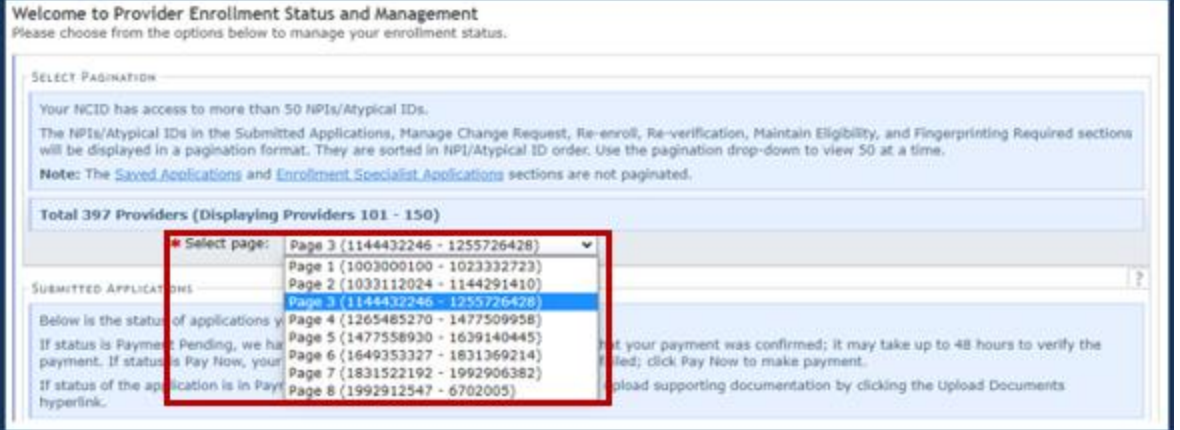

**Exhibit 4. Status and Management Page – Select Pagination**

Providers with access to more than 50 NPIs can use the **Select Page** filter in the **Select Pagination** section of the Status and Management page to display NPIs in the **Submitted Applications**, **Manage Change Request (MCR)**, **Re-enroll**, **Re-verification**, and **Fingerprinting** sections by selecting the page that corresponds to the NPI requested. The NPIs will be in numerical order and each page will consist of 50 NPIs.

# <span id="page-15-0"></span>**3.2 STATUS AND MANAGEMENT PAGE – ES APPLICATIONS**

The ES user can begin a new enrollment application from the **Status and Management** page.

The ES user can access the **Online Application** option through the **Quick Links** on the left side of the page or from the **Enrollment** tab.

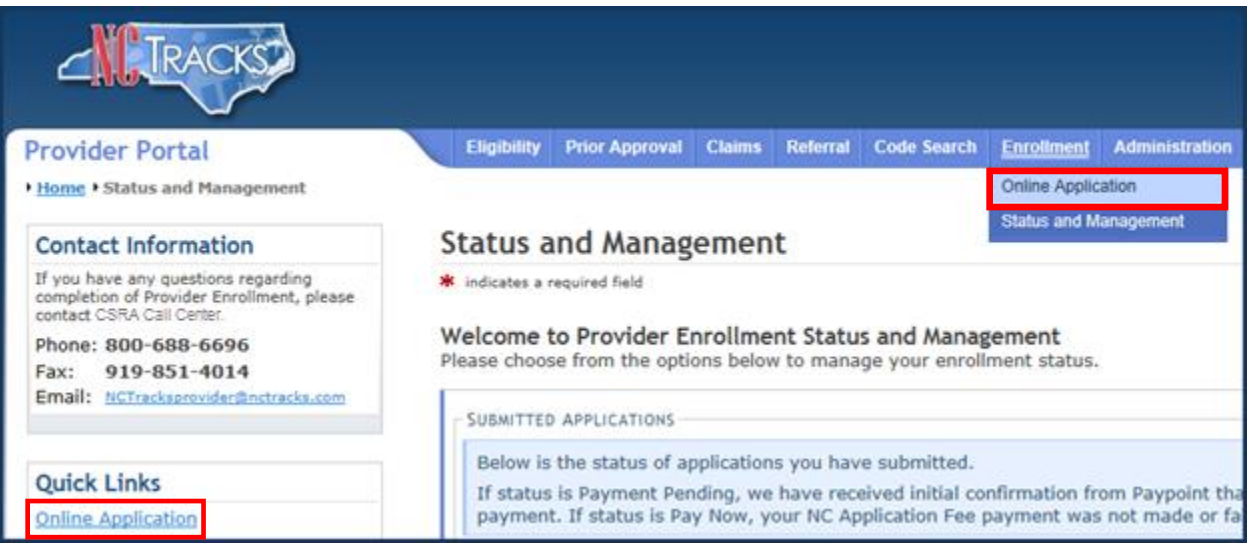

**Exhibit 5. Status and Management Page**

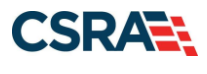

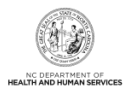

# <span id="page-16-0"></span>**3.3 ONLINE PROVIDER ENROLLMENT APPLICATION PAGE**

On the **Online Provider Enrollment Application** page, the ES user will enter the provider's ZIP code in order for NCTracks to determine if the provider is either an In-State, Border, Out-of-State (OOS), or Ordering, Prescribing, and Referring (OPR) provider. The ES user must also select the appropriate **Provider Enrollment Application Type**.

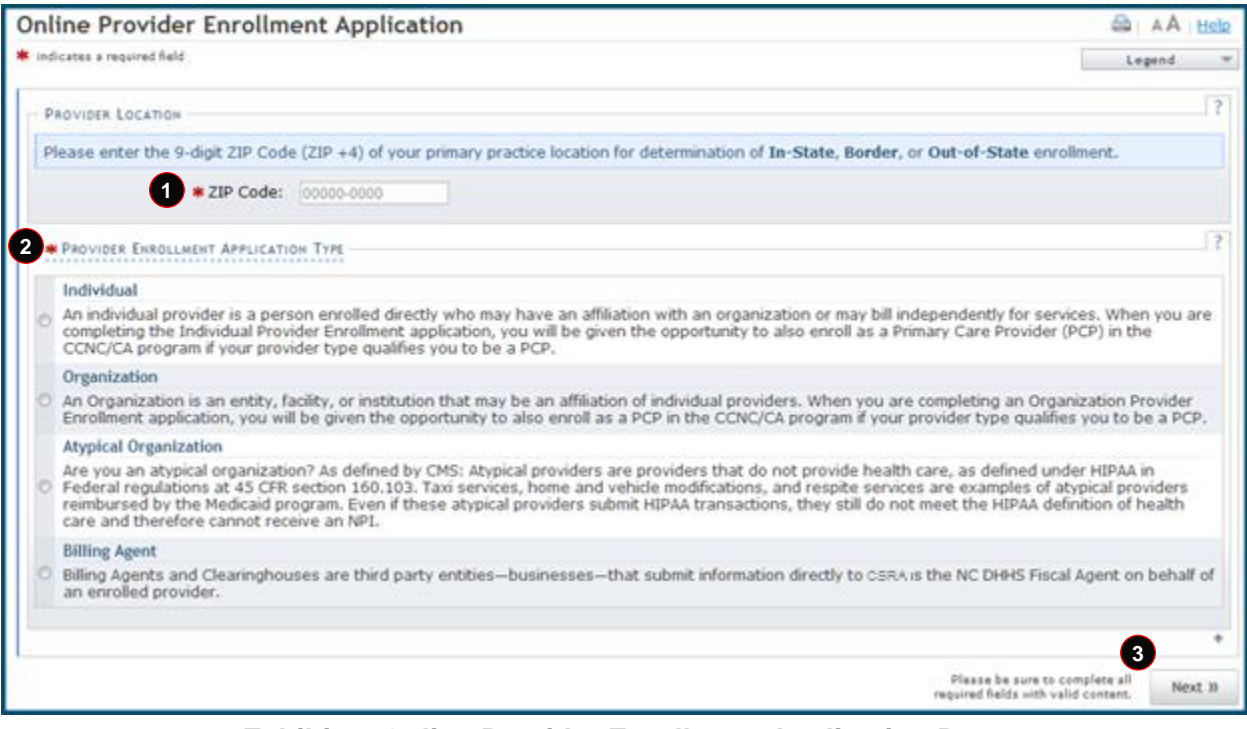

# **Exhibit 6. Online Provider Enrollment Application Page**

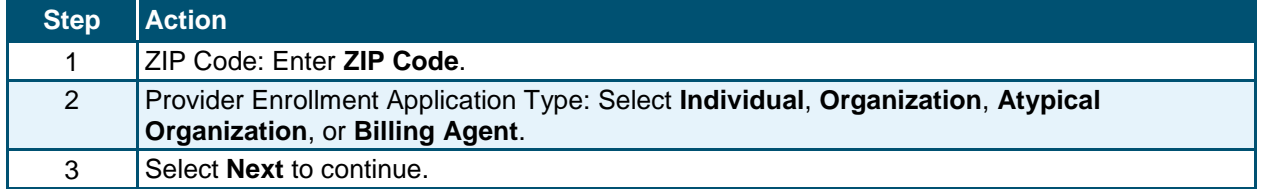

# <span id="page-16-1"></span>**3.4 ORGANIZATION BASIC INFORMATION PAGE**

The **Organization Basic Information** page captures an Organization's identifying information as well as Doing Business As (DBA) and ownership information. If the provider is enrolling as an Individual provider, skip to [Section 3.5, Individual Basic Information Page.](#page-19-0)

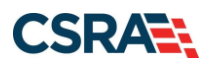

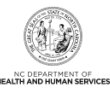

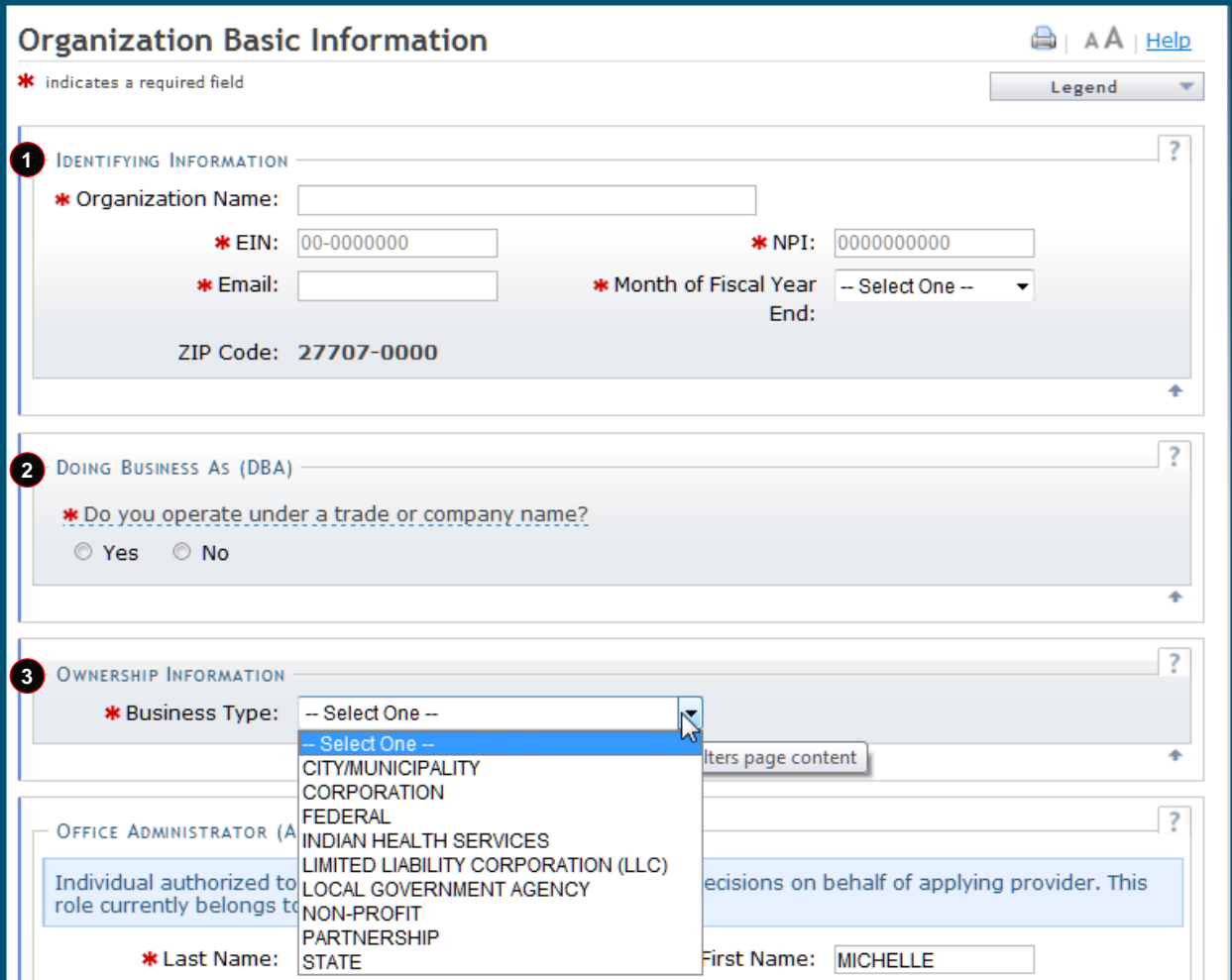

# **Exhibit 7. Organization Basic Information Page #1**

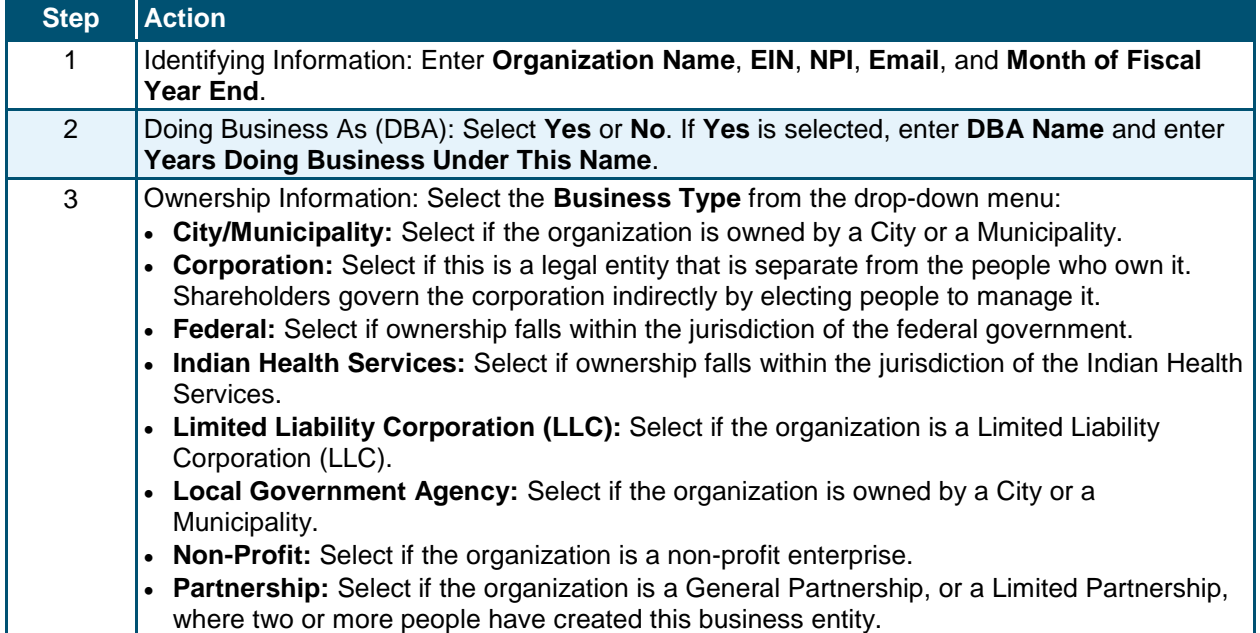

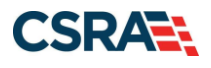

North Carolina Medicaid Management September 25, 2024 Information System (NCMMIS)

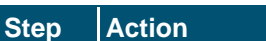

**State:** Select if the entity is owned by the state in which it operates.

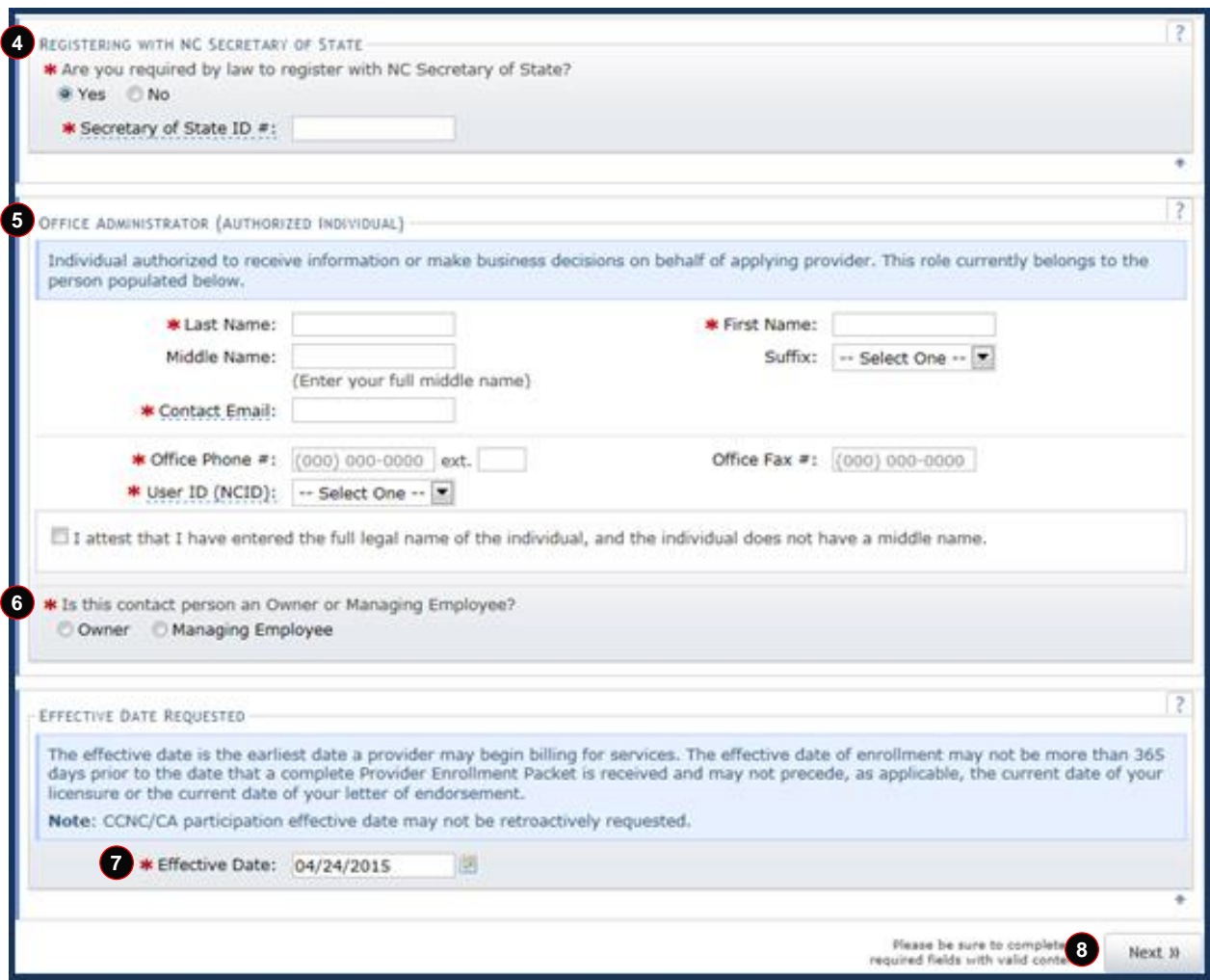

**Exhibit 8. Organization Basic Information Page #2**

| <b>Step</b>    | <b>Action</b>                                                                                                    |
|----------------|----------------------------------------------------------------------------------------------------|
| $\overline{4}$ | Registering with NC Secretary of State: Select Yes or No; If Yes, enter Secretary of State ID<br>#.                                                                                                    |
| 5              | Office Administrator (Authorized Individual): Enter Last Name, First Name, Contact Email,<br>and Office Phone #, and select User ID (NCID). Select the checkbox next to the attestation<br>statement.<br>Note: The Office Administrator information is pre-populated with the OA's name, NCID, and<br>e-mail address from NCTracks user provisioning. |
| 6              | Is this contact person an Owner or Managing Employee?: Select Owner or Managing<br>Employee.                                                                                                    |
|                | Effective Date Requested: Enter Effective Date.                                                                                                    |
| 8              | Select Next to continue.                                                                                                    |

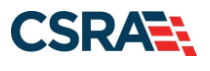

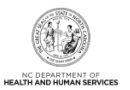

**Note**: If the ES user is associated with more than one OA, a **Select Office Administrator** drop-down menu will display. After the ES user selects the OA, the Office Administrator information will be populated with the OA's name, NCID, and e-mail address from NCTracks user provisioning.

# <span id="page-19-0"></span>**3.5 INDIVIDUAL BASIC INFORMATION PAGE**

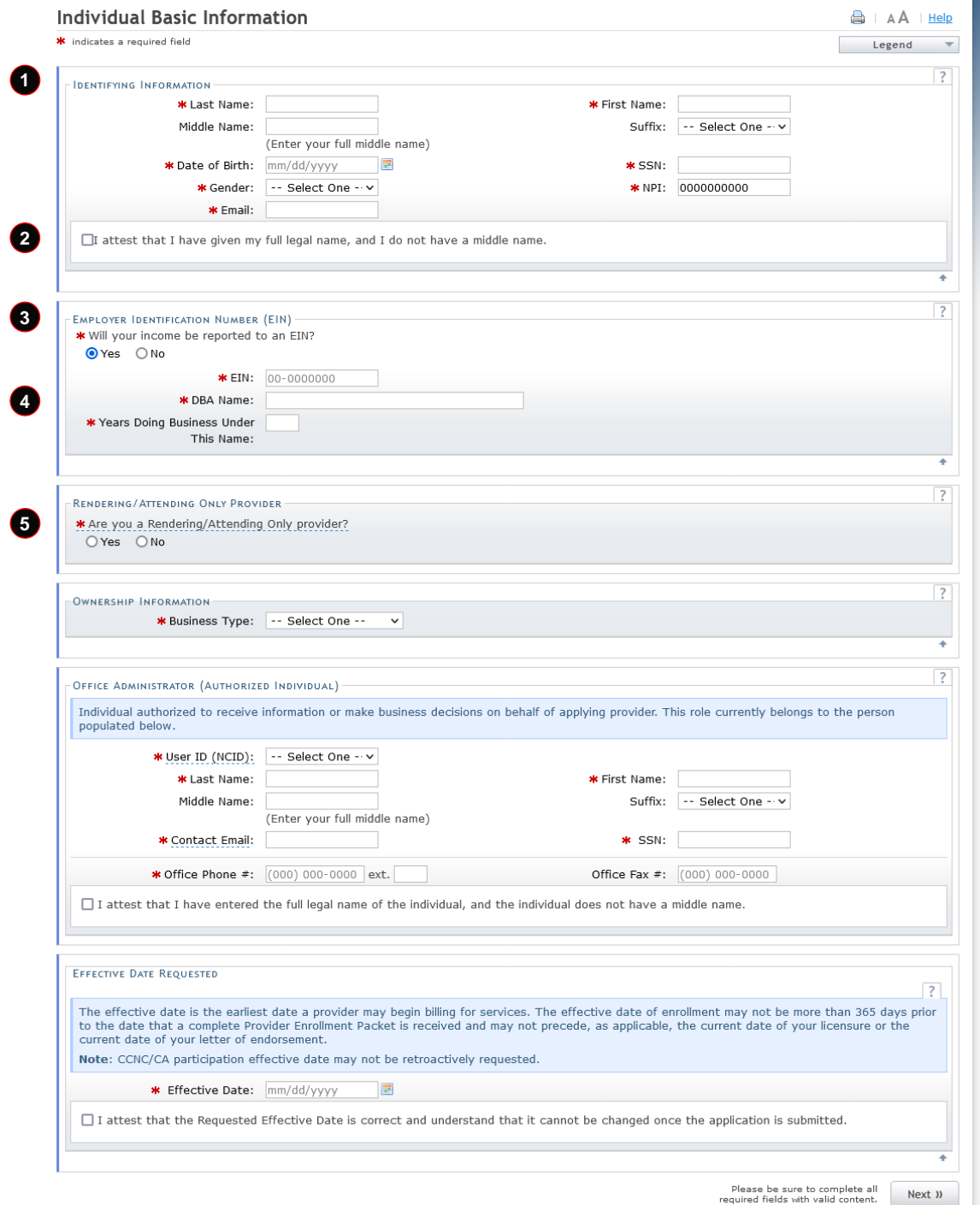

**Exhibit 9. Individual Basic Information Page #1**

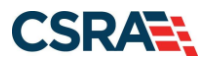

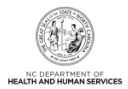

**Note**: Individual providers who answer **Yes**, and existing providers who change their answer from **No** to **Yes** when answering the question "Are you a Rendering/Attending Only provider?" presented on the **Individual Basic Information** page, cannot participate as Community Care of North Carolina/Carolina ACCESS (CCNC/CA) Primary Care Providers (PCPs). If the Individual provider answers **Yes**, the CCNC/CA page will not display and ask the provider if they want to enroll as a CCNC/CA PCP.

For all existing active CCNC/CA PCPs who complete an MCR to change their answer from **No** to **Yes** to the question "Are you a Rendering/Attending Only provider?" the page will present the warning: "This change will result in the termination of your CCNC/CA participation and your recipients will be reassigned. If you have questions, please contact your local Managed Care Consultant."

If **Yes** is selected, the provider will not have the opportunity to add EFT information.

If **Yes** is selected, completion of the **Affiliations** page will be required. Affiliating to an Organization allows the affiliated Organization to bill and receive payment for the services you have rendered.

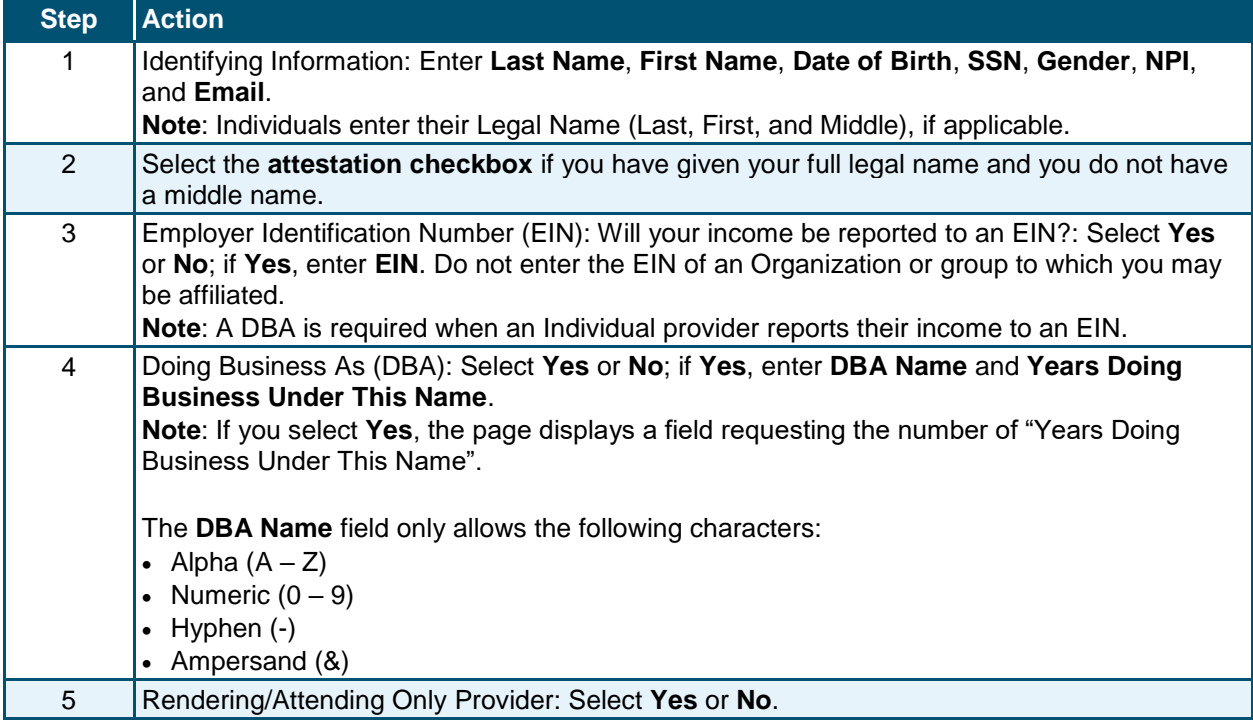

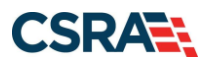

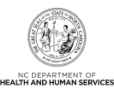

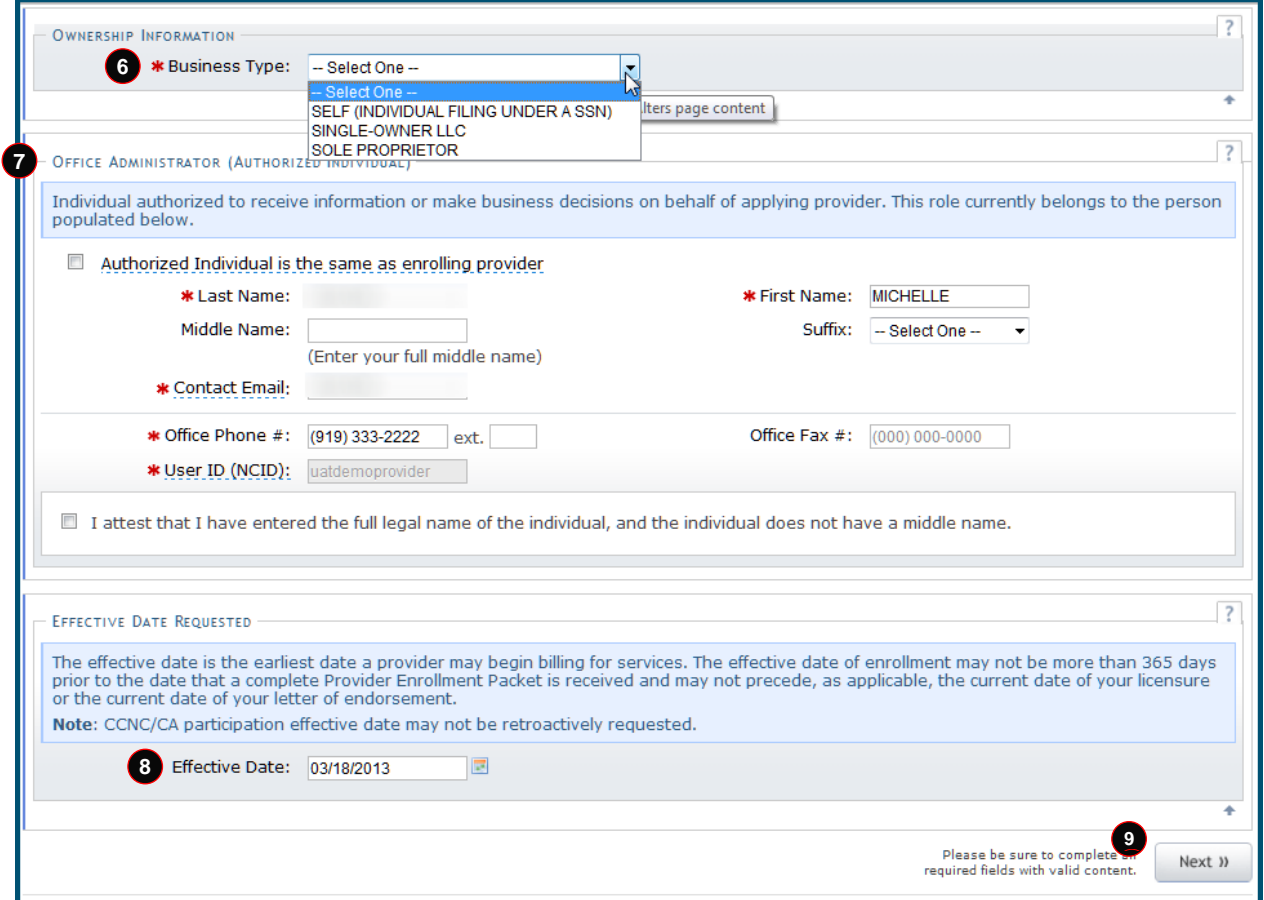

# **Exhibit 10. Individual Basic Information Page #2**

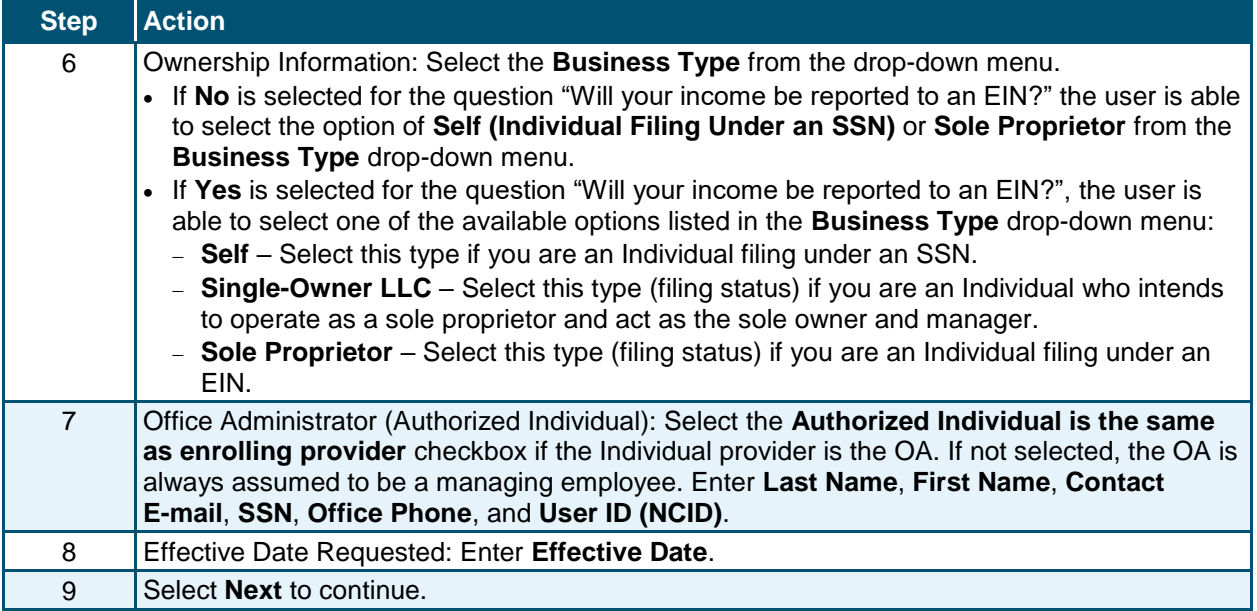

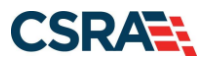

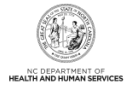

**Note**: If the ES user is associated with more than one OA, a **Select Office Administrator** drop-down menu will display. After the ES user selects the OA, the Office Administrator information will be populated with the OA's name, NCID, and e-mail address from NCTracks user provisioning.

# <span id="page-22-0"></span>**3.6 TERMS AND CONDITIONS PAGE**

The **Terms and Conditions** page captures the terms and conditions to which the applicant must agree in order to enroll in Medicaid. It also requires that the applicant attest to their agreement to the terms and conditions.

# <span id="page-22-1"></span>**3.7 BASIC INFORMATION COMPLETED PAGE**

The **Basic Information Completed** page notifies the applicant that the basic information has been completed and provides instructions for resuming an In Process application if the applicant chooses not to complete the application at this time.

# <span id="page-22-2"></span>**3.8 PREVIOUS HEALTH PLAN INFORMATION PAGE**

The **Previous Health Plan Information** page captures the various past North Carolina Department of Health and Human Services (NC DHHS) IDs for health plans in which the applicant was previously enrolled.

# <span id="page-22-3"></span>**3.9 HEALTH / BENEFIT PLAN SELECTION PAGE**

The **Health / Benefit Plan Selection** page captures applicable health and benefit plans with begin and end dates. Authorized users can update health plan information.

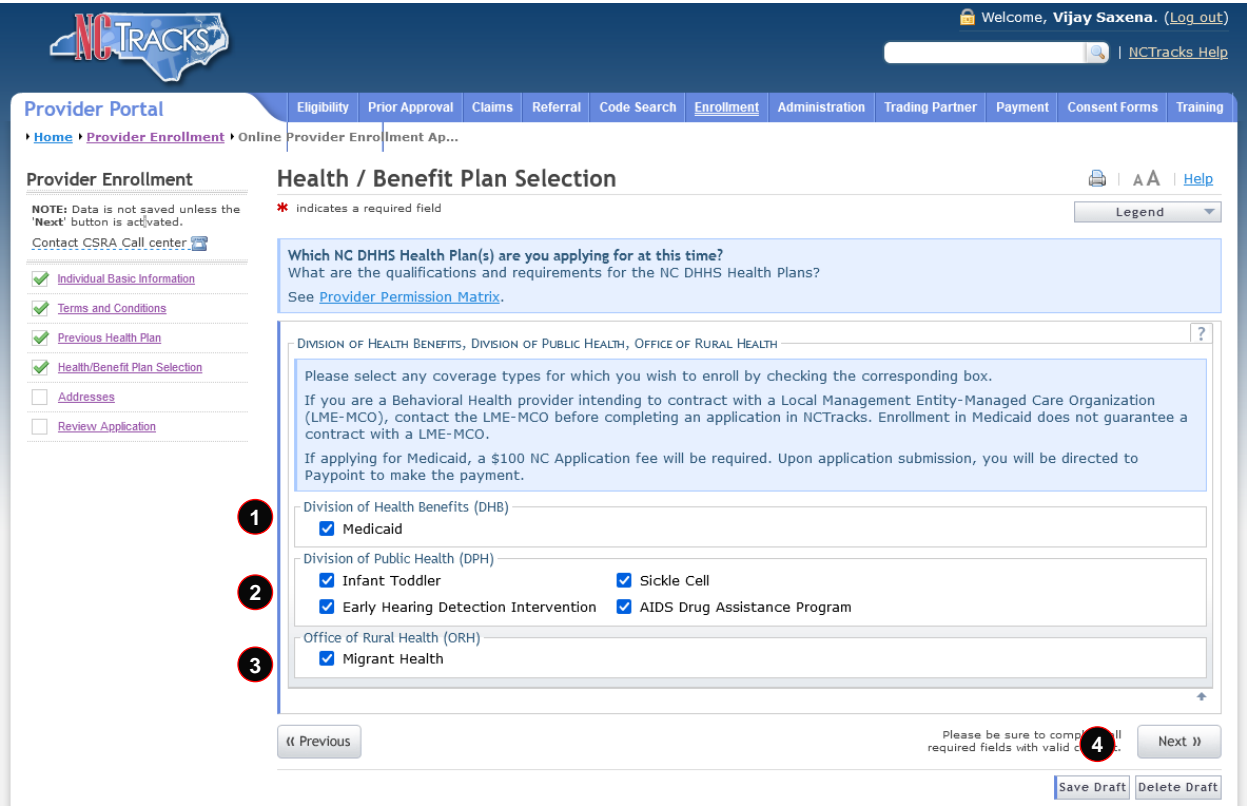

**Exhibit 11. Health / Benefit Plan Selection Page**

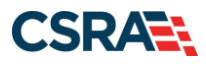

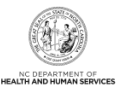

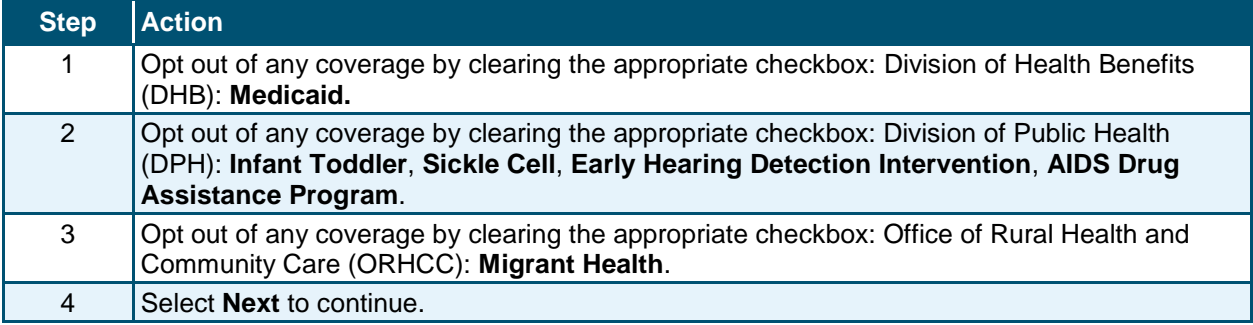

# <span id="page-23-0"></span>**3.10 OWNERSHIP INFORMATION PAGE**

The **Ownership Information** page captures the type(s) of ownership and information about each shareholder/partner with 5% or more ownership as applicable.

The **Ownership Information** page displays only for Organizations and Atypical Organizations if the Business Type (entered/displayed on the **Basic Information** page) is Limited Liability Corporation (LLC), Corporation, Non-Profit, or Partnership. The OOS Lite Organization only has access to the **Ownership Information** page when the OA is an owner, and additional owners are not allowed.

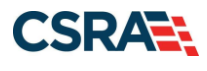

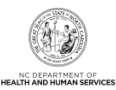

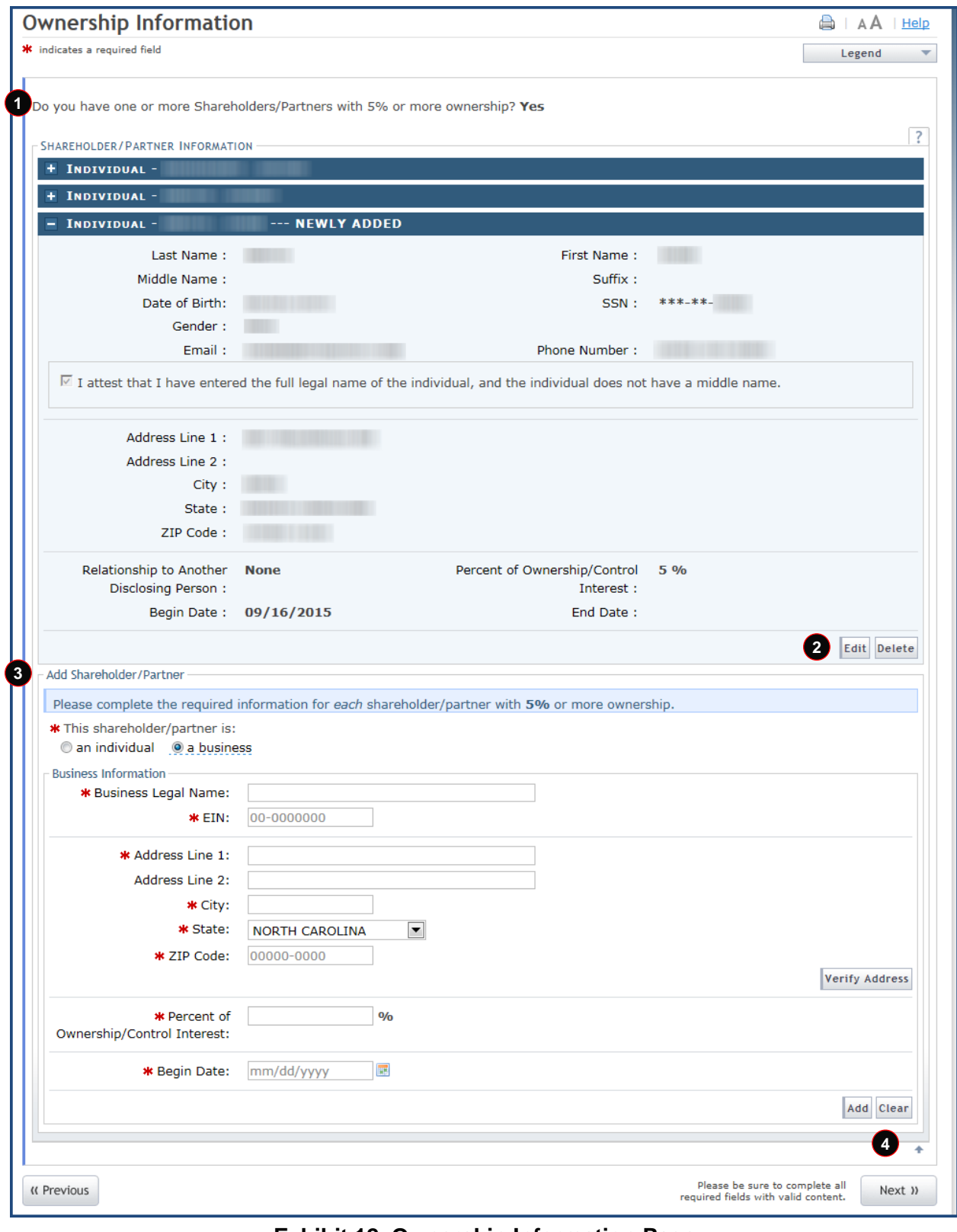

**Exhibit 12. Ownership Information Page**

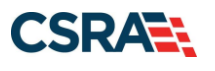

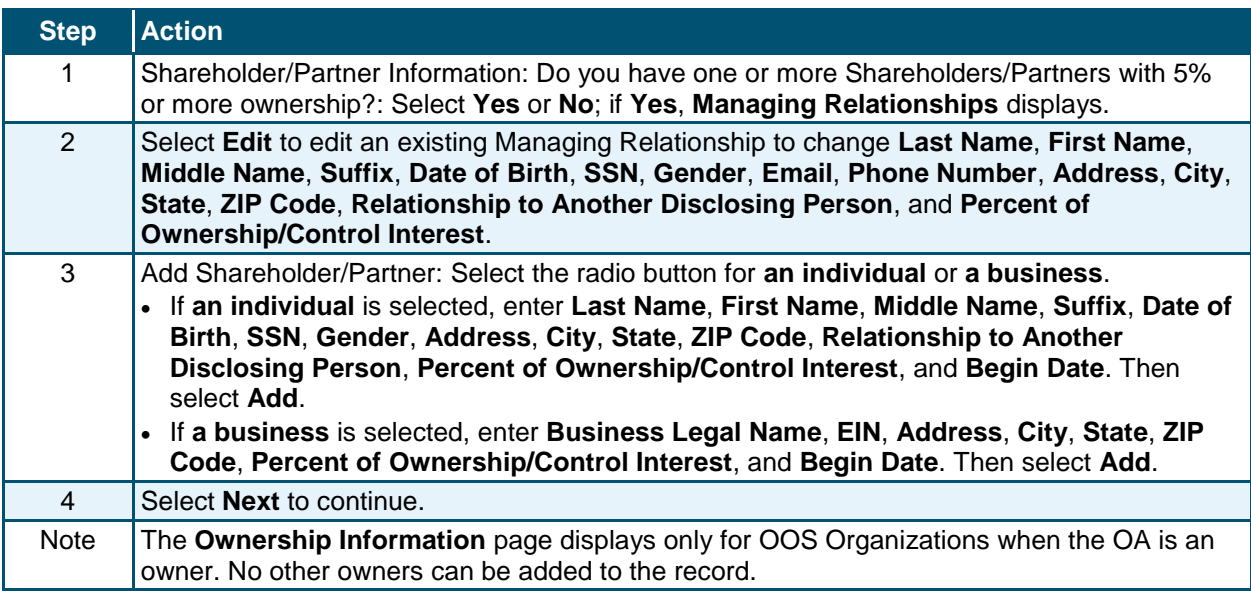

# <span id="page-25-0"></span>**3.11 ADDRESSES PAGE**

The **Addresses** page captures the primary physical location, Pay-To/Remittance Advice (RA), correspondence, and other service location addresses and contact information. Servicing counties are captured for the primary physical location address and for each other servicing address entered.

**Note**: OPR Lite providers are not required to add additional service locations.

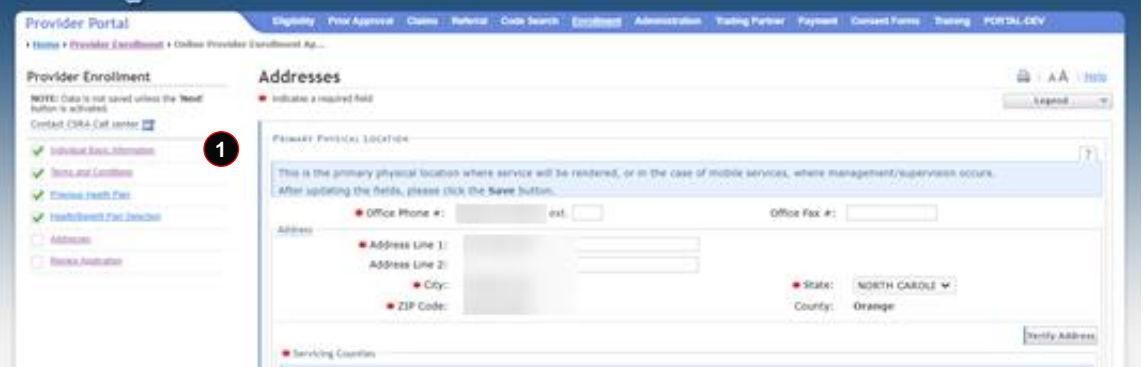

### **Exhibit 13. Addresses Page #1**

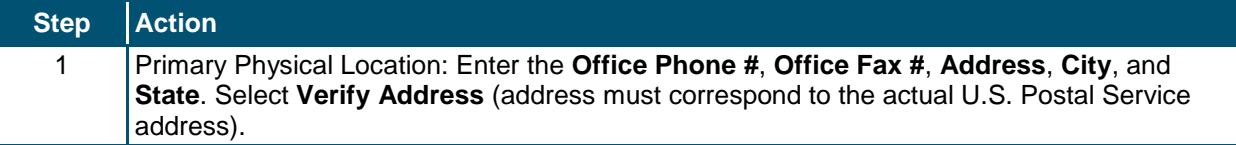

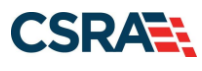

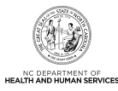

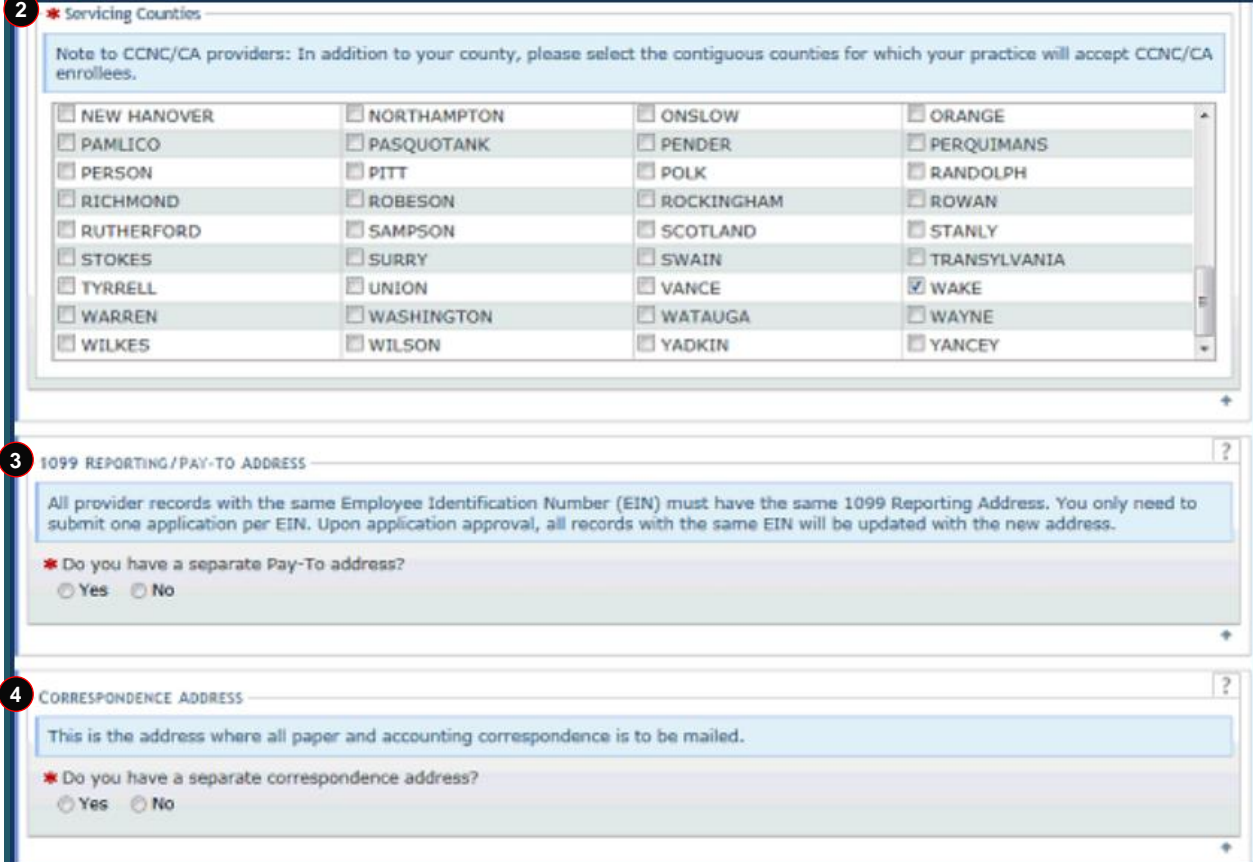

# **Exhibit 14. Addresses Page #2**

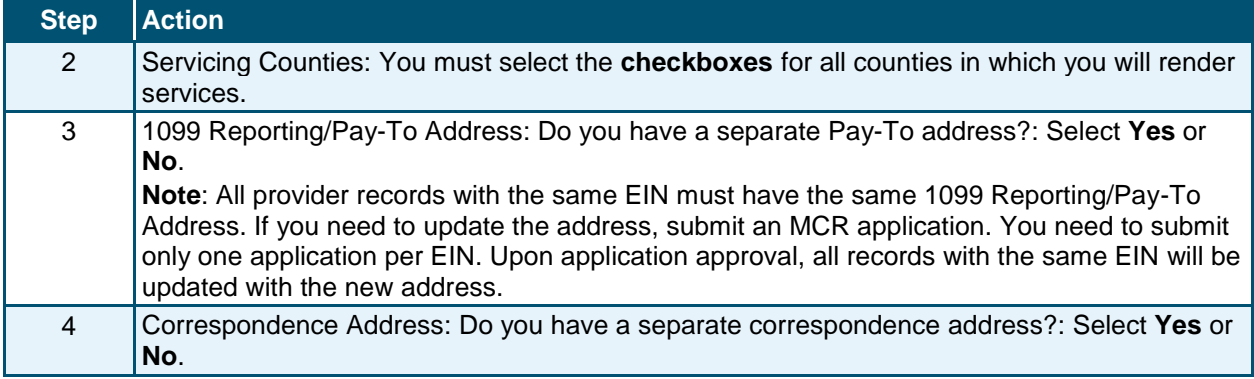

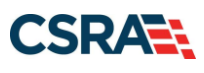

 $\overline{1}$ 

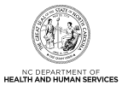

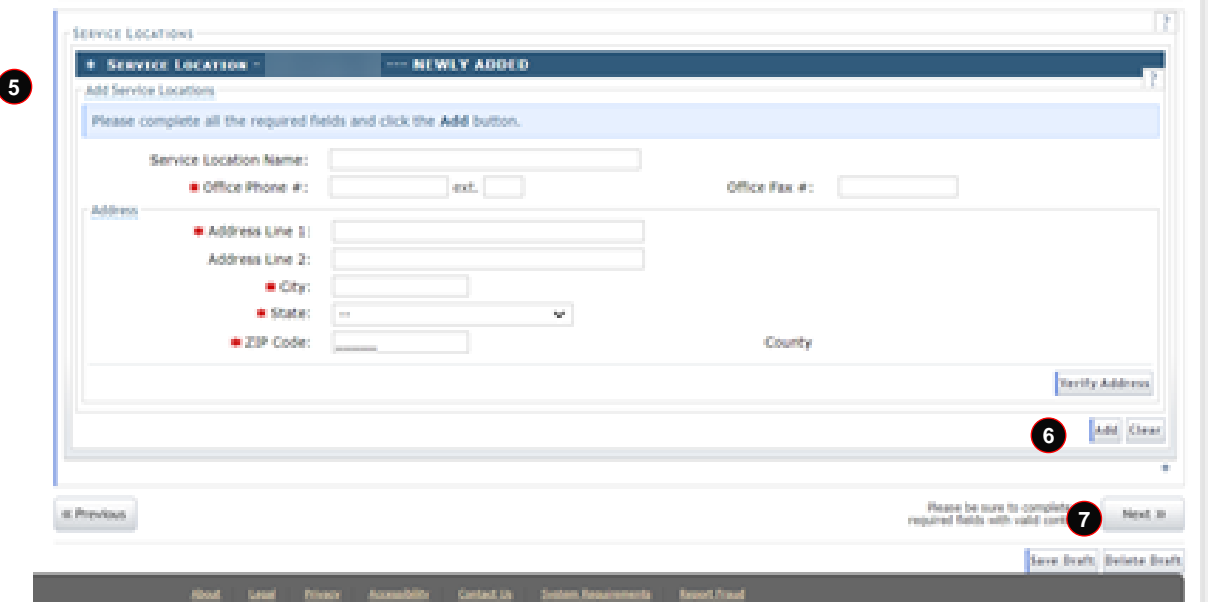

**Exhibit 15. Addresses Page #3**

| <b>Step</b> | <b>Action</b>                                                                                                    |
|-------------|----------------------------------------------------------------------------------------------------|
| 5           | This field is for adding any additional service locations that are required. Enter the Office<br>Phone #, Office Fax #, Address, City, and State. Select the Verify Address button (the<br>address must correspond to an actual U.S. Postal Service address). You must select Add to<br>add the service location to your file. |
| 6           | Select Add to add a service location.                                                                                                    |
|             | Select Next to continue.                                                                                                    |
| <b>Note</b> | Additional service locations are not required for OPR Lite providers.                                                                                                    |

# <span id="page-27-0"></span>**3.12 TAXONOMY CLASSIFICATION PAGE**

The **Taxonomy Classification** page allows providers to add taxonomy code set(s) (provider type, classification, and area of specialization). Select the taxonomy code(s) under which the provider will be conducting business with NCTracks for each service location. All taxonomies selected should have been previously reported to the National Plan and Provider Enumeration System (NPPES) when the provider enumerated this NPI.

**Note**: Taxonomies that are identified as Moderate or High categorical risk levels will have additional enrollment criteria that must be met.

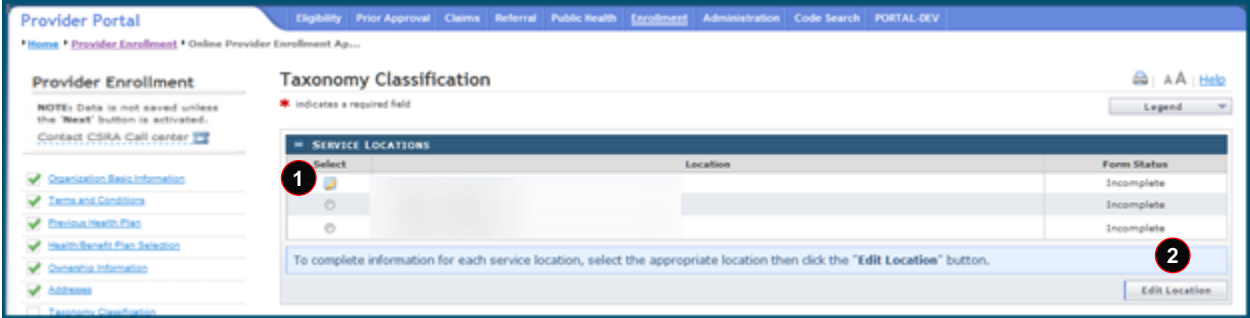

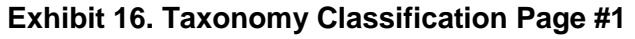

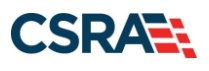

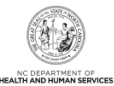

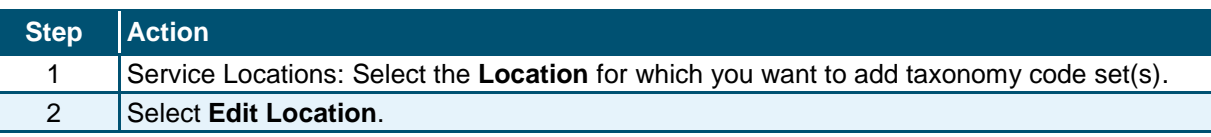

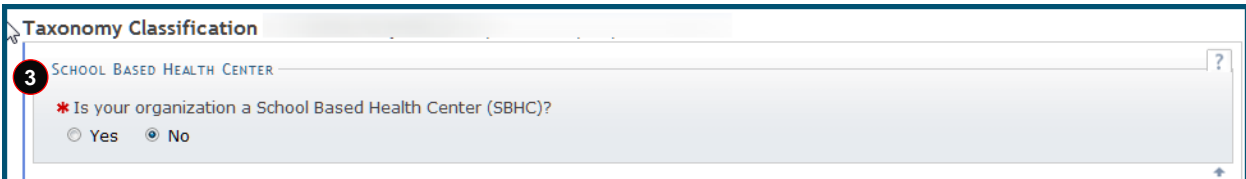

# **Exhibit 17. Taxonomy Classification Page #2**

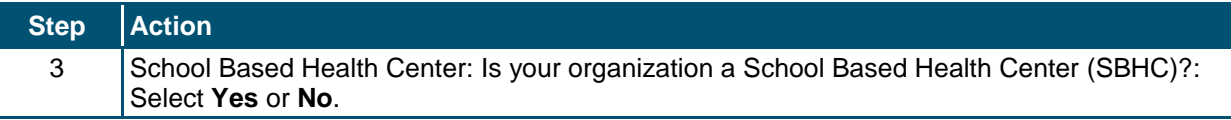

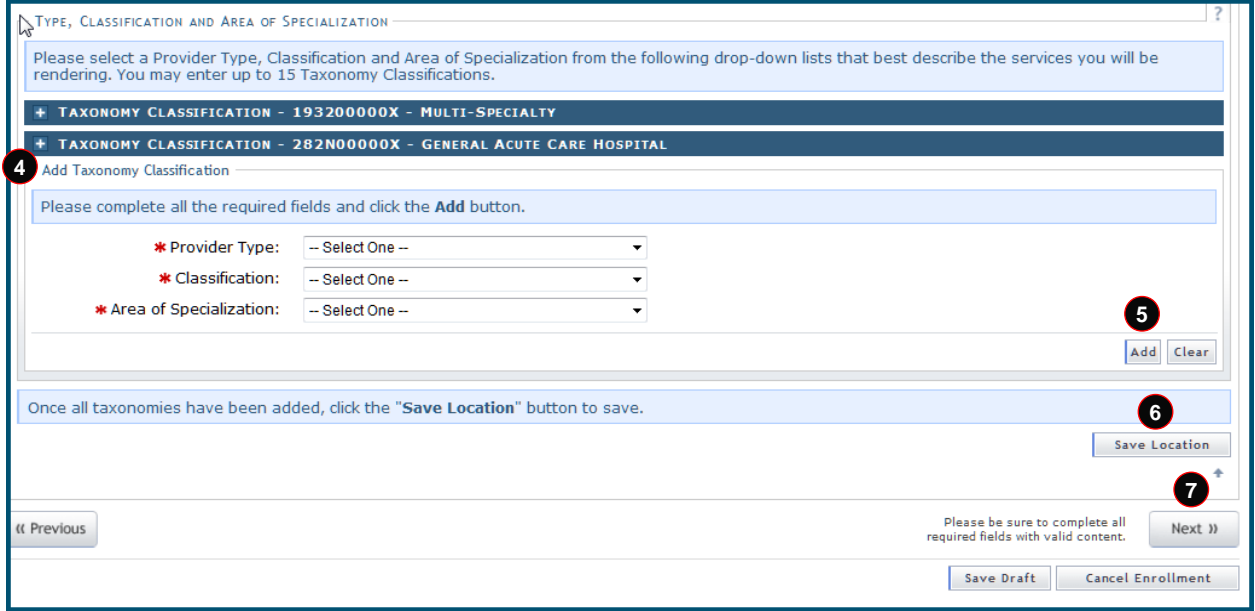

# **Exhibit 18. Taxonomy Classification Page #3**

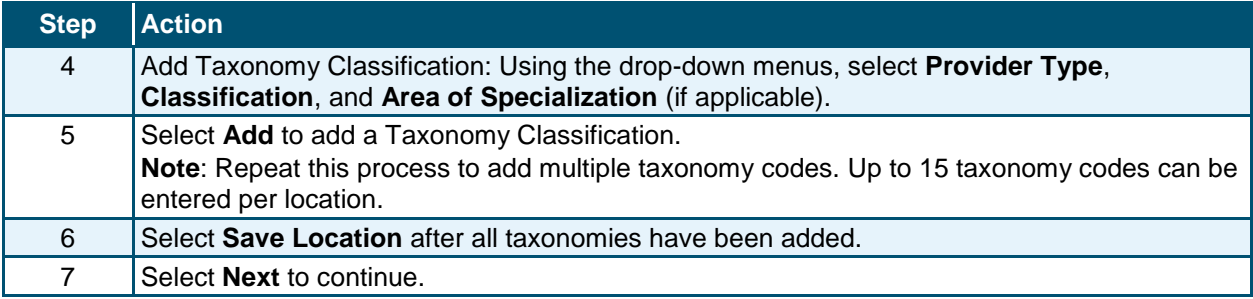

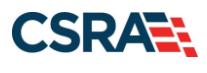

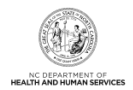

# <span id="page-29-0"></span>**3.13 ADD SERVICES AND ENDORSEMENTS PAGE**

The **Add Services and Endorsements** page captures services and endorsement information. This page displays only for Organizations and Atypical Organizations with specific taxonomy codes.

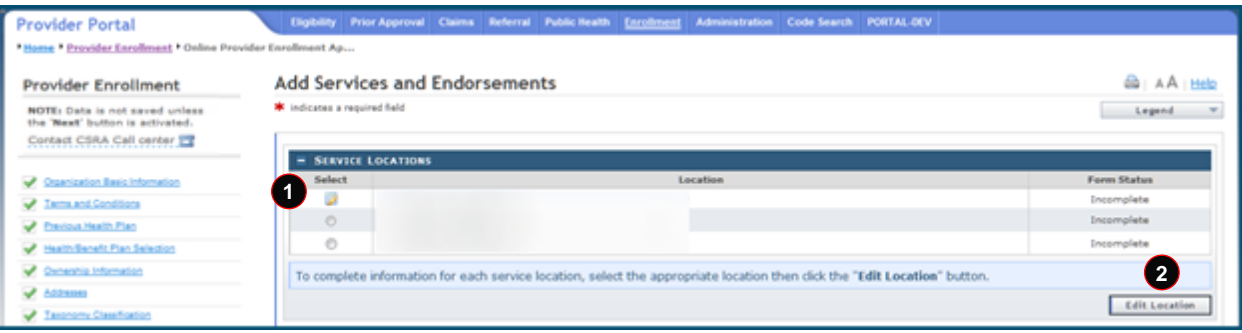

### **Exhibit 19. Add Services and Endorsements Page #1**

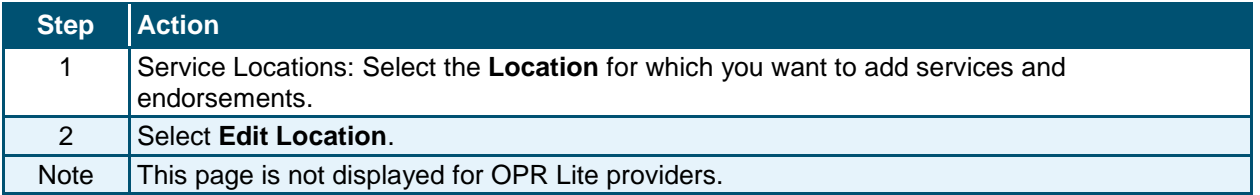

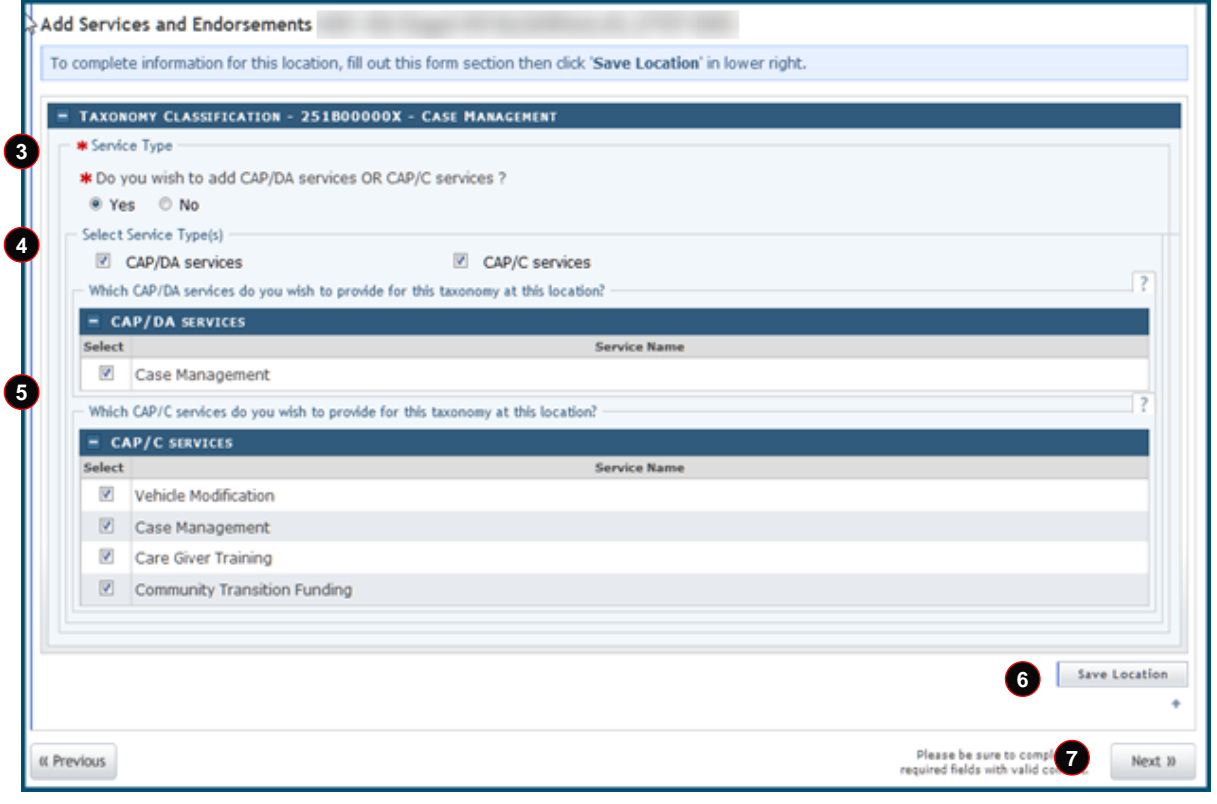

**Exhibit 20. Add Services and Endorsements Page #2**

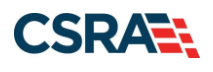

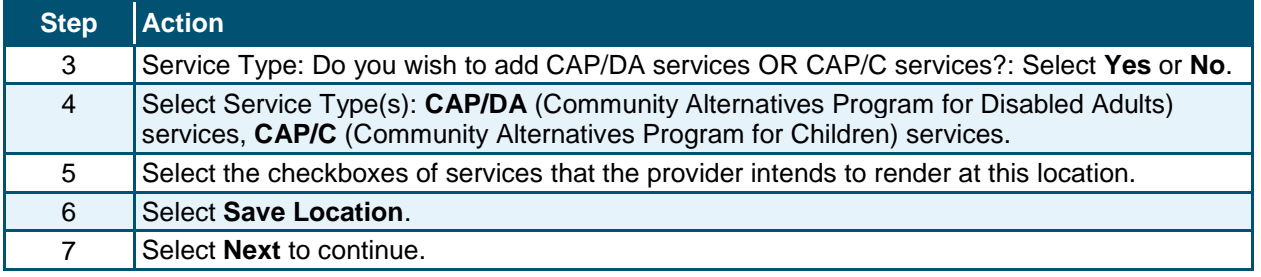

# <span id="page-30-0"></span>**3.14 ACCREDITATION PAGE**

The **Accreditation** page allows you to add relevant accreditations, certifications, and licenses.

Based on the location, health plans, and taxonomies that you selected in the application, required accreditation, certification, and/or license fields will be populated. You must complete the remaining required fields.

You can add additional accreditations, certifications, and/or licenses as desired.

Once a Clinical Laboratory Improvement Amendments (CLIA) or Drug Enforcement Agency (DEA) certification is added to a provider record and verified, CSRA will update the effective dates according to information received from those certifying agencies.

Licenses issued by the NC Medical Board for Medical Doctors, Physician Assistants, and Anesthesiologists will also have the effective dates automatically updated once they have been verified as active by CSRA.

| <b>Provider Portal</b>                                            | Eligibility Prior Approval Claims Referral Public Health Enrollment Administration Code Search PORTAL-DEV                                      |  |  |  |          |  |  |                  |               |  |
|-------------------------------------------------------------------|----------------------------------------------------------------------------------------------------|--|--|--|----------|--|--|------------------|---------------|--|
| Home . Provider Enrolment . Online Provider Enrolment Ap          |                                                                                                    |  |  |  |          |  |  |                  |               |  |
| <b>Provider Enrollment</b>                                        |                                                                                                    |  |  |  |          |  |  | <b>B</b> A A Hel |               |  |
| NOTE: Data is not saved unless<br>the 'Next' button is activated. | <b>W</b> indicates a required field                                                                                                    |  |  |  |          |  |  |                  | Legend.       |  |
| Contact CSRA Call center<br>= SERVICE LOCATIONS                   |                                                                                                    |  |  |  |          |  |  |                  |               |  |
|                                                                   | Select                                                                                                    |  |  |  | Location |  |  |                  | Form Status   |  |
| Croanization Basic Information                                    | 117<br>D                                                                                                    |  |  |  |          |  |  |                  | Incomplete    |  |
| Terms and Conditions                                              | O                                                                                                    |  |  |  |          |  |  |                  | Incomplete    |  |
| Previous Health Plan                                              | Ö                                                                                                    |  |  |  |          |  |  |                  | Incomplete    |  |
| Health Benefit Plan Selection                                     |                                                                                                    |  |  |  |          |  |  |                  |               |  |
| Consolid Information                                              | $\left( 2\right)$<br>To complete information for each service location, select the appropriate location then click the "Edit Location" button. |  |  |  |          |  |  |                  |               |  |
| $\overline{\phantom{a}}$ Addresses                                |                                                                                                    |  |  |  |          |  |  |                  | Edit Location |  |
| Tanonomy Classification                                           |                                                                                                    |  |  |  |          |  |  |                  |               |  |

**Exhibit 21. Accreditation Page #1**

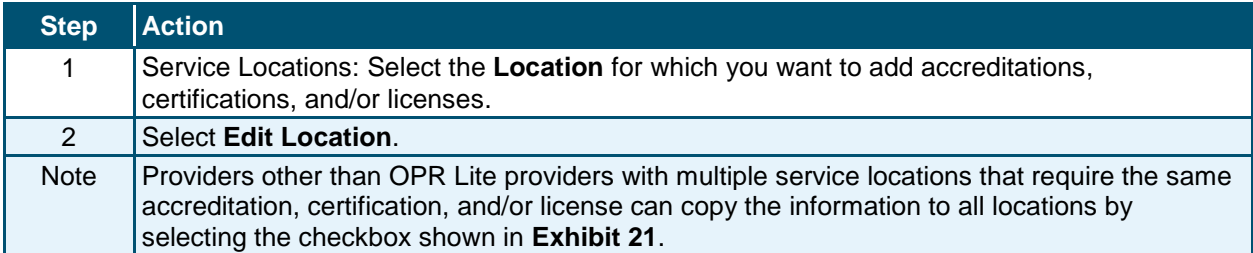

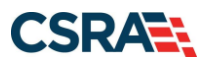

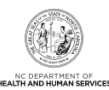

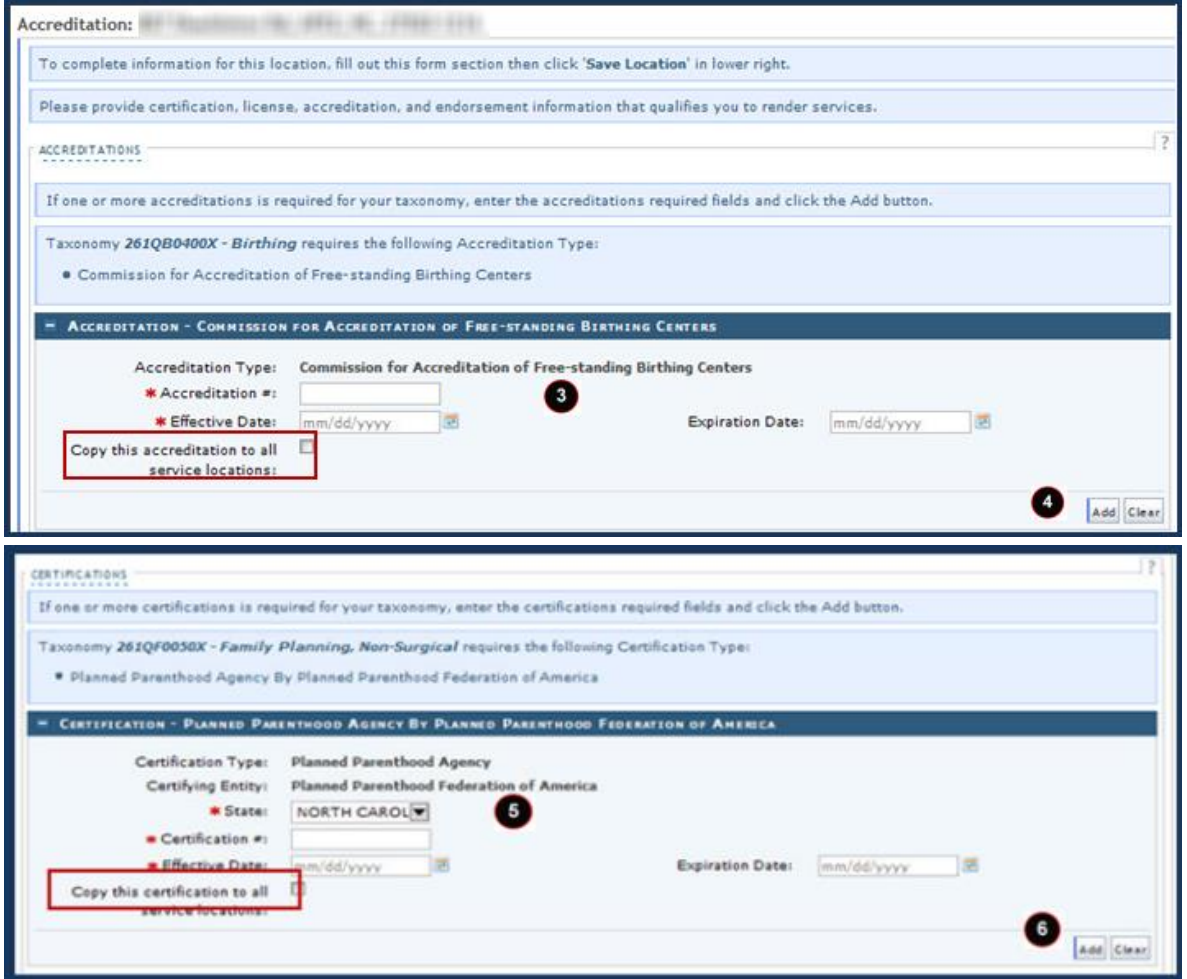

# **Exhibit 22. Accreditation Page #2**

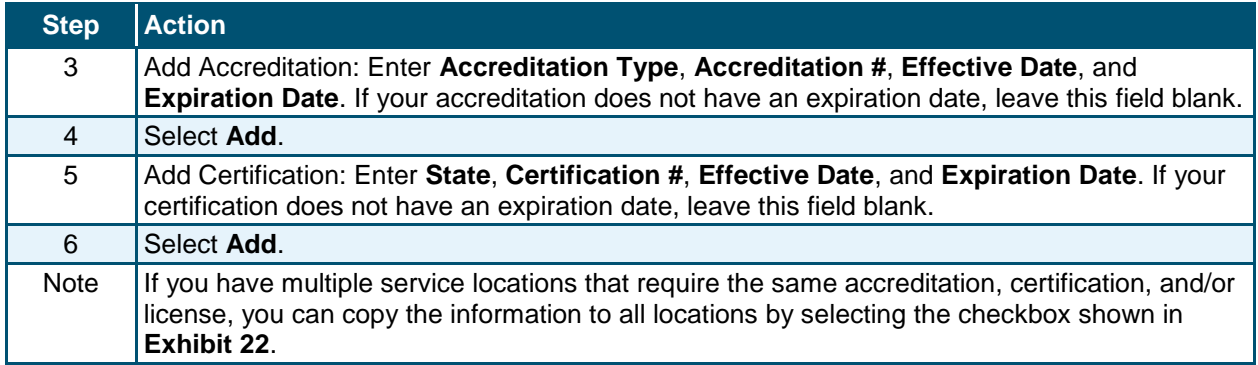

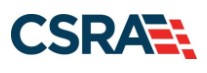

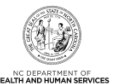

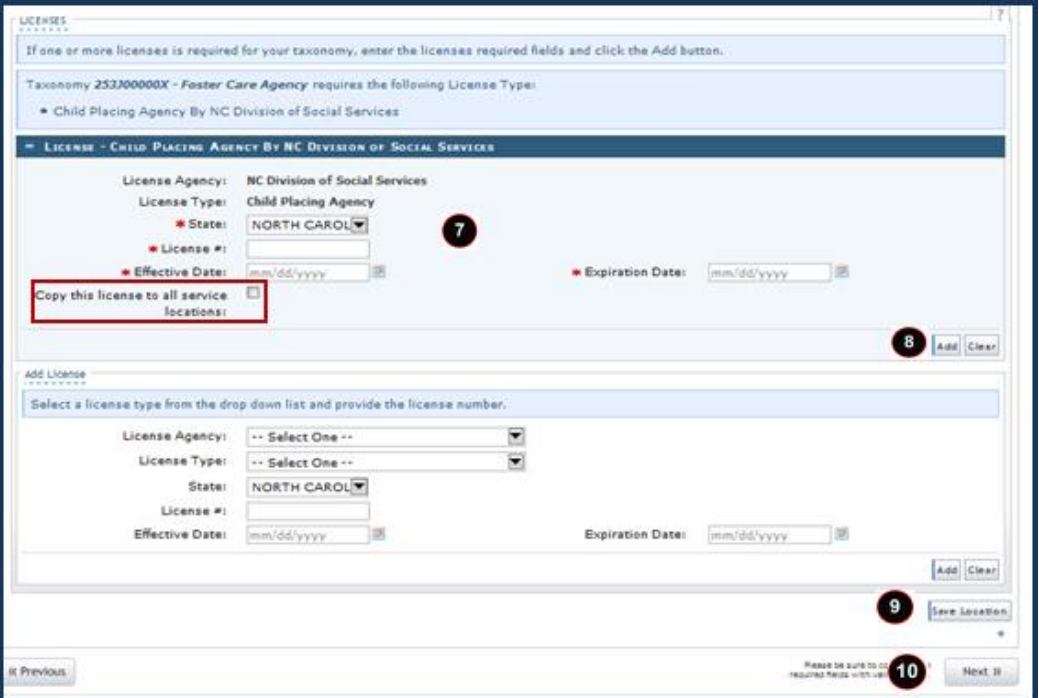

### **Exhibit 23. Accreditation Page #3**

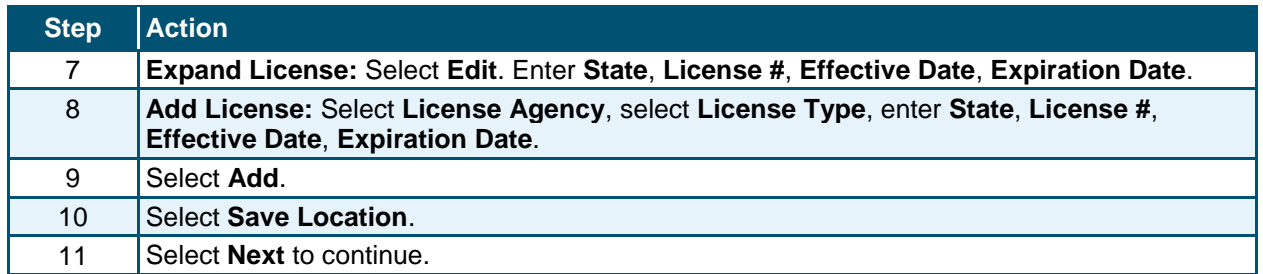

# <span id="page-32-0"></span>**3.15 COMMUNITY CARE OF NORTH CAROLINA/CAROLINA ACCESS PAGE**

The **Community Care of North Carolina/Carolina ACCESS** page captures providers who want to enroll in CCNC/CA and CCNC/CA contact person information.

#### <span id="page-32-1"></span>**3.16 PHYSICIAN EXTENDERS PARTICIPATION PAGE**

The **Physician Extenders Participation** page captures participating physician extenders (nurse practitioners, nurse midwives, or physician assistants) and the requested maximum number of CCNC/CA enrollees at the location.

### <span id="page-32-2"></span>**3.17 PREVENTIVE AND ANCILLARY SERVICES PAGE**

The **Preventive and Ancillary Services** page captures preventive and ancillary services. This page is displayed for CCNC/CA applicants only.

### <span id="page-32-3"></span>**3.18 HOURS PAGE**

The **Hours** page captures the hours that services are provided on a regular basis and afterhours coverage information.

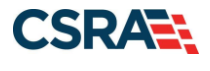

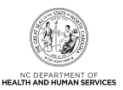

# <span id="page-33-0"></span>**3.19 SERVICES PAGE**

The **Services** page captures the types of services that are provided.

# <span id="page-33-1"></span>**3.20 AGENTS/MANAGING EMPLOYEES PAGE**

The **Agents/Managing Employees** page captures managing relationships. A managing relationship is between the provider and an employee (i.e., general manager, business manager, administrator, director, or other person who exercises operational or managerial control of a provider, or who directly or indirectly conducts the day-to-day operations of a provider).

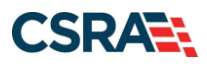

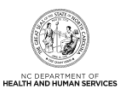

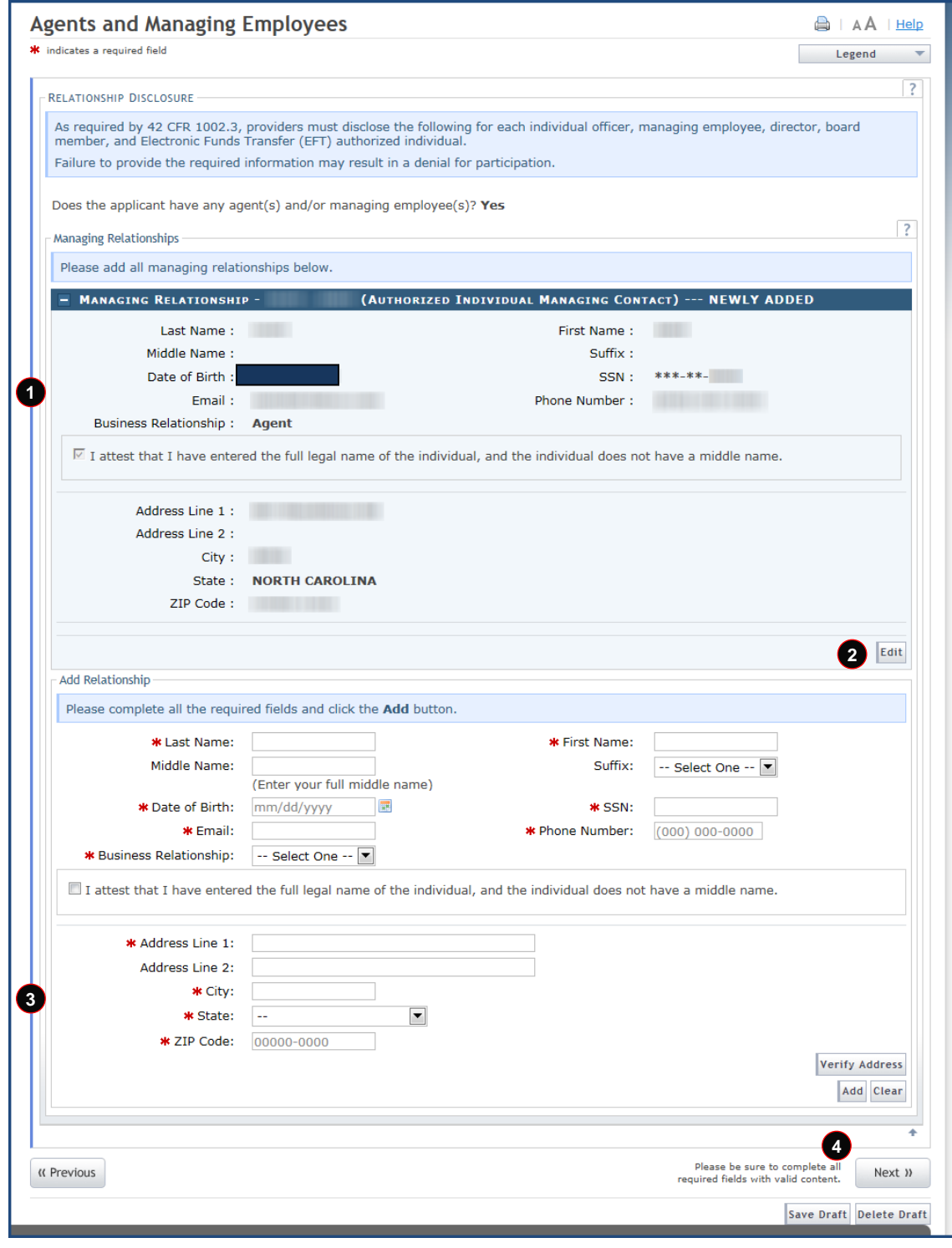

**Exhibit 24. Agents and Managing Employees Page**

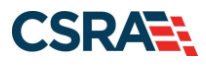

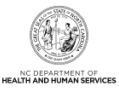

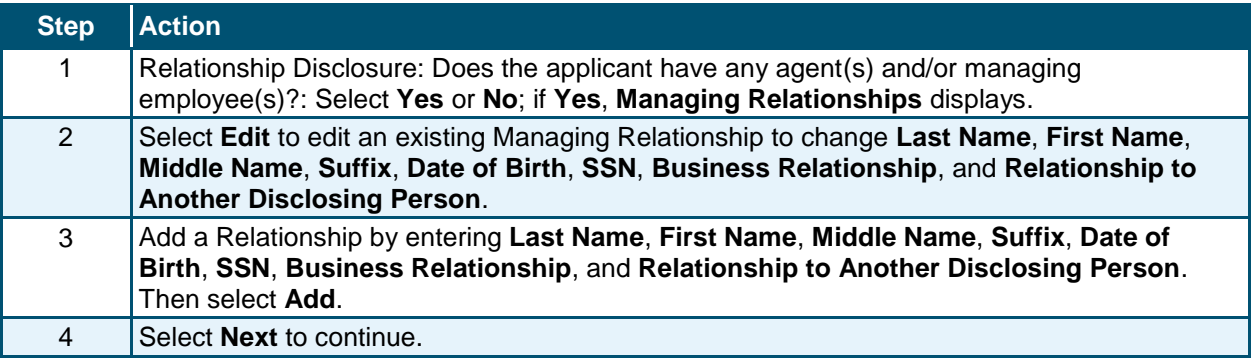

# <span id="page-35-0"></span>**3.21 HOSPITAL ADMITTING PAGE**

The **Hospital Admitting** page captures Hospital Admitting information for Individual providers.

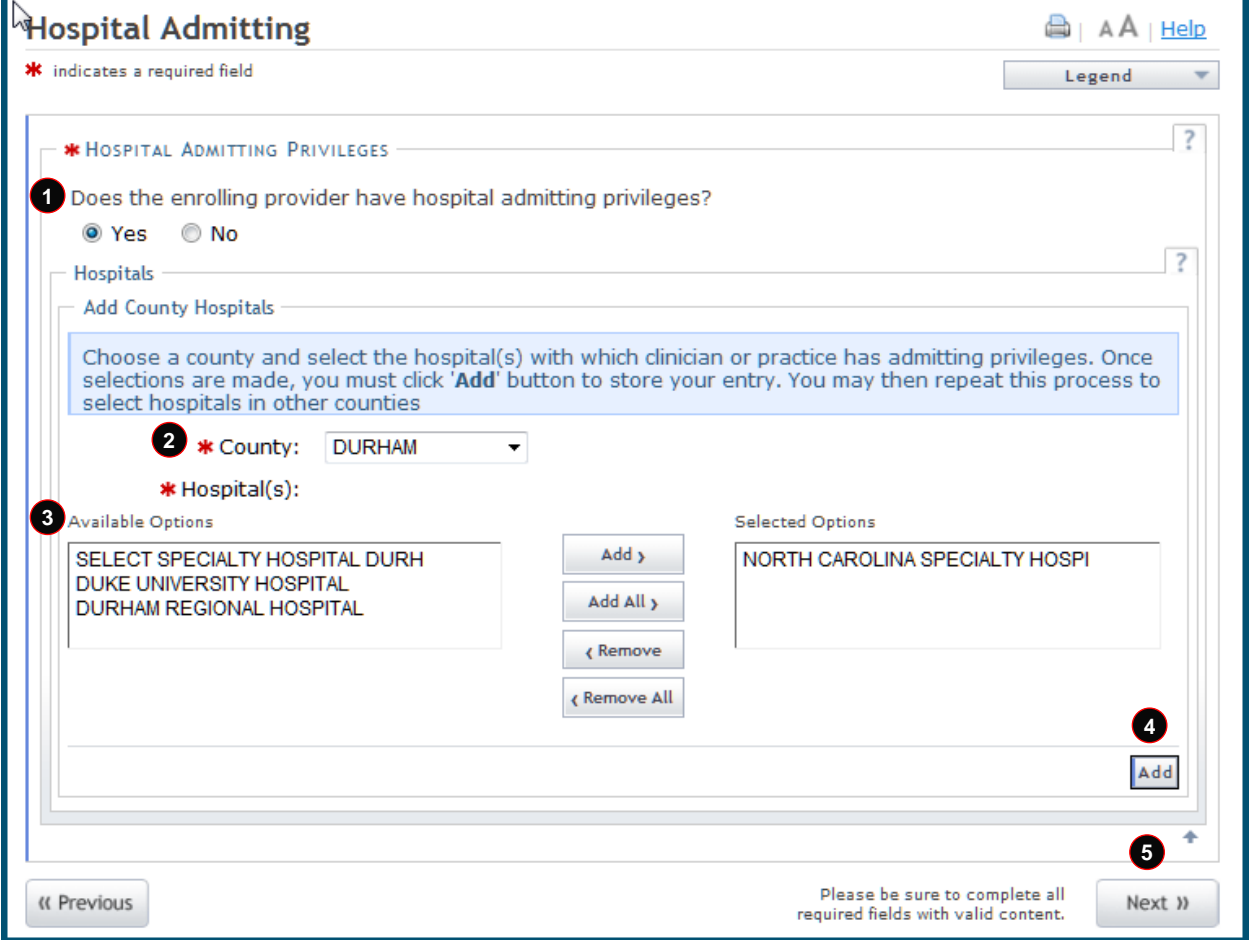

### **Exhibit 25. Hospital Admitting Page**

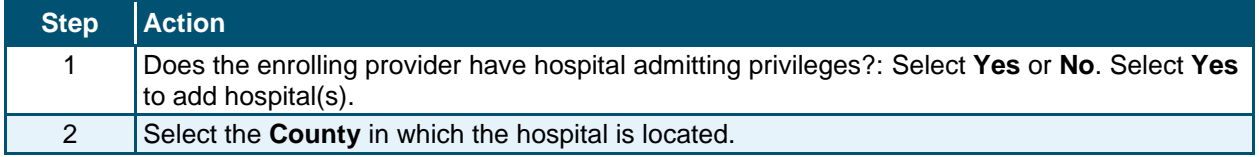
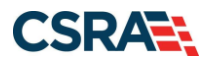

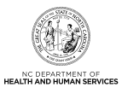

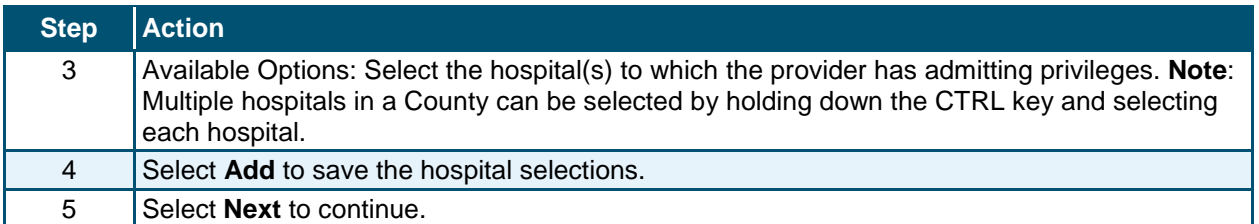

### **3.22 PHARMACY INFORMATION PAGE**

The **Pharmacy Information** page captures pharmacy information and pharmacy manager information. This page displays for pharmacy providers only.

### **3.23 FACILITIES INFORMATION PAGE**

The **Facilities Information** page allows providers to specify whether a hospital is a teaching hospital and to enter bed accommodations types.

#### **3.24 METHOD OF CLAIM/ELECTRONIC SUBMISSION PAGE**

The **Method of Claim/Electronic Submission** page captures how the provider will be submitting and/or receiving electronic transactions.

#### **3.25 AFFILIATED PROVIDER INFORMATION PAGE**

The **Affiliated Provider Information** page captures information on the Organization(s) to which an Individual provider wants to affiliate. Individual providers can select **Yes** or **No** to indicate their participation in CCNC/CA when they affiliate to a CCNC/CA Organization.

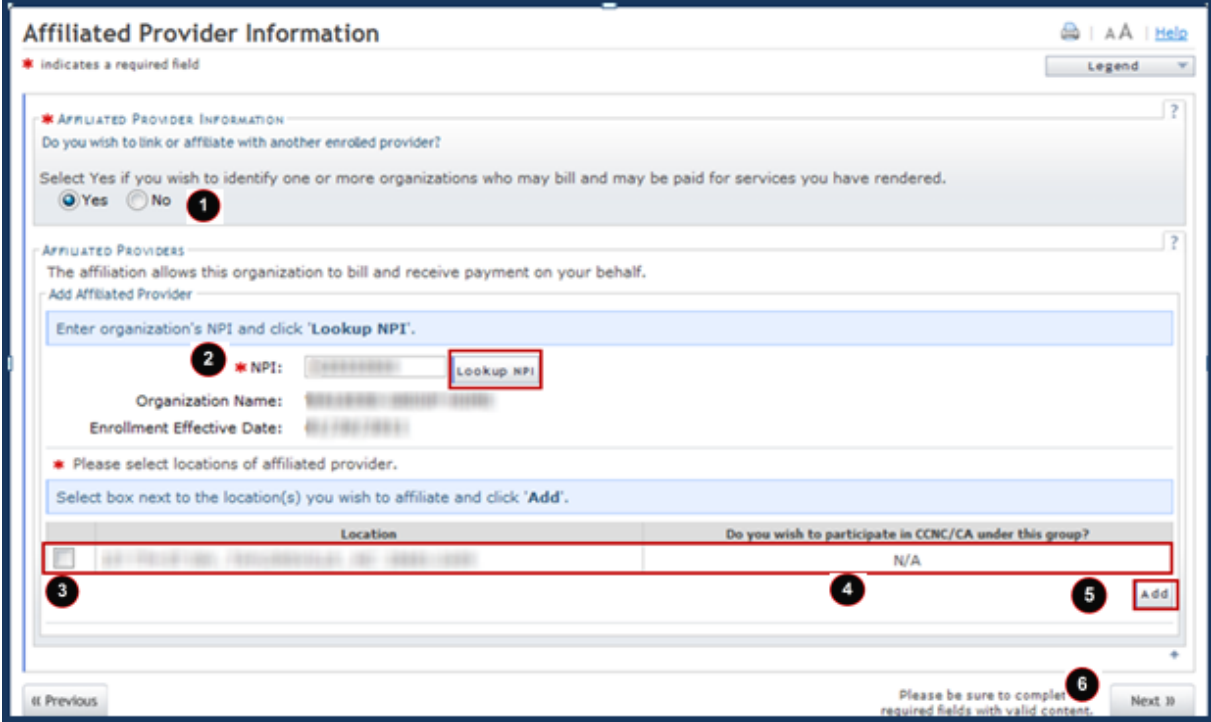

**Exhibit 26. Affiliated Provider Information Page**

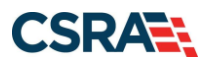

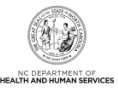

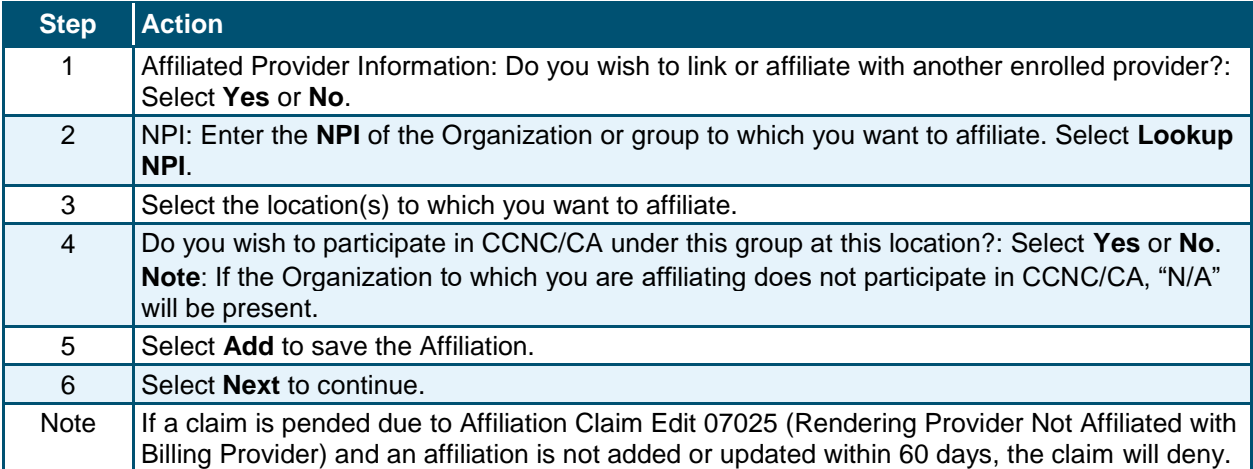

### **3.26 ASSOCIATE BILLING AGENT PAGE**

The **Associate Billing Agent** page captures associated Billing Agent(s) information. If you use a Billing Agent, you must report the Billing Agent.

### **3.27 EFT ACCOUNT INFORMATION PAGE**

The **EFT Account Information** page captures EFT and Remittance information. All payments are by EFT in NCTracks.

**Note**: This page does not apply to OPR Lite providers.

### **3.28 PROVIDER SUPPLEMENTAL INFORMATION PAGE**

The **Provider Supplemental Information** page capture the provider's job history, education, and current malpractice insurance information.

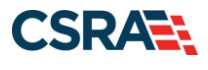

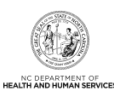

A | Help

#### **Provider Supplemental Information**

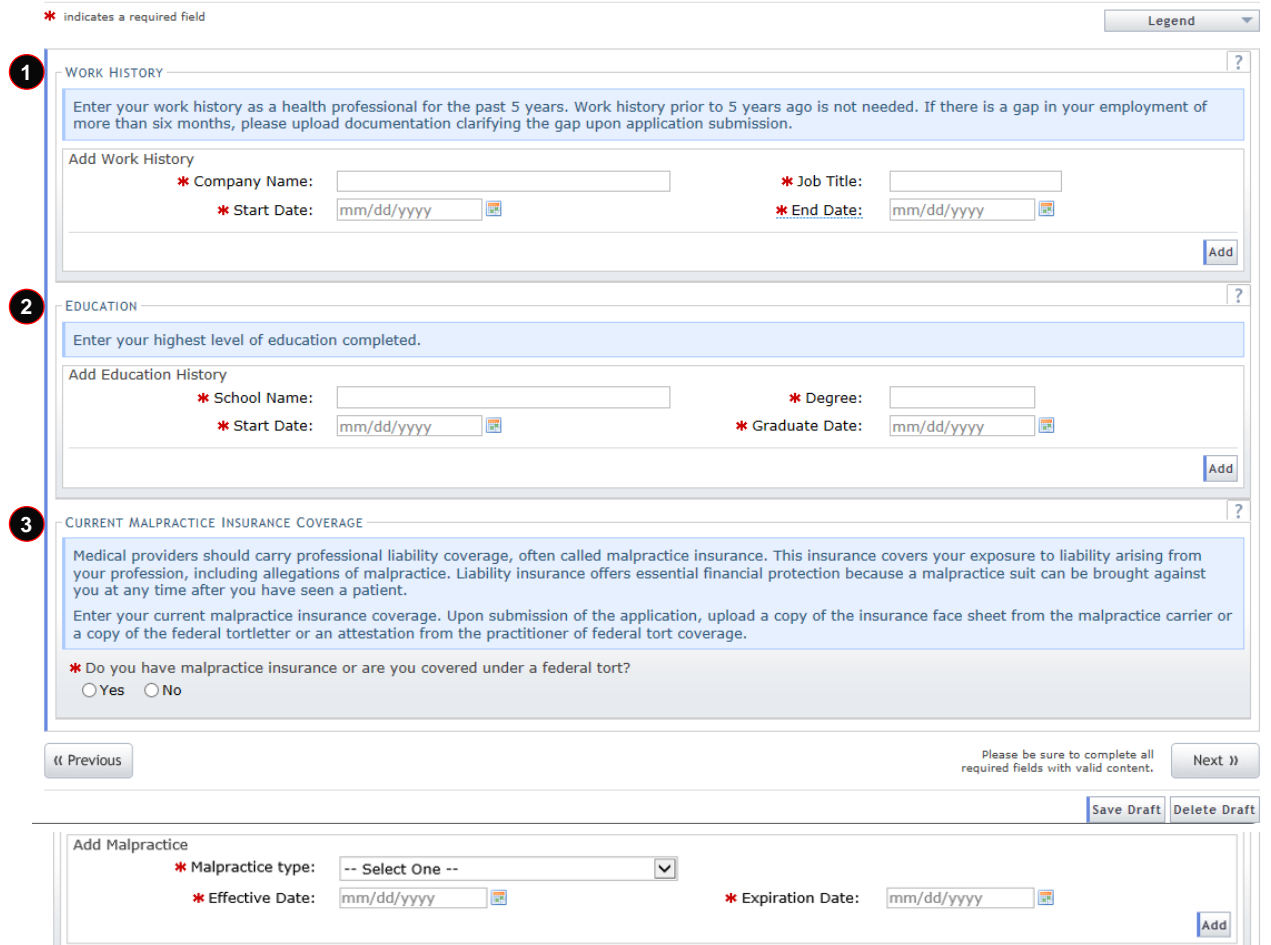

### **Exhibit 27. Provider Supplemental Information Page**

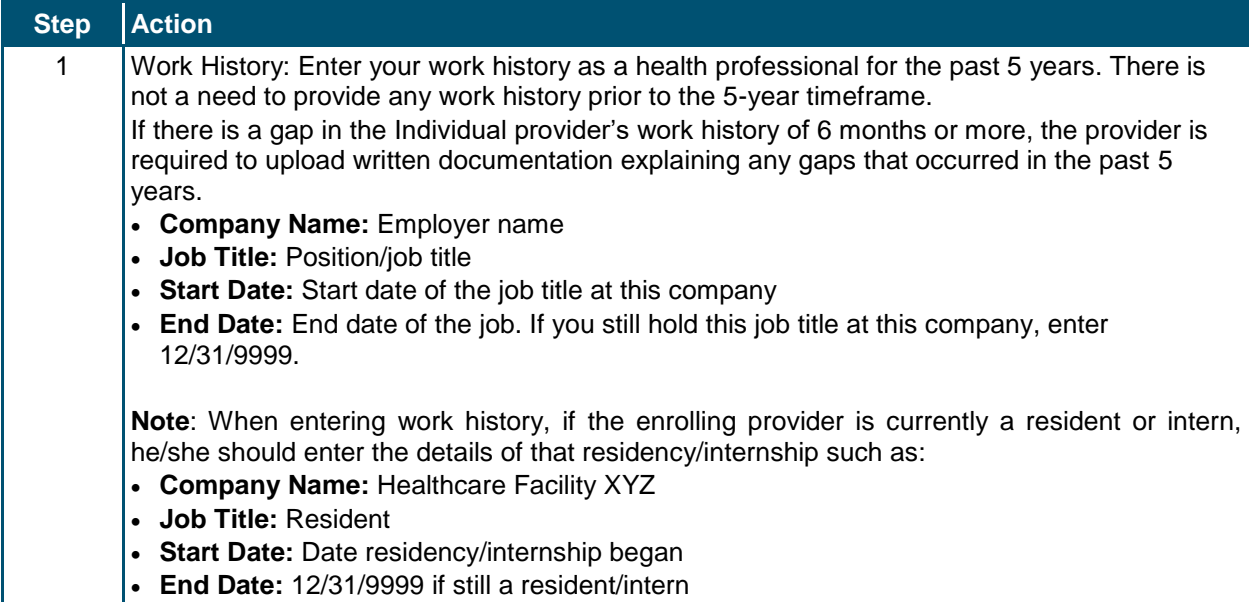

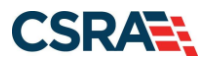

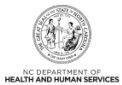

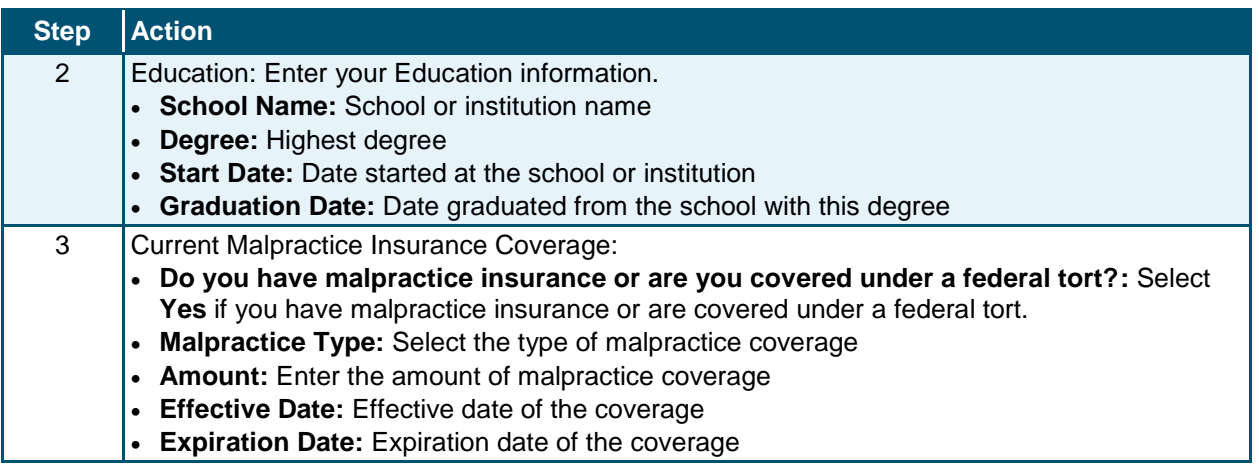

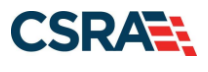

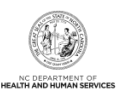

## **3.29 EXCLUSION SANCTION INFORMATION PAGE**

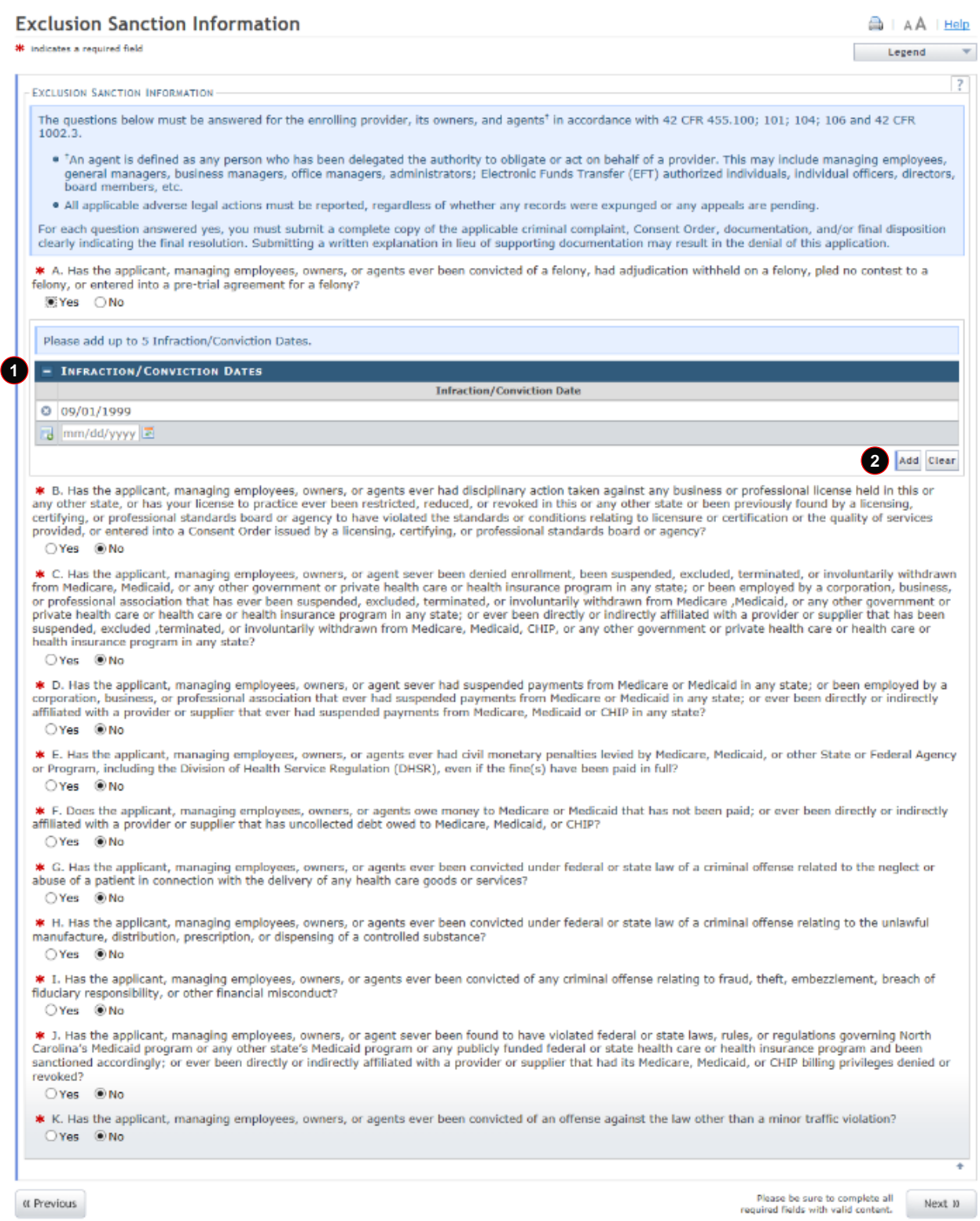

### **Exhibit 28. Exclusion Sanction Information Page**

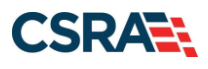

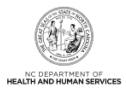

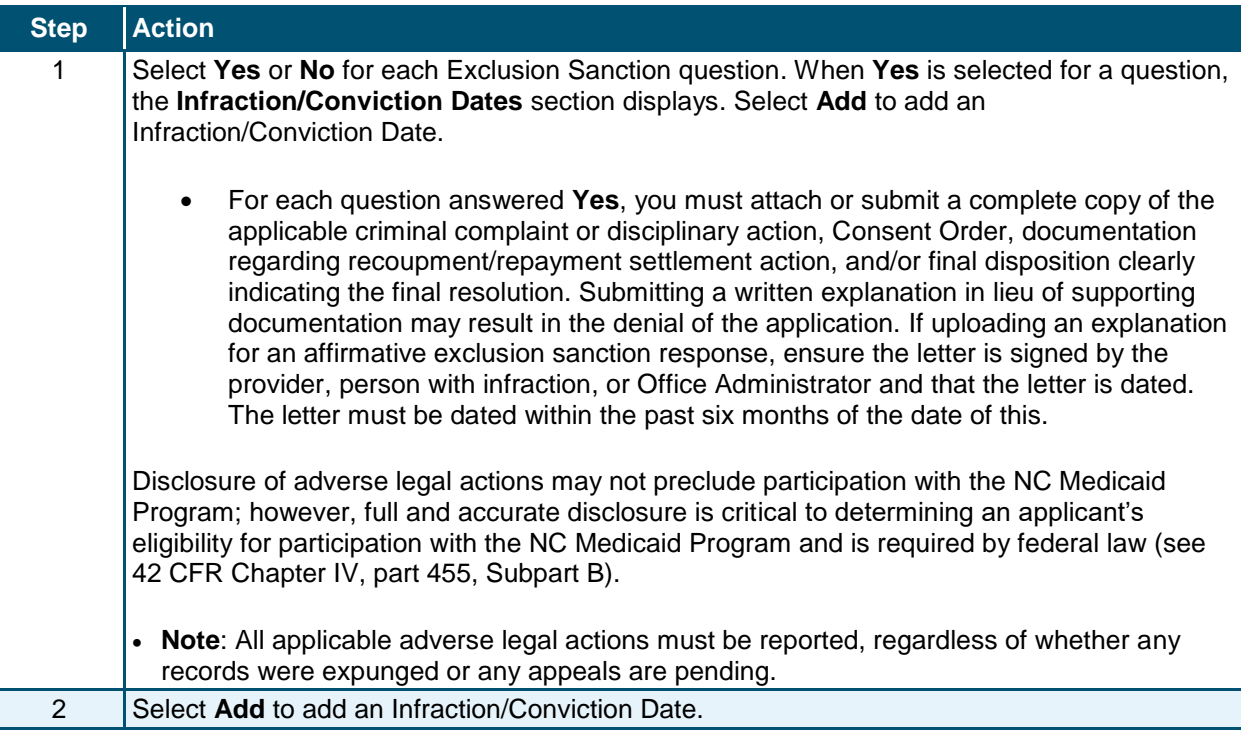

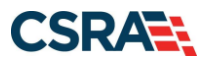

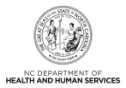

## **3.30 REVIEW APPLICATION PAGE**

The **Review Application** page allows the ES user to review the application before assigning it to the OA.

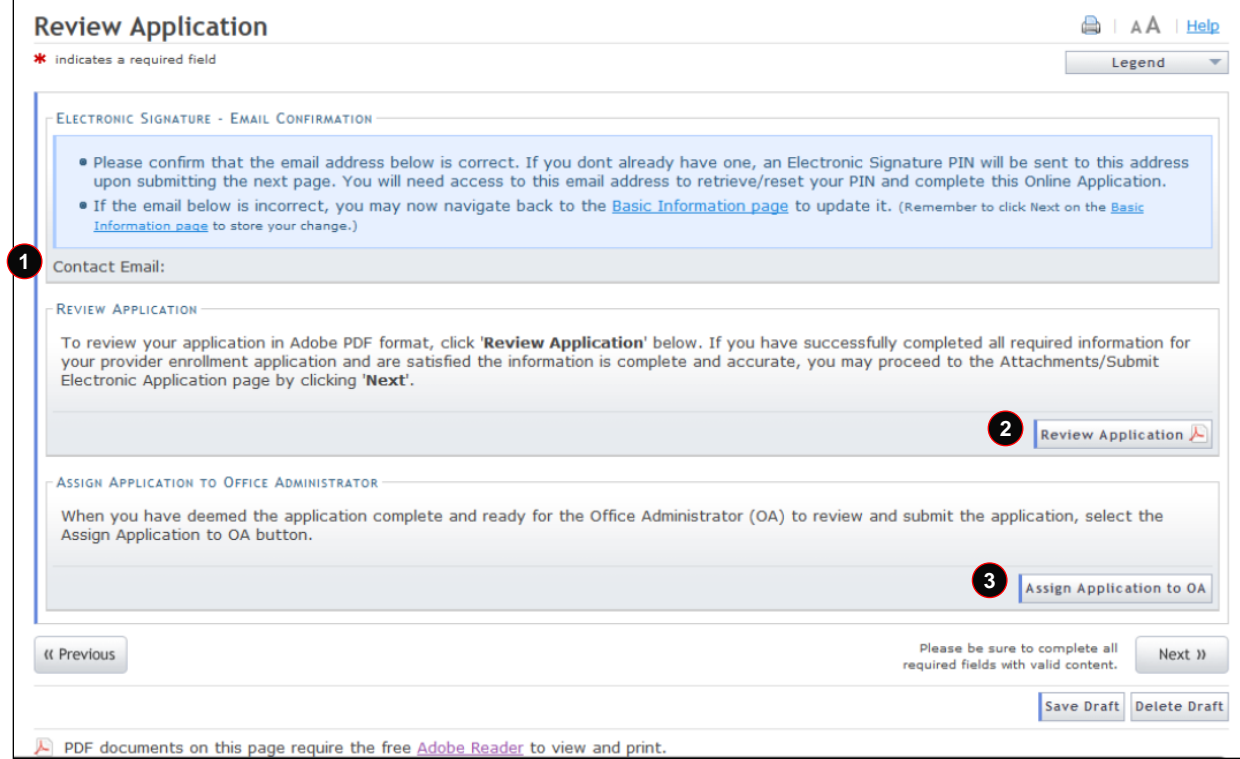

**Exhibit 29. Review Application Page**

| <b>Step</b>   | <b>Action</b>                                                                                                    |
|---------------|----------------------------------------------------------------------------------------------------|
|               | Confirm the <b>Contact Email</b> listed is correct; if not, use the provided hyperlink to access the<br>Basic Information page to update it.                                                                                                    |
| $\mathcal{P}$ | Select Review Application to review the information entered for accuracy. Selecting this<br>button displays a window that allows the ES user to open a PDF file of the application. The<br>ES user can print and review the application for accuracy before assigning it to the OA.                                                           |
| 3             | Select Assign Application to OA to assign the application to the OA for review and<br>submission, where applicable. When the ES user selects this button, they will be redirected<br>to the Status and Management page.<br>Note: An e-mail will be sent to the OA notifying them that the application is ready to be<br>signed and submitted. |

**Note**: The **Assign Application to Office Administrator** section displays only when the loggedin user is the ES user.

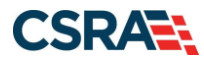

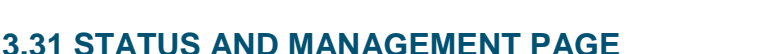

The **Status and Management** page displays categories of applications. The status of all submitted applications displays on this page as well, allowing the provider to determine if their application is in review, has been abandoned or returned, or has an approved status.

From the **Submitted Applications** section, providers can pay application required fees by selecting the **Pay Now** hyperlink; withdraw a previously submitted application by selecting the **Withdraw** hyperlink; or upload supporting documents, when requested, by selecting the **Upload Documents** hyperlink. Additionally, CSRA uses the **Submitted Applications** section to advise providers of incomplete applications.

If the application is deemed incomplete or if additional information is required, the provider will receive a notification letter indicating that they will have 30 days to submit the required information or the application will be abandoned. If documentation is received timely but is inadequate, the provider will be given an additional 10 days to submit the required information. If the information is received and reviewed and it is still deemed inadequate, the provider will be given an additional 10 days. If the correct information is not received the third time, the application will be abandoned and the provider will have to resubmit the application. If no documentation is received within the initial 30 days, the application will be abandoned.

The OA/ES user has access to the notification letters via the Message Center Inbox and via a hyperlink on the **Status and Management** page, to view the notifications.

Re-verification applications withdrawn or abandoned after the suspension date will result in the suspension or termination of the provider's Medicaid, DPH, and ORH health plans. If Medicaid, DPH, and ORH are the only active health plans on the provider's record, a Re-enrollment application will be required.

CSRA may return an application and send the OA an Application Incomplete Letter. When the **Returned** hyperlink is selected, the provider will be redirected to the Application Incomplete Letter, which contains details of the incorrect information received. After reviewing the incorrect information indicated in the letter, if the provider agrees that the information is incorrect, the OA should navigate to the **Status and Management** page and withdraw the application. The provider can also respond to the Application Incomplete Letter advising that the information is incorrect and requesting that CSRA withdraw the application. If CSRA withdraws the application, the Application Withdrawn Letter is sent to the Message Center Inbox. Application Withdrawn Letters for initial Enrollment applications will be sent to the OA's e-mail address.

Applications withdrawn by CSRA or the provider will have a "Withdrawn" status in the **Submitted Applications** section. CSRA-withdrawn applications will always be accompanied by an Application Withdrawn Letter. Providers do not receive correspondence when the withdrawal is completed in the Provider Portal.

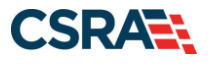

- 1

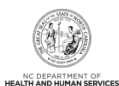

#### **Status and Management**

\* indicates a required field

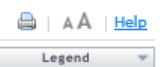

Welcome to Provider Enrollment Status and Management<br>Please choose from the options below to manage your enrollment status.

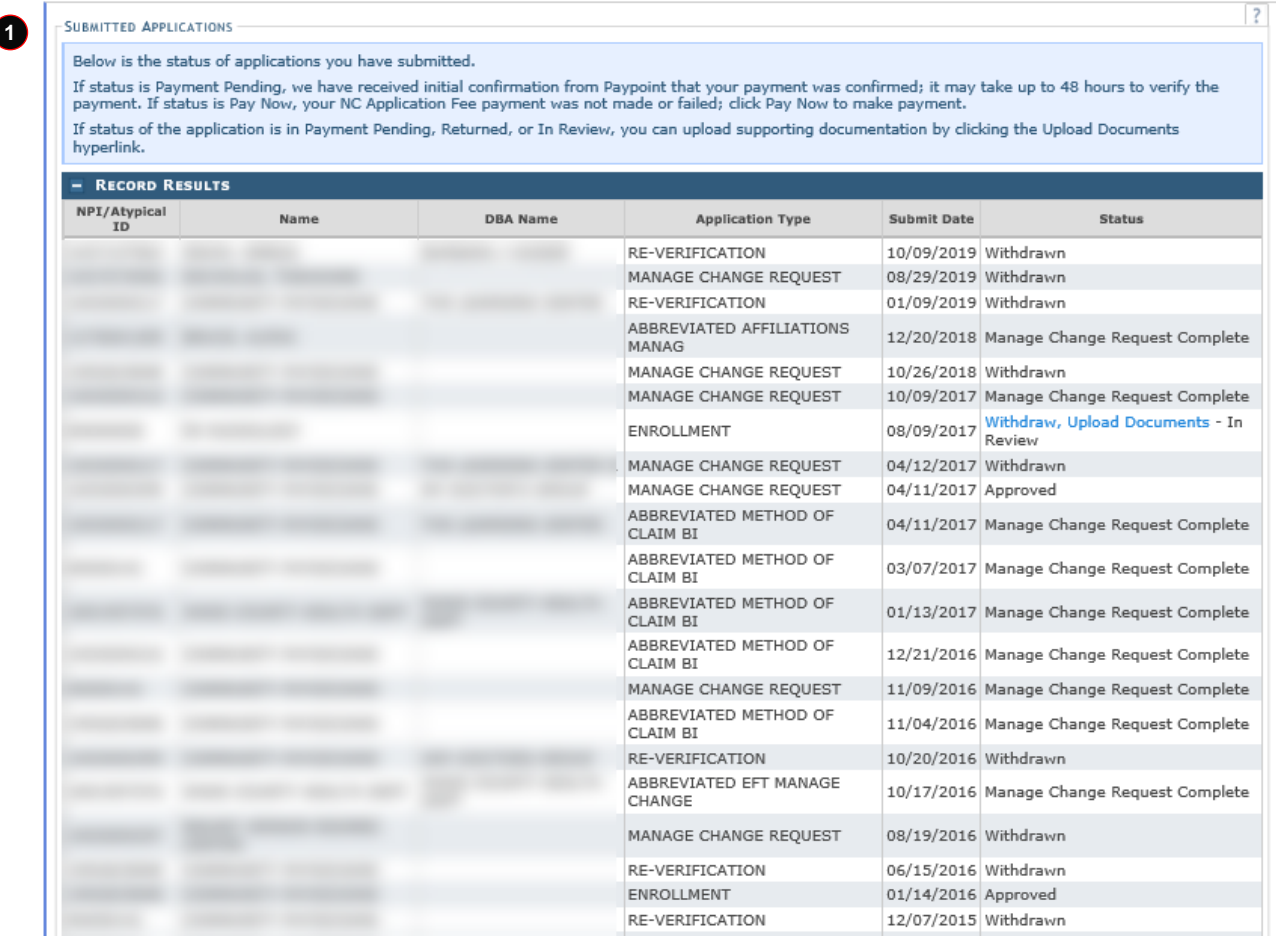

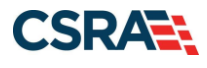

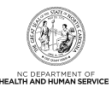

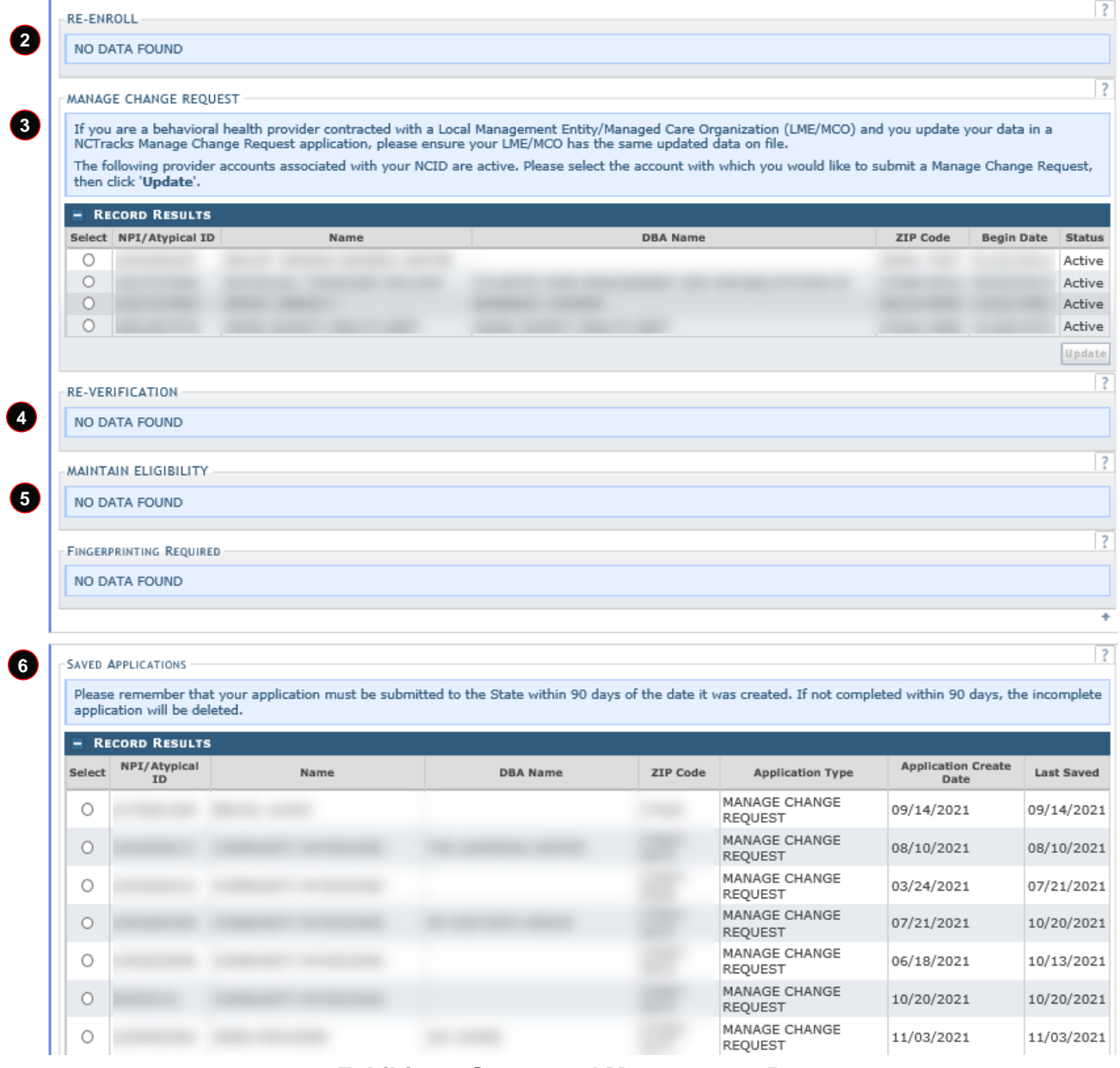

**Exhibit 30. Status and Management Page**

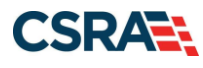

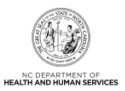

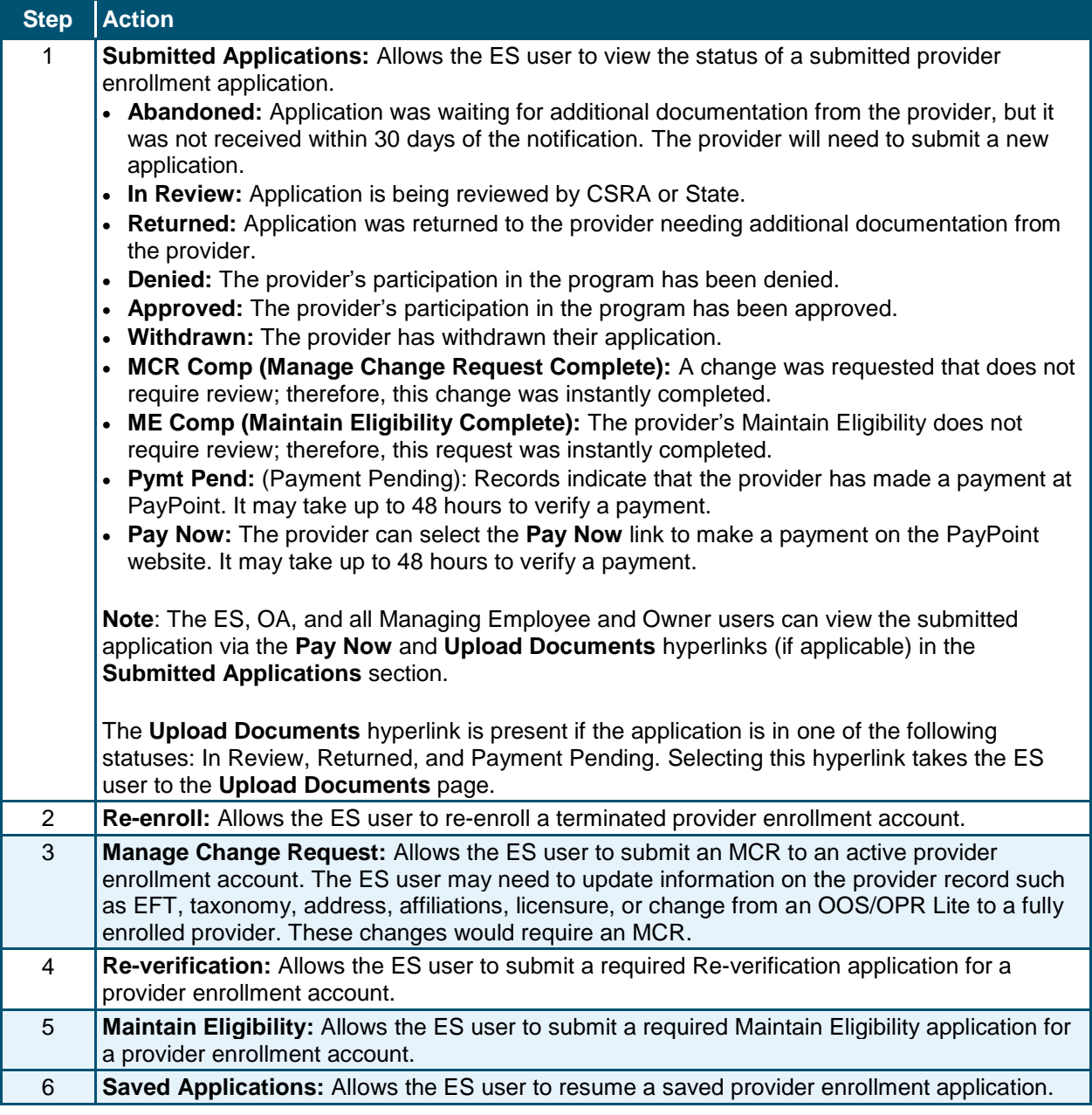

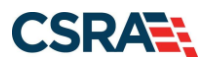

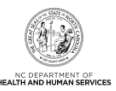

**This Page Intentionally Left Blank**

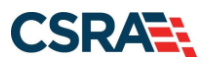

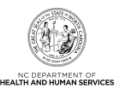

## **4.0 Manage Change Request**

<span id="page-48-0"></span>Once a provider's enrollment application has been approved, the provider can make updates to the record by completing an MCR.

**Note**: For additional information on converting an OOS/OPR Lite provider to a Full provider using an MCR, please refer to the Participant User Guides *PRV 595 Out-of-State Provider Enrollment* or *PRV 596 OPR Provider Enrollment*.

### **4.1 PROVIDER PORTAL HOME PAGE**

| <b>Provider Portal</b><br><b>Home</b> | <b>Eligibility</b> | <b>Prior Approval</b>                                                                                                    | <b>Claims</b> | Referral | <b>Code Search</b>           | <b>Enrollment</b>        | <b>Administration</b> | <b>Trading Partner</b> | Payment                   | <b>Consent For</b> |
|---------------------------------------|--------------------|----------------------------------------------------------------------------------------------------|---------------|----------|------------------------------|--------------------------|-----------------------|------------------------|---------------------------|--------------------|
| <b>Message Center for</b>             |                    |                                                                                                    |               |          |                              |                          |                       |                        |                           | Subse              |
|                                       |                    | <b>Announcements</b>                                                                                                    |               |          |                              |                          |                       |                        | <b>More Announcements</b> |                    |
|                                       |                    | <b>Attention: All Providers</b><br>Date: Mar 29, 2018 12:00:00 AM<br>Stay on top of NCTracks - sign up for the newsletter<br>The best way to stay on top of updates to NCTracks is to subscribe to the NCTracks Communications and Updates newsletter. If<br>you are not already receiving the newsletter, you can subscribe by clicking on the link under the heading "Sign Up for NCTracks<br>Communications" on the Provider Communications webpage. Signing up will ensure that you receive not only the regular<br>newsletter, but important time-sensitive messages sent via email. |               |          |                              |                          |                       |                        |                           |                    |
|                                       |                    | <b>WELCOME</b>                                                                                                    |               |          | <b>OFFICE ADMINISTRATORS</b> | <b>ENROLLMENT</b>        |                       |                        |                           |                    |
|                                       |                    | Provider<br><b>Training</b>                                                                                                    |               |          | User<br>Administration       | Status and<br>Management | $\blacksquare$        |                        |                           |                    |
| <b>Inbox</b>                          |                    |                                                                                                    |               |          |                              |                          |                       |                        | All Messages (26)         |                    |
| Provider<br><b>Status</b>             | Message            |                                                                                                    |               |          |                              |                          | <b>Date</b>           |                        |                           |                    |

**Exhibit 31. Provider Portal Home Page**

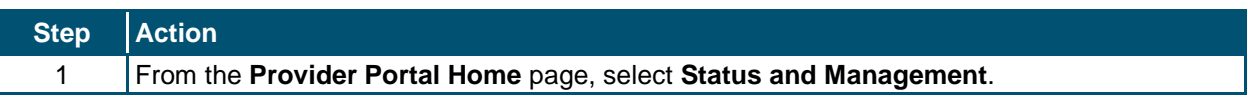

The **Status and Management** page displays. To begin an MCR application, scroll down to the **Manage Change Request** section.

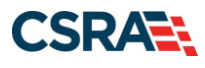

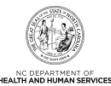

| If you are a behavioral health provider contracted with a Local Management Entity/Managed Care Organization (LME/MCO) and you update your data in a<br>NCTracks Manage Change Request application, please ensure your LME/MCO has the same updated data on file.<br>The following provider accounts associated with your NCID are active. Please select the account with which you would like to submit a Manage Change<br>Request, then click 'Update'.<br><b>RECORD RESULTS</b> |                        |             |                 |                 |                   |               |  |  |
|----------------------------------------------------------------------------------------------------|------------------------|-------------|-----------------|-----------------|-------------------|---------------|--|--|
| <b>Select</b>                                                                                                    | <b>NPI/Atypical ID</b> | <b>Name</b> | <b>DRA Name</b> | <b>ZIP Code</b> | <b>Begin Date</b> | <b>Status</b> |  |  |
| ⊚                                                                                                    |                        |             |                 | 27502-1216      | 01/01/2015        | Active        |  |  |
| $\odot$                                                                                                    |                        |             |                 | 27502-1216      | 01/01/2015        | Active        |  |  |
| O                                                                                                    |                        |             |                 | 28403-6062      | 02/01/2005        | Active        |  |  |
| O                                                                                                    | <b>REISERENGEN</b>     |             |                 | 27502-1216      | 01/01/2015        | Active        |  |  |
| Ô                                                                                                    | <b>CASTER STAR</b>     |             |                 | 27502-1216      | 01/01/2015        | Active        |  |  |
|                                                                                                    |                        |             |                 |                 |                   | Update        |  |  |

**Exhibit 32. Status and Management Page: Manage Change Request Section**

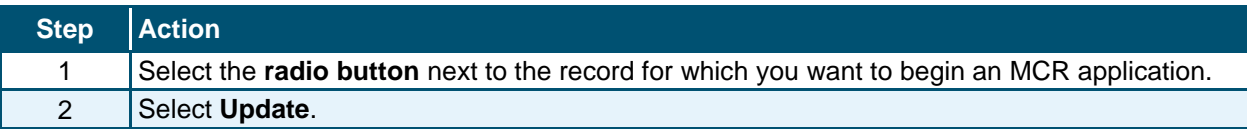

## **4.2 HEALTH / BENEFIT PLAN SELECTION PAGE**

The **Health / Benefit Plan Selection** page allows providers to manage their participation in the NC DHHS health and benefit plans. Providers can view their status, reinstate participation, add new health and benefit plans, and terminate participation in health and benefit plans.

**Note**: A \$100 NC Application Fee is required for Individual providers when applying for Medicaid. For In-State, Border, OOS Full Organizations, and Atypical Organizations, a \$100 NC Application Fee is required.

### **4.2.1 Current Status**

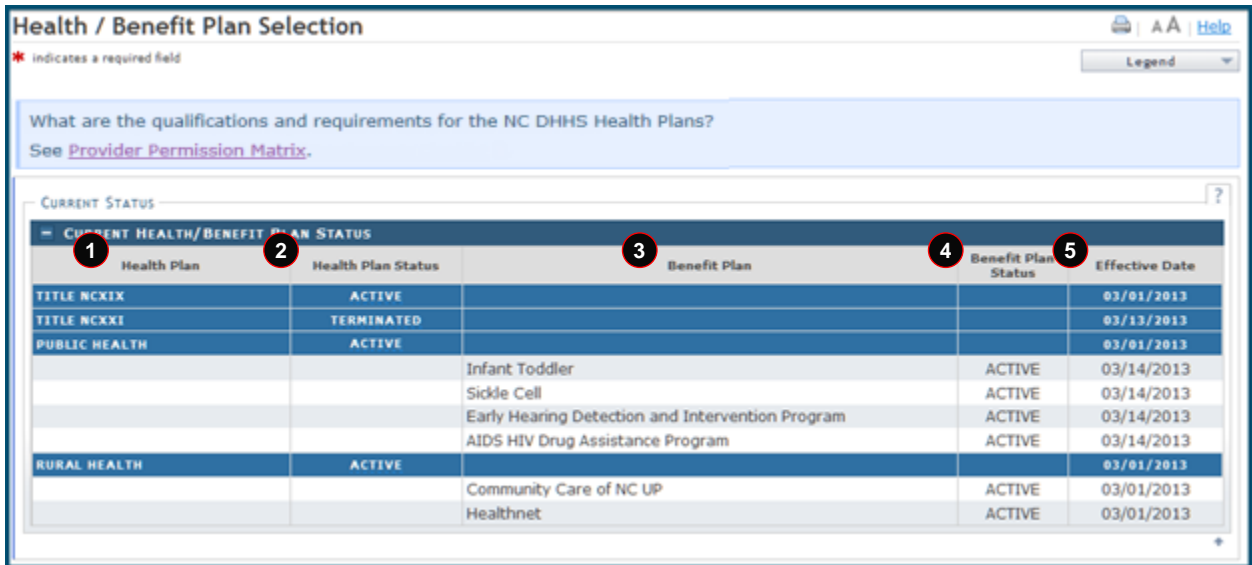

**Exhibit 33. Health / Benefit Plan Selection Page: Current Status Section**

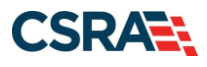

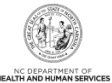

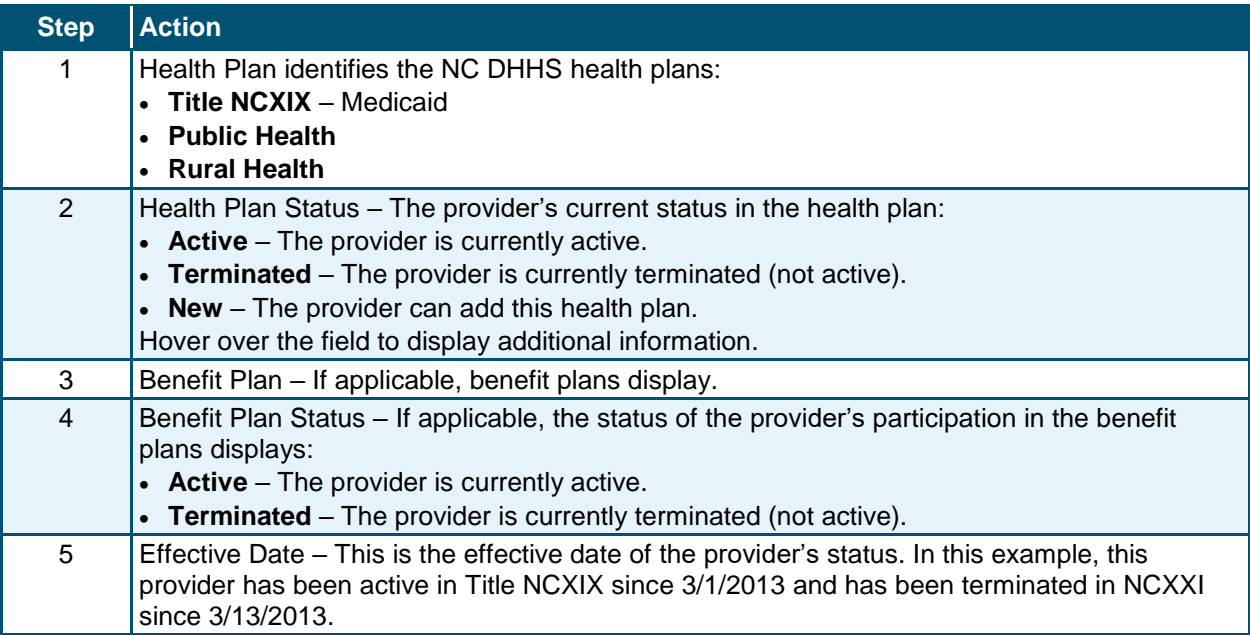

**Note**: If an OPR Lite provider upgrades to a fully enrolled provider, they will then have the option to participate in all health plans.

#### **4.2.2 Active Medicaid Providers**

In the **Active Medicaid Providers** section, the ES user can indicate whether a provider or organization will be providing behavioral health services.

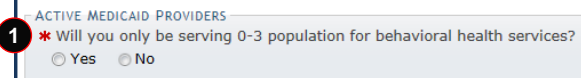

#### **Exhibit 34. Health / Benefit Plan Selection Page: Active Medicaid Providers Section**

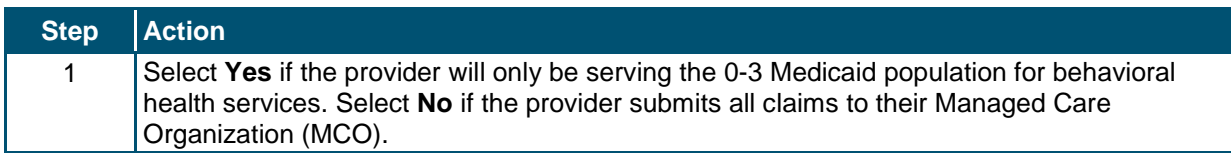

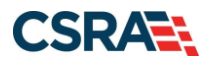

North Carolina Medicaid Management September 25, 2024 Information System (NCMMIS)

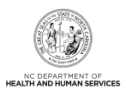

### **4.2.3 Type of Update**

In the **Type of Update** section, the ES user can select the type of update they want to make.

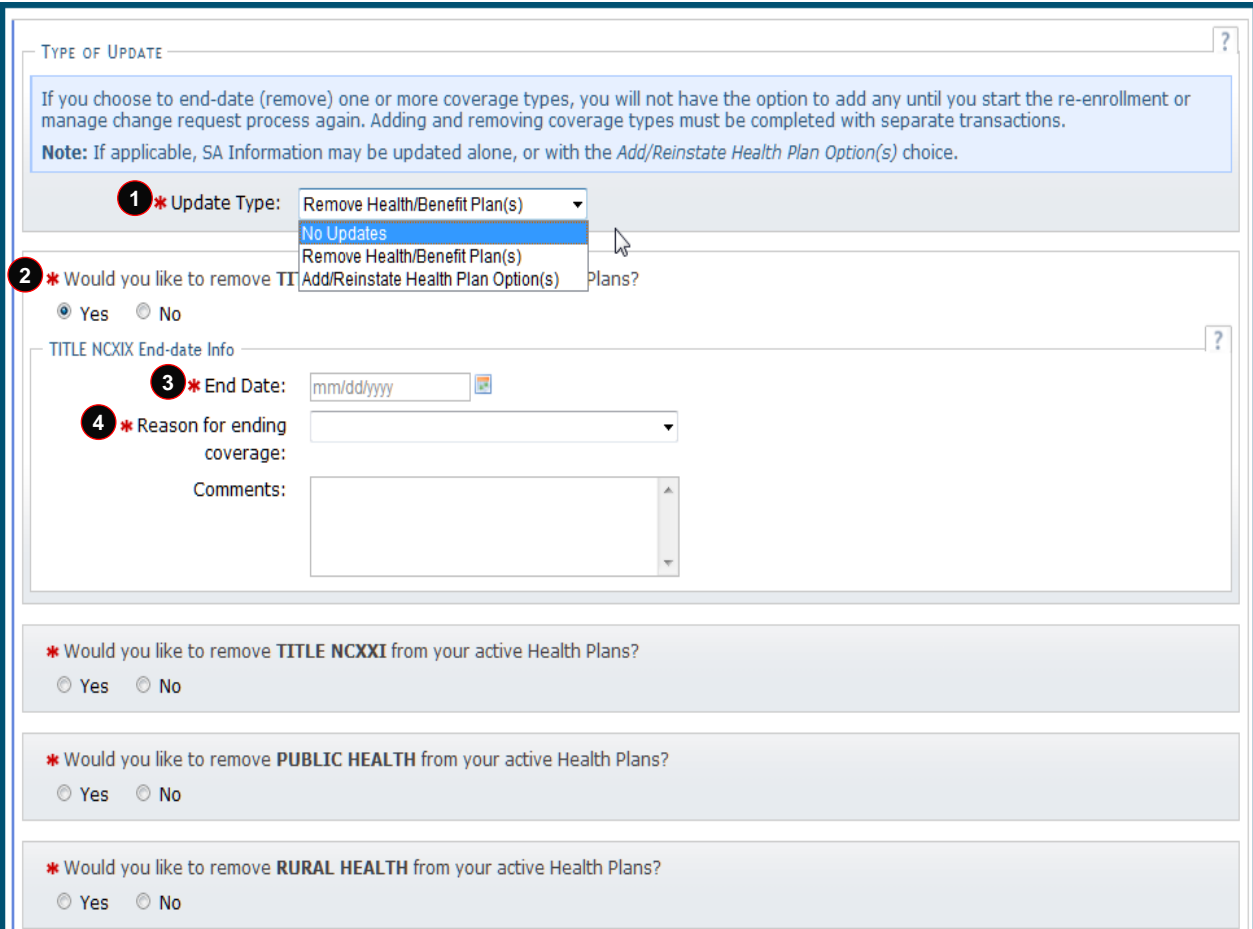

### **Exhibit 35. Health / Benefit Plan Selection Page: Type of Update Section**

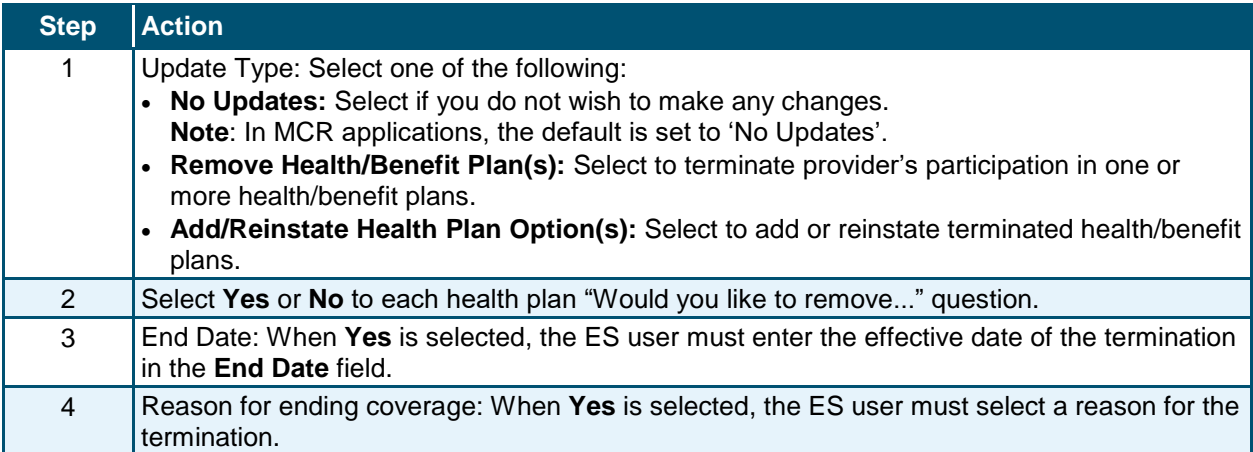

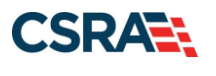

North Carolina Medicaid Management September 25, 2024 Information System (NCMMIS)

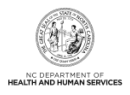

### **4.3 ADDRESSES PAGE**

The **Addresses** page displays all addresses on file for the provider. The ES user can edit, end-date, or add addresses.

#### **4.3.1 Reinstate an End-Dated Address**

If one of a provider's addresses has been end-dated, it is not necessary to add the address; the ES user can reinstate the address.

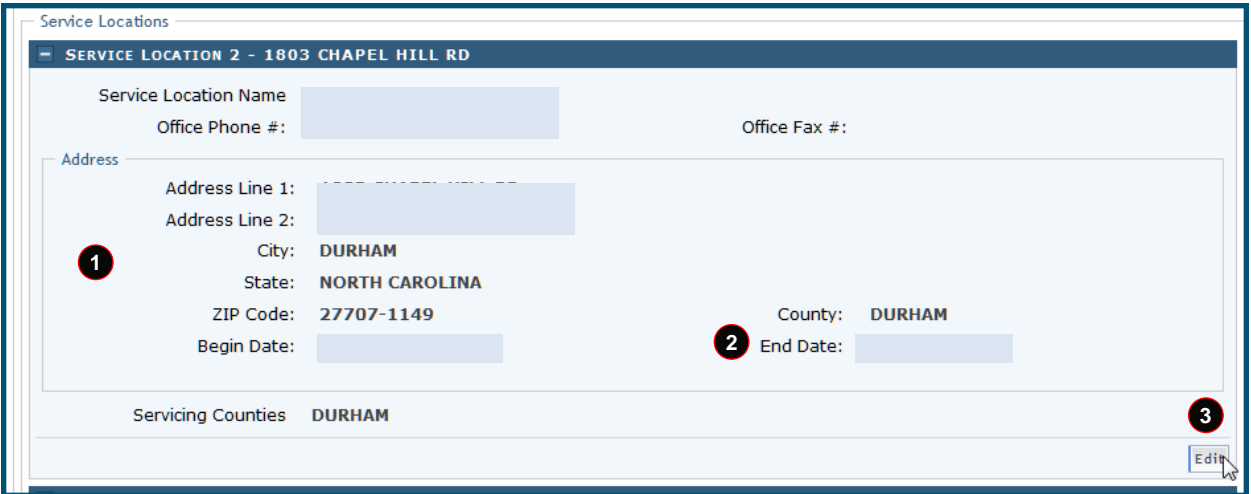

#### **Exhibit 36. Addresses Page: Reinstate an End-Dated Address #1**

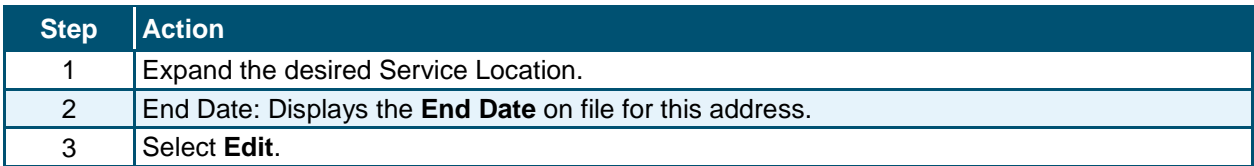

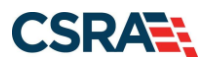

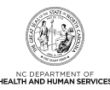

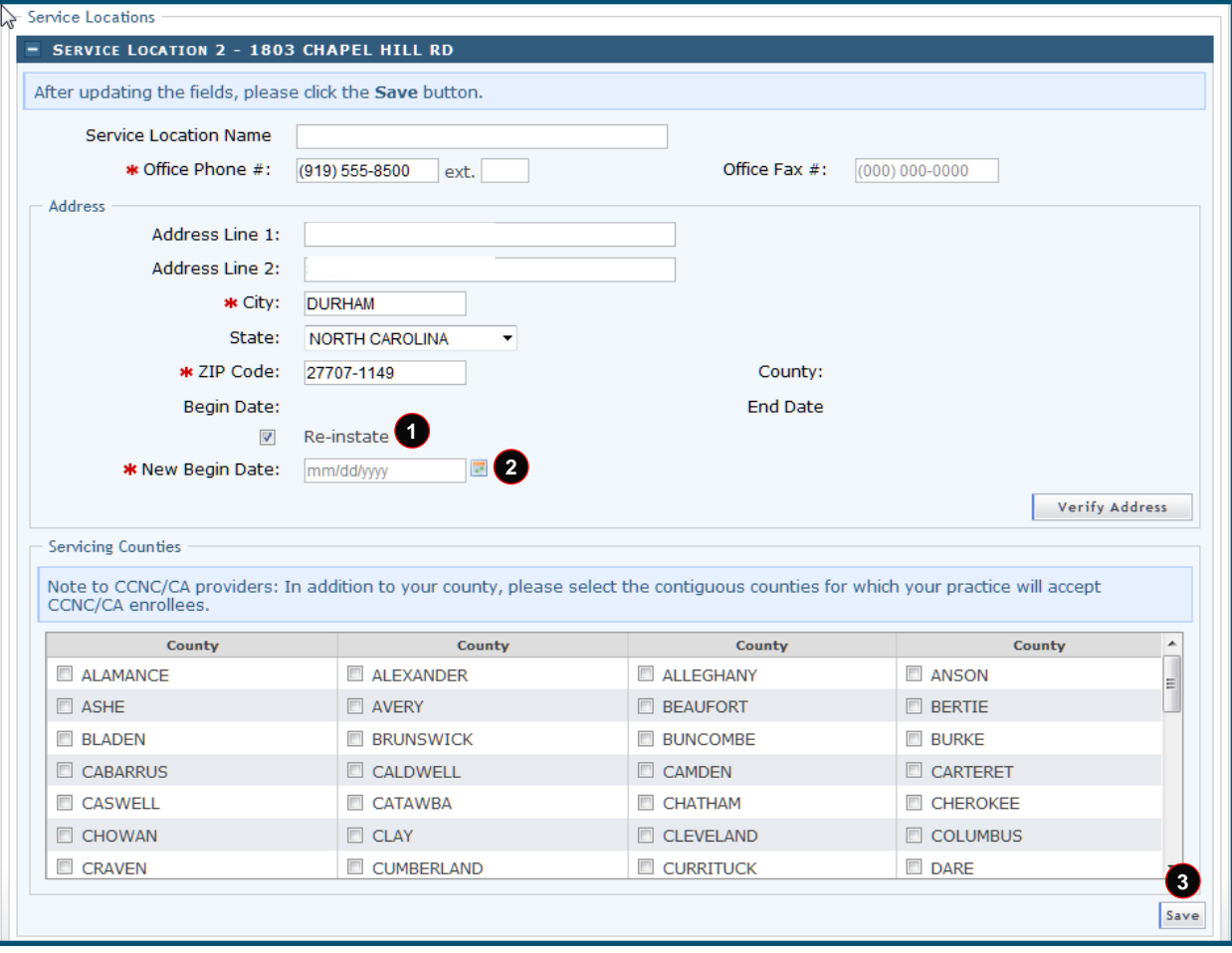

**Exhibit 37. Addresses Page: Reinstate an End-Dated Address #2**

| Step | $ $ Action                                  |
|------|---------------------------------------------|
|      | Begin Date: Select the Re-instate checkbox. |
|      | New Begin Date: Enter the New Begin Date.   |
|      | Select Save.                                |

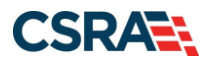

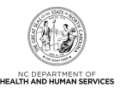

### **4.3.2 End-Date an Active Address**

If one of a provider's active addresses will be closed, the ES user can end-date the address.

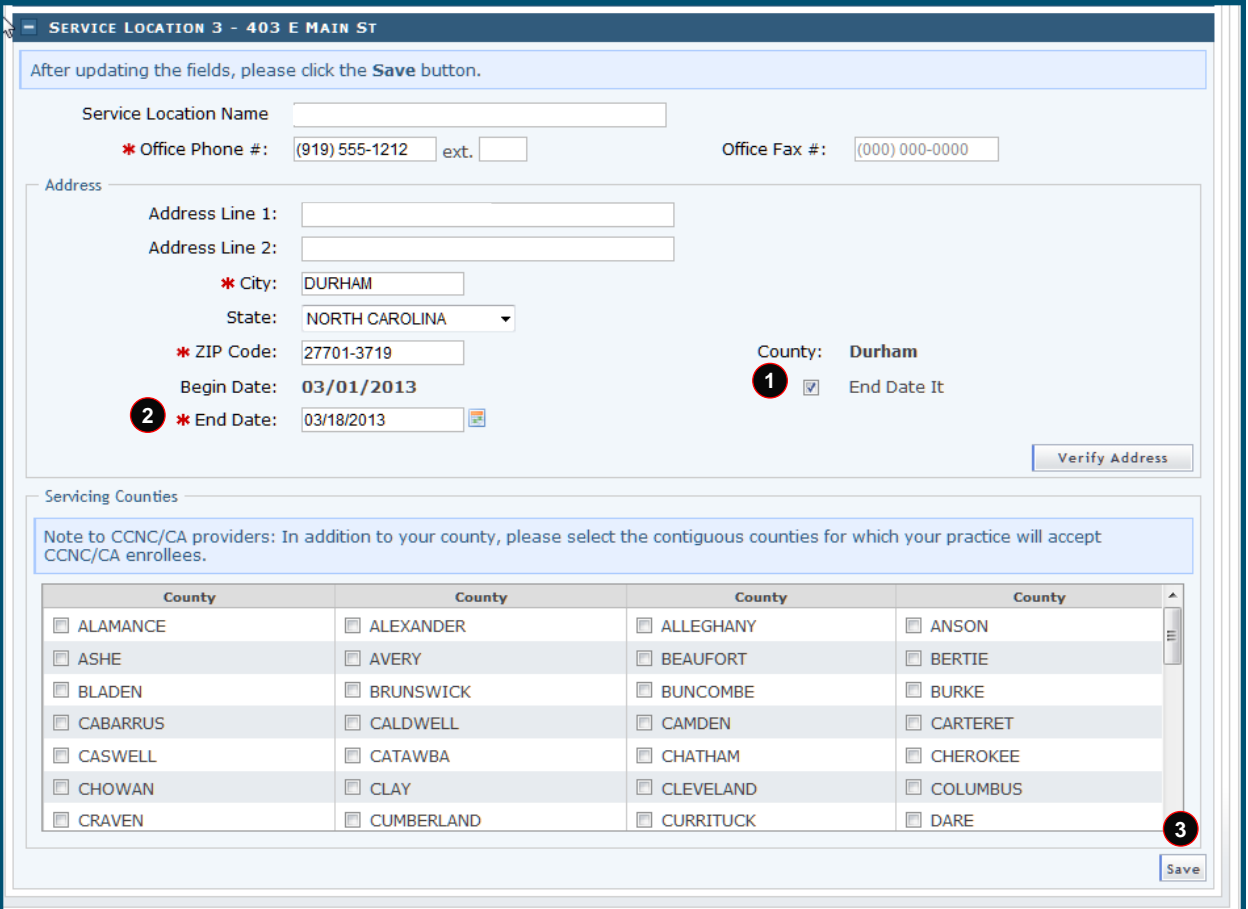

**Exhibit 38. Addresses Page: End-Date an Active Address**

| <b>Step</b> | <b>Action</b>                           |
|-------------|-----------------------------------------|
|             | Select the <b>End Date It</b> checkbox. |
|             | End Date: Enter the End Date.           |
|             | Select Save.                            |

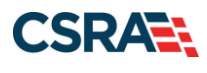

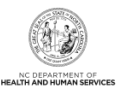

## **4.4 TAXONOMY CLASSIFICATION PAGE**

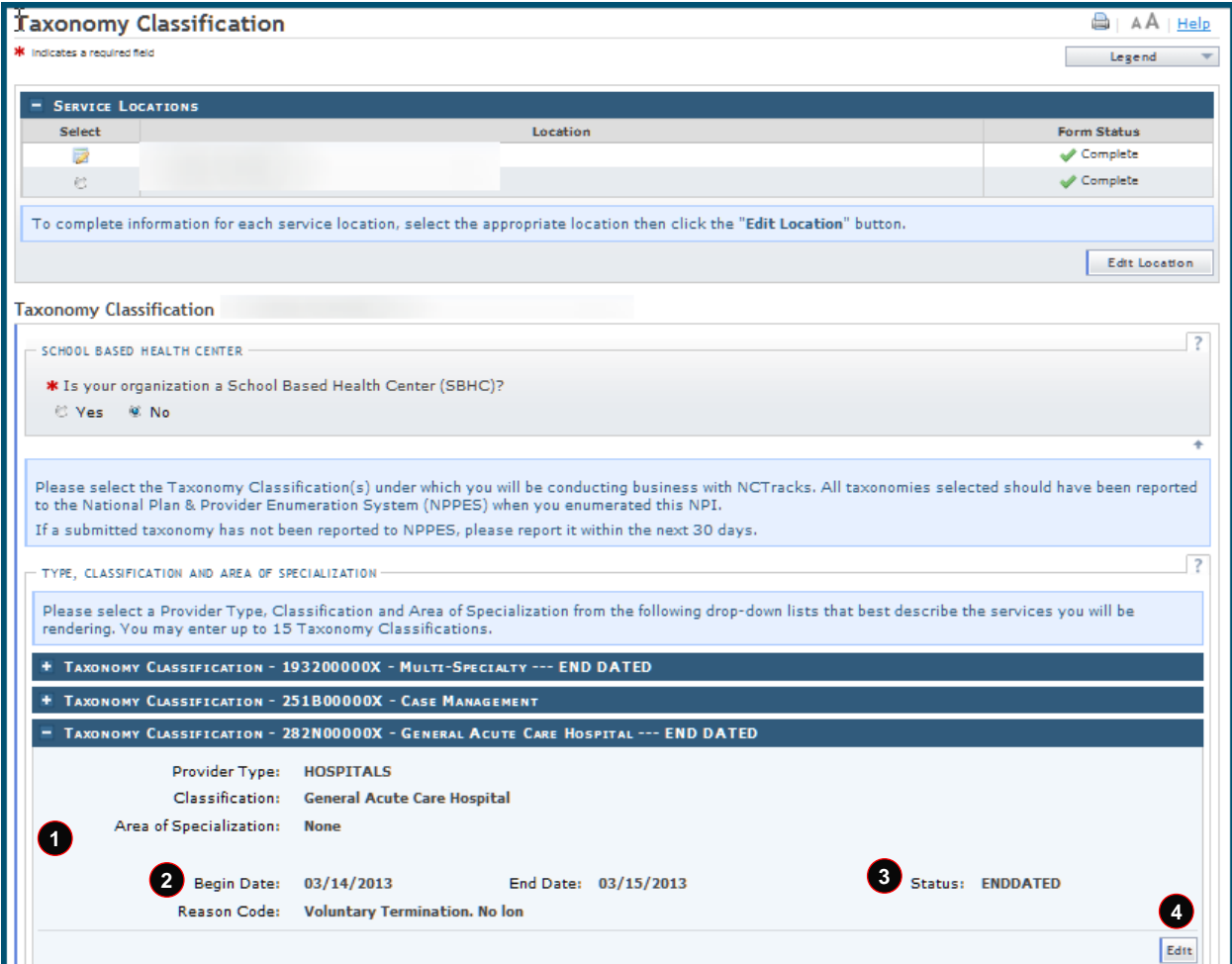

## **Exhibit 39. Taxonomy Classification Page: Edit Taxonomy**

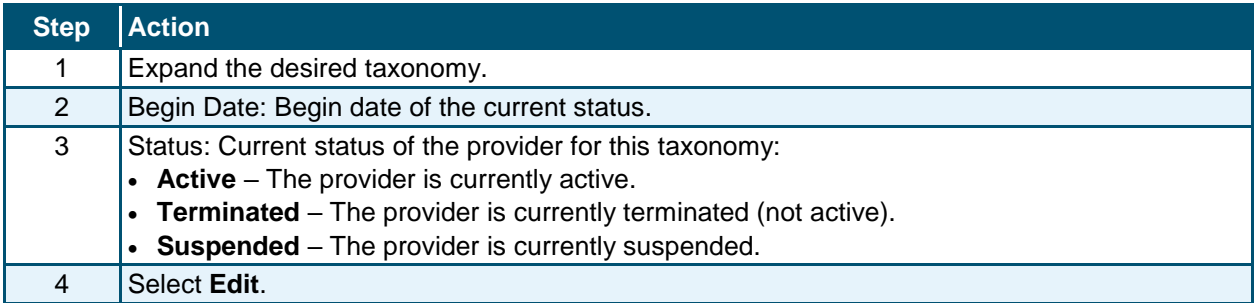

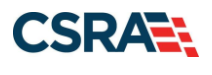

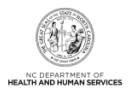

#### **4.4.1 End-Date a Taxonomy**

If the provider wants to terminate participation in a taxonomy, the ES user can end-date the taxonomy.

**Note**: The provider must have at least one active taxonomy in order to remain an active provider.

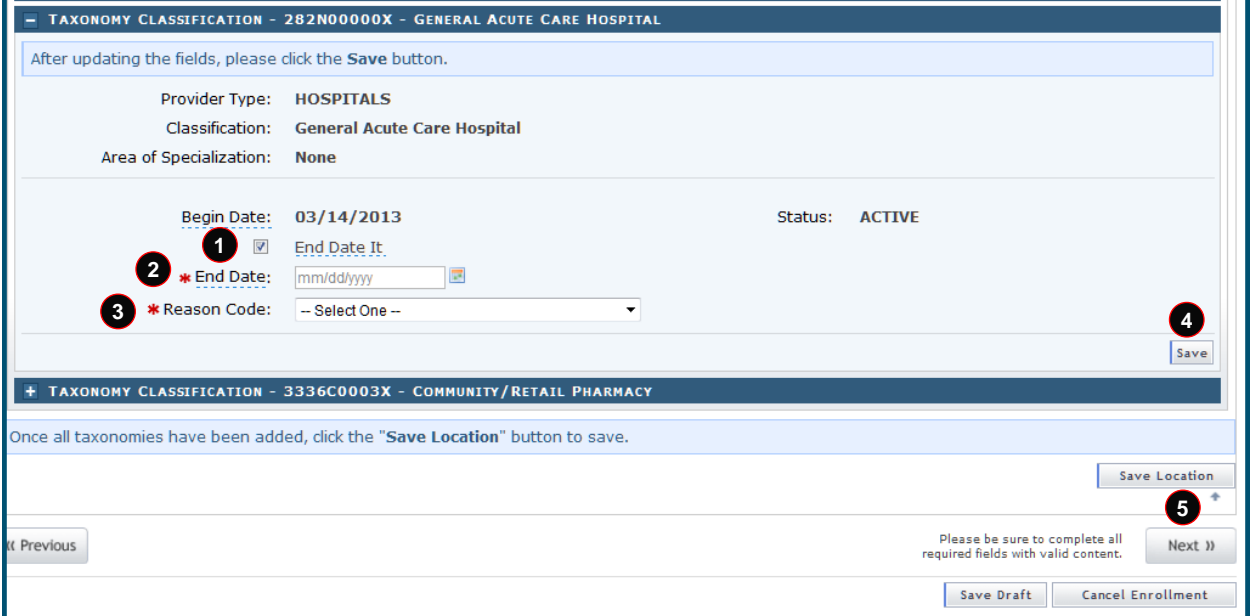

#### **Exhibit 40. Taxonomy Classification Page: End-Date a Taxonomy**

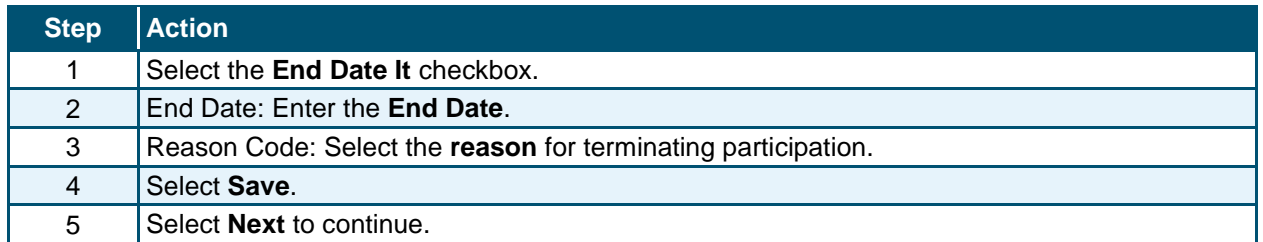

#### **4.4.2 Reinstate an End-Dated Taxonomy**

If one of a provider's taxonomy codes has been end-dated, it is not necessary to add the taxonomy; the ES user can reinstate the taxonomy.

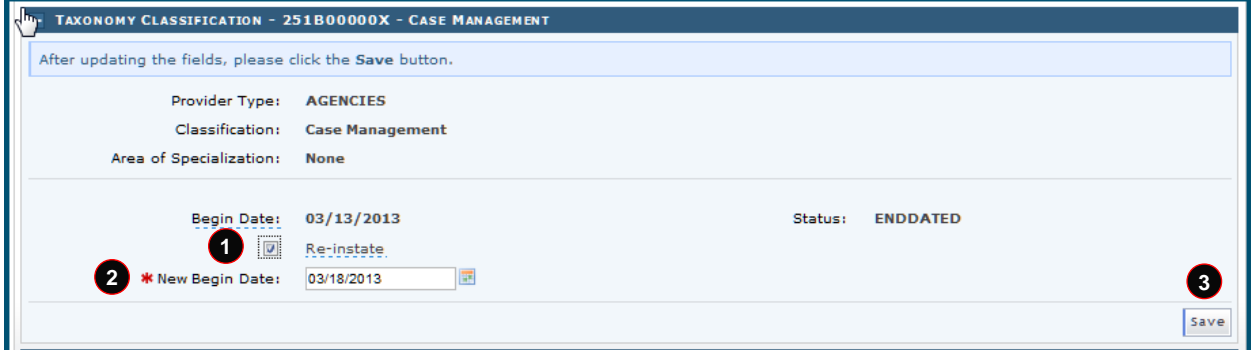

**Exhibit 41. Taxonomy Classification Page: Reinstate an End-Dated Taxonomy**

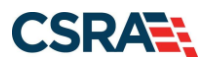

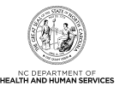

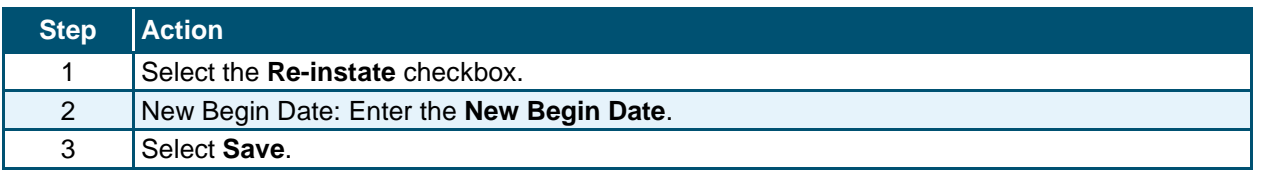

#### **4.5 COMMUNITY CARE OF NORTH CAROLINA/CAROLINA ACCESS PAGE**

If the provider is active in CCNC/CA, the **Community Care of North Carolina/Carolina ACCESS** page displays the provider's CCNC/CA Begin Date and CCNC/CA Contact Person details. The provider can edit their CCNC/CA Contact Person Information or terminate their participation as a CCNC/CA PCP.

**Note**: PCPs cannot terminate without giving a 30-day notice; therefore, the CCNC/CA End Date must be the last day of a month and at least 30 days in the future.

**Note**: If the provider is eligible to be a CCNC/CA PCP and is not currently active in CCNC/CA, this page displays exactly as it does in enrollment. See [Section 3.0, New Enrollment](#page-10-0) -[Enrollment Specialist.](#page-10-0)

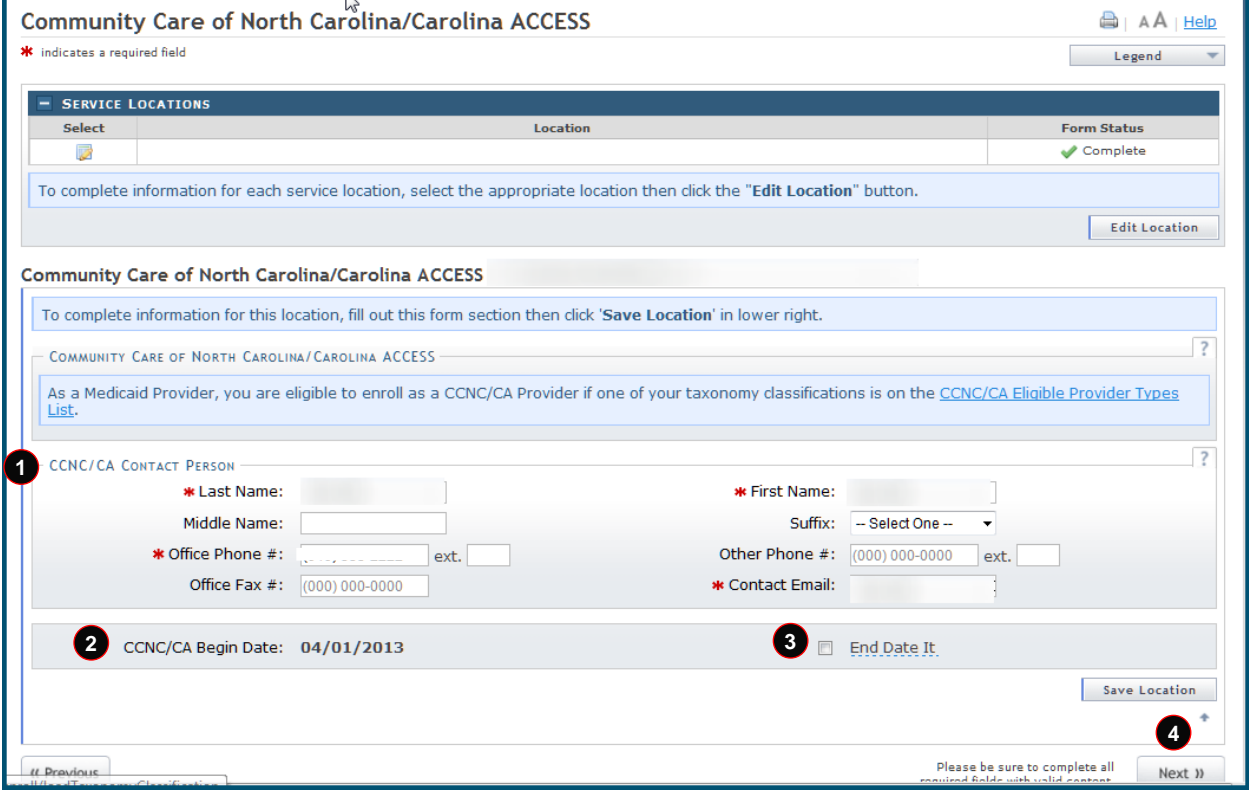

**Exhibit 42. Community Care of North Carolina/Carolina ACCESS Page**

| <b>Step</b> | $ $ Action                                                                                          |
|-------------|----------------------------------------------------------------------------------------------------|
|             | CCNC/CA Contact Person: Contact information on file. The applicant can edit any of these<br>fields. |
|             | CCNC/CA Begin Date: Provider's begin date as a CCNC/CA PCP.                                         |

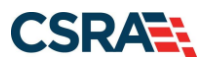

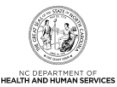

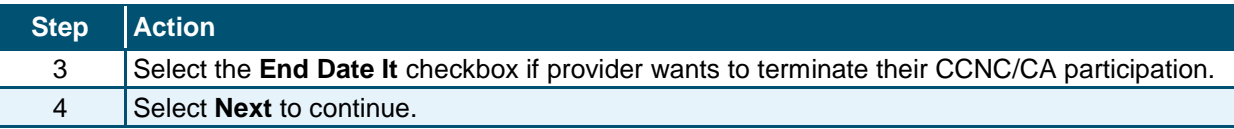

## **4.6 EFT ACCOUNT INFORMATION PAGE**

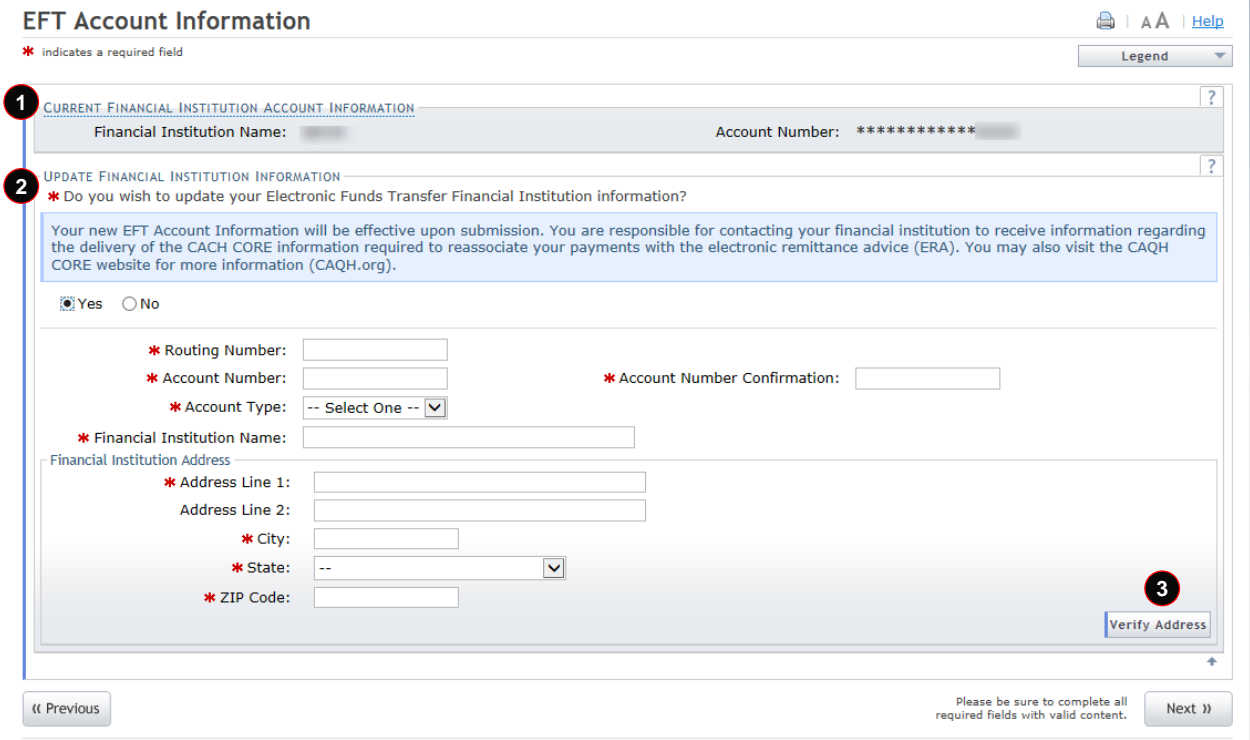

### **Exhibit 43. EFT Account Information Page**

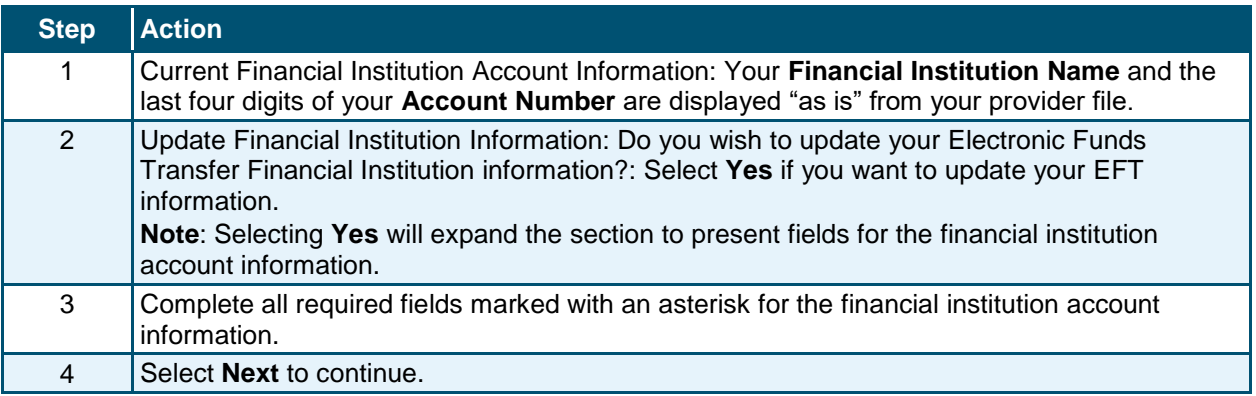

### **NOTES:**

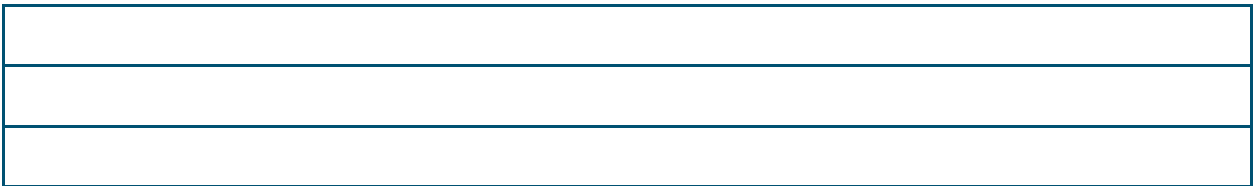

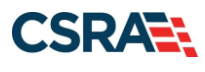

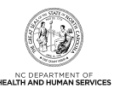

**This Page Intentionally Left Blank**

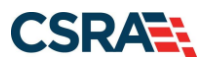

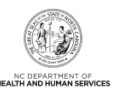

# **5.0 Re-enrollment Application**

## **5.1 STATUS AND MANAGEMENT PAGE**

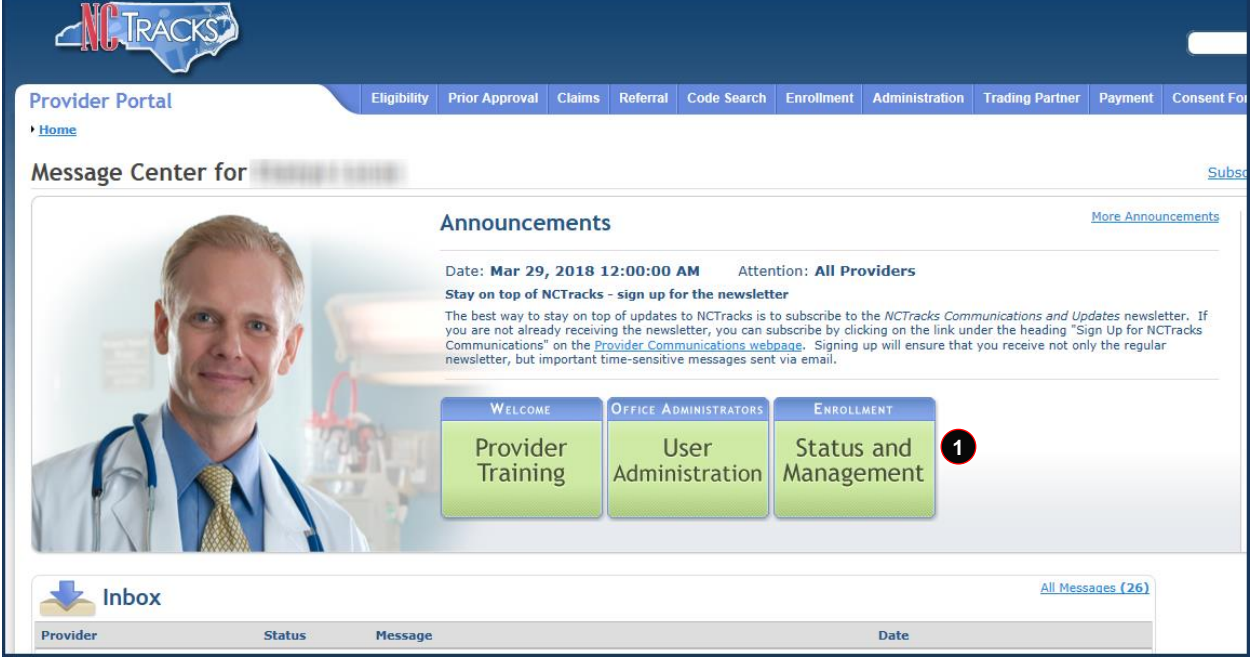

**Exhibit 44. Provider Portal Home Page**

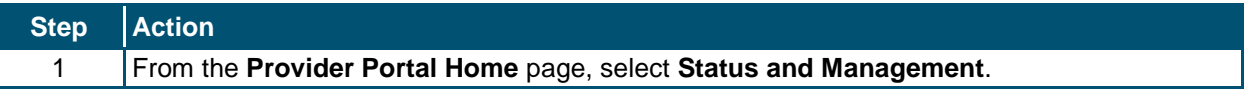

The **Status and Management** page displays. To begin a Re-enrollment application, scroll down to the **Re-enroll** section.

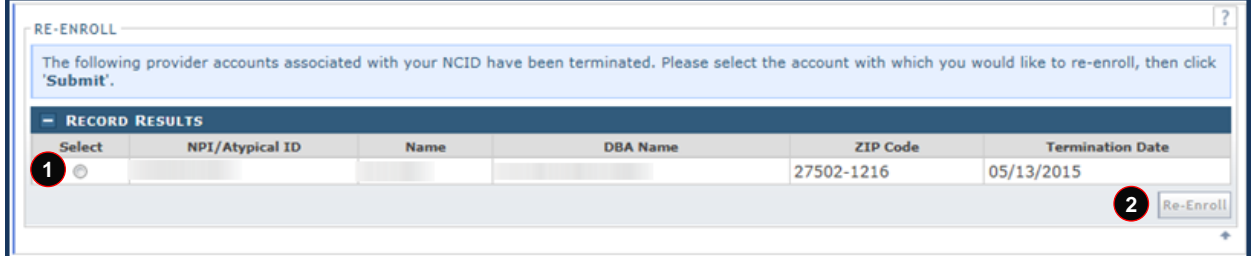

#### **Exhibit 45. Status and Management Page: Re-enroll Section**

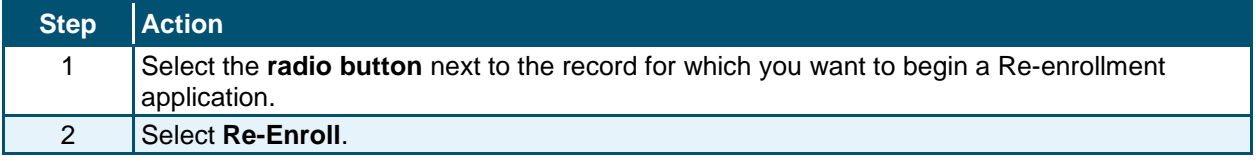

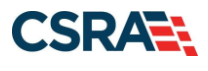

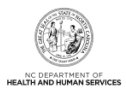

The **Organization/Individual Basic Information** page displays, allowing the ES user to begin the application. The pages look similar to the Enrollment and MCR application pages. See the exhibits in Section 3.0, New Enrollment - Enrollment Specialist and Section 4.0, Manage [Change Request.](#page-48-0) The only difference is that all health plans, taxonomy codes, services, etc. will be end-dated. These will need to be reinstated as desired.

For Individual providers, a \$100 NC Application Fee is required when applying for Medicaid. For Organizations and Atypical Organizations, a \$100 NC Application Fee is required when applying for Medicaid and there is no active provider with the provider's tax ID.

#### **NOTES:**

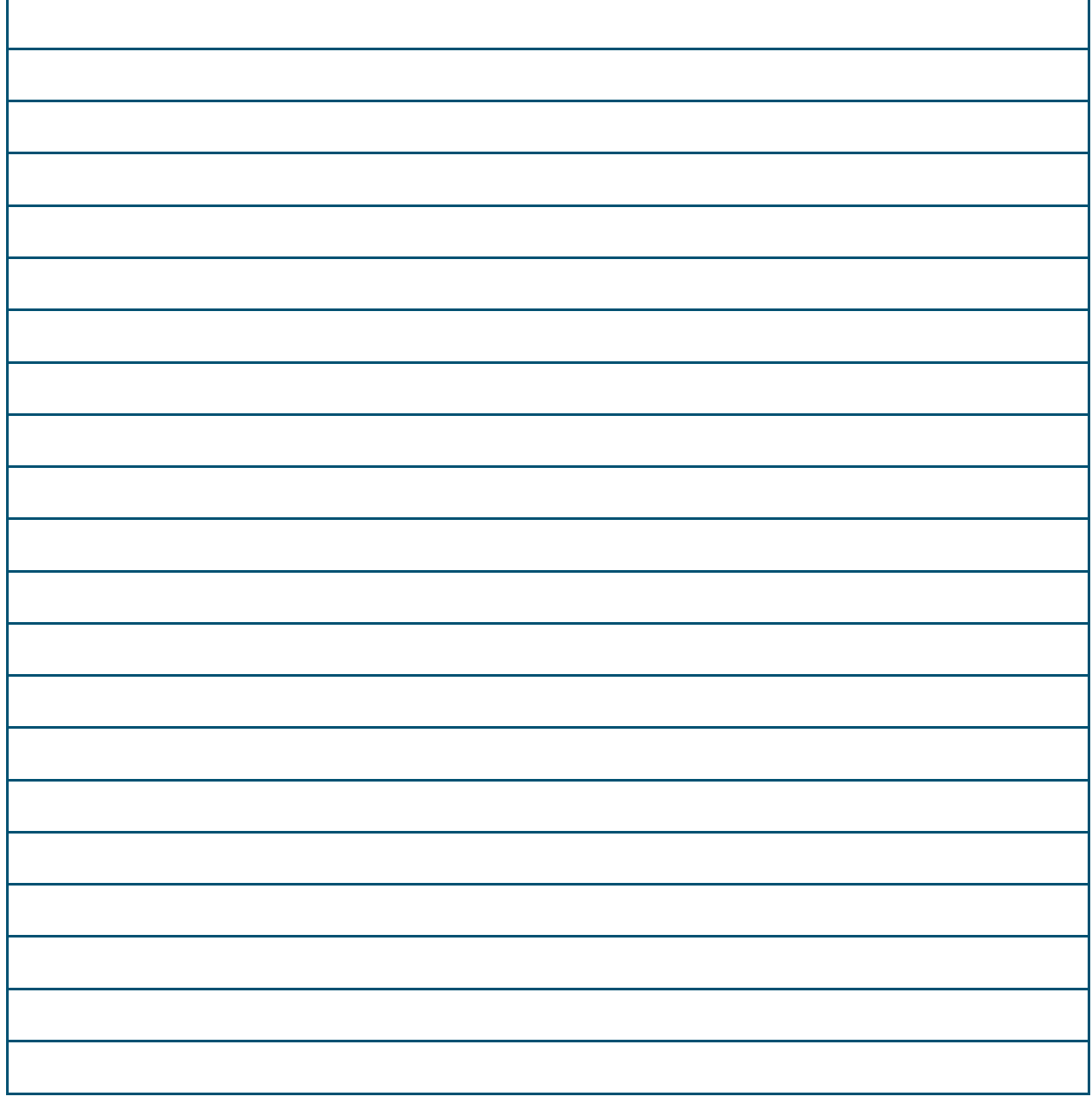

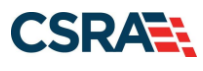

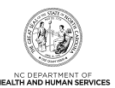

# **6.0 Re-verification Application**

| <b>Provider Portal</b><br>Home | <b>Eligibility</b><br><b>Prior Approval</b><br><b>Claims</b>      | Referral                                                                                                    | <b>Code Search</b>           | <b>Enrollment</b> | <b>Administration</b> | <b>Trading Partner</b> | Payment                   | <b>Consent For</b> |  |
|--------------------------------|-------------------------------------------------------------------|----------------------------------------------------------------------------------------------------|------------------------------|-------------------|-----------------------|------------------------|---------------------------|--------------------|--|
|                                |                                                                   |                                                                                                    |                              |                   |                       |                        |                           | <b>Subso</b>       |  |
| <b>Message Center for</b>      |                                                                   |                                                                                                    |                              |                   |                       |                        |                           |                    |  |
|                                | <b>Announcements</b>                                              |                                                                                                    |                              |                   |                       |                        | <b>More Announcements</b> |                    |  |
|                                | <b>Attention: All Providers</b><br>Date: Mar 29, 2018 12:00:00 AM |                                                                                                    |                              |                   |                       |                        |                           |                    |  |
|                                | Stay on top of NCTracks - sign up for the newsletter              |                                                                                                    |                              |                   |                       |                        |                           |                    |  |
|                                |                                                                   | The best way to stay on top of updates to NCTracks is to subscribe to the NCTracks Communications and Updates newsletter. If<br>you are not already receiving the newsletter, you can subscribe by clicking on the link under the heading "Sign Up for NCTracks<br>Communications" on the Provider Communications webpage. Signing up will ensure that you receive not only the regular<br>newsletter, but important time-sensitive messages sent via email. |                              |                   |                       |                        |                           |                    |  |
|                                | <b>WELCOME</b>                                                    |                                                                                                    | <b>OFFICE ADMINISTRATORS</b> | <b>ENROLLMENT</b> |                       |                        |                           |                    |  |
|                                | Provider                                                          |                                                                                                    | User                         | Status and        | O                     |                        |                           |                    |  |
|                                | <b>Training</b>                                                   |                                                                                                    | Administration               | Management        |                       |                        |                           |                    |  |
|                                |                                                                   |                                                                                                    |                              |                   |                       |                        |                           |                    |  |
| <b>Inbox</b>                   |                                                                   |                                                                                                    |                              |                   |                       |                        | All Messages (26)         |                    |  |
| Provider<br><b>Status</b>      | Message                                                           |                                                                                                    |                              |                   | <b>Date</b>           |                        |                           |                    |  |

**Exhibit 46. Provider Portal Home Page**

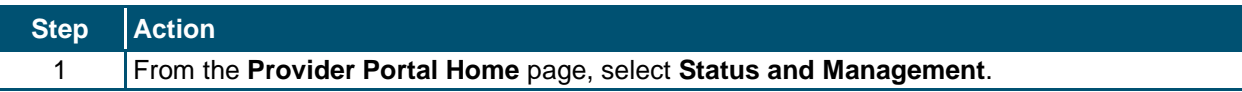

The **Status and Management** page displays. To begin a Re-verification application, scroll down to the **Re-verification** section.

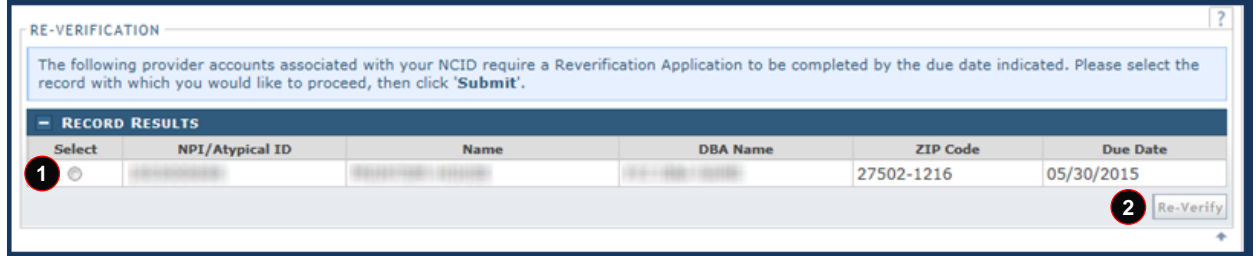

#### **Exhibit 47. Status and Management Page: Re-verification Section**

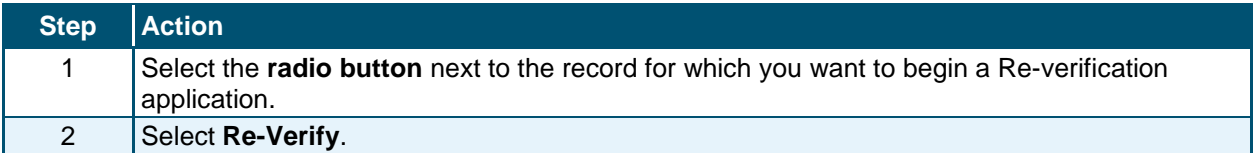

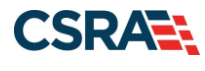

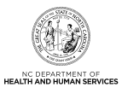

### **6.1 RE-VERIFICATION APPLICATION – INDIVIDUAL/ORGANIZATION PROVIDER PAGE**

The **Re-Verification Application – Individual** or **Re-Verification Application – Organization** page displays specific identifying information about the provider as an Individual or Organization provider. This information must match what is reported on the provider's income tax return.

If you have any questions or need further information, please feel free to call the NCTracks Operations Contact Center at 800-688-6696.

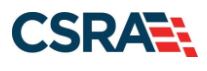

North Carolina Medicaid Management New September 25, 2024 Information System (NCMMIS)

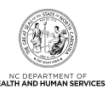

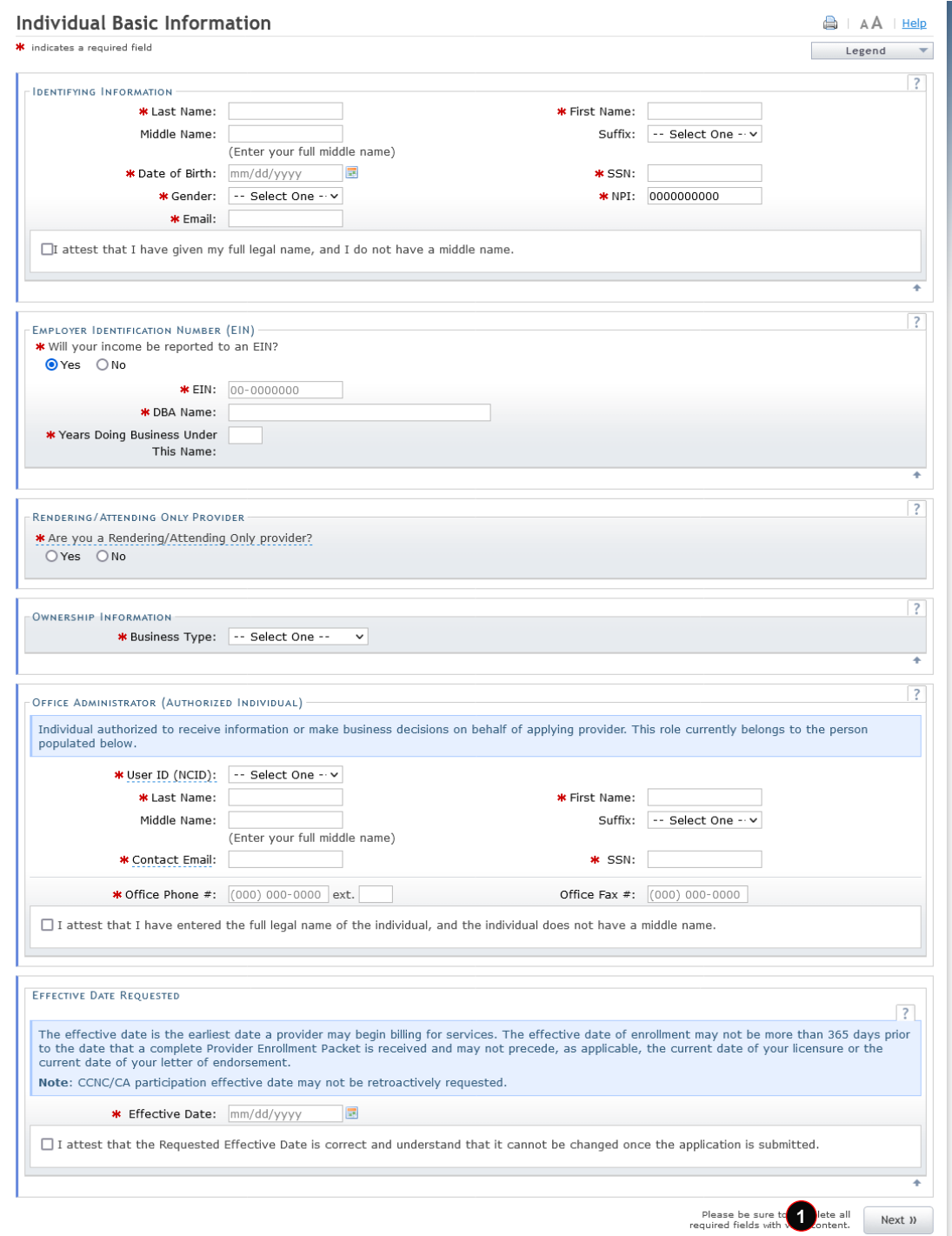

**Exhibit 48. Re-Verification Application – Individual Provider Page**

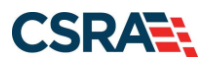

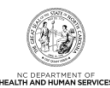

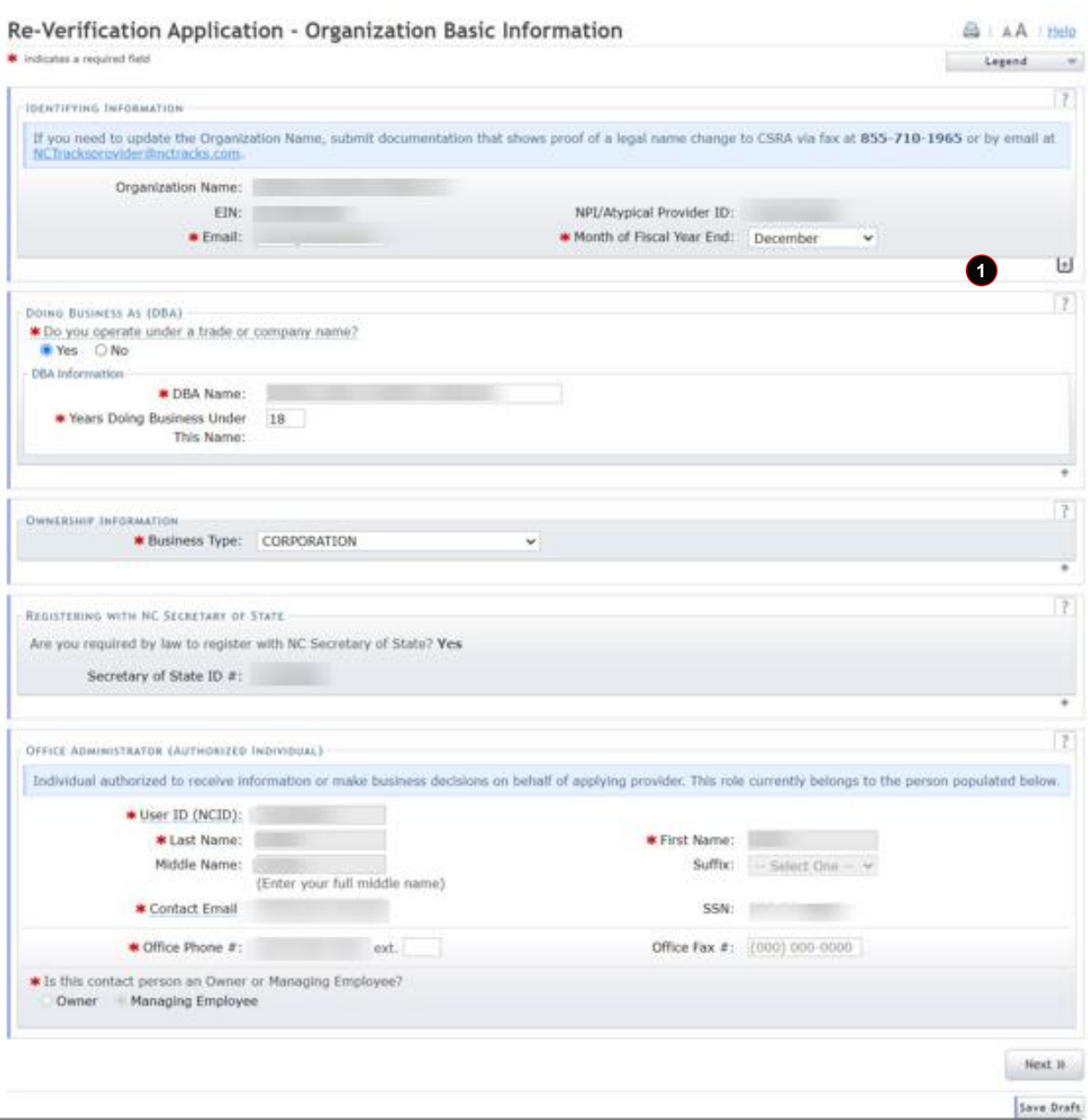

**Exhibit 49. Re-Verification Application – Organization Page**

| Step | $ $ Action                                 |
|------|--------------------------------------------|
|      | Select Next if all information is correct. |

### **6.2 RE-VERIFICATION APPLICATION – TERMS AND CONDITIONS PAGE**

After reading and understanding the Provider Administrative Participation Agreement and the Attestation Agreement, the provider must select the checkbox next to the Attestation Statement or the provider will be unable to submit the Re-verification application.

Î.

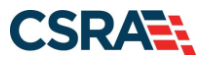

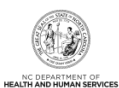

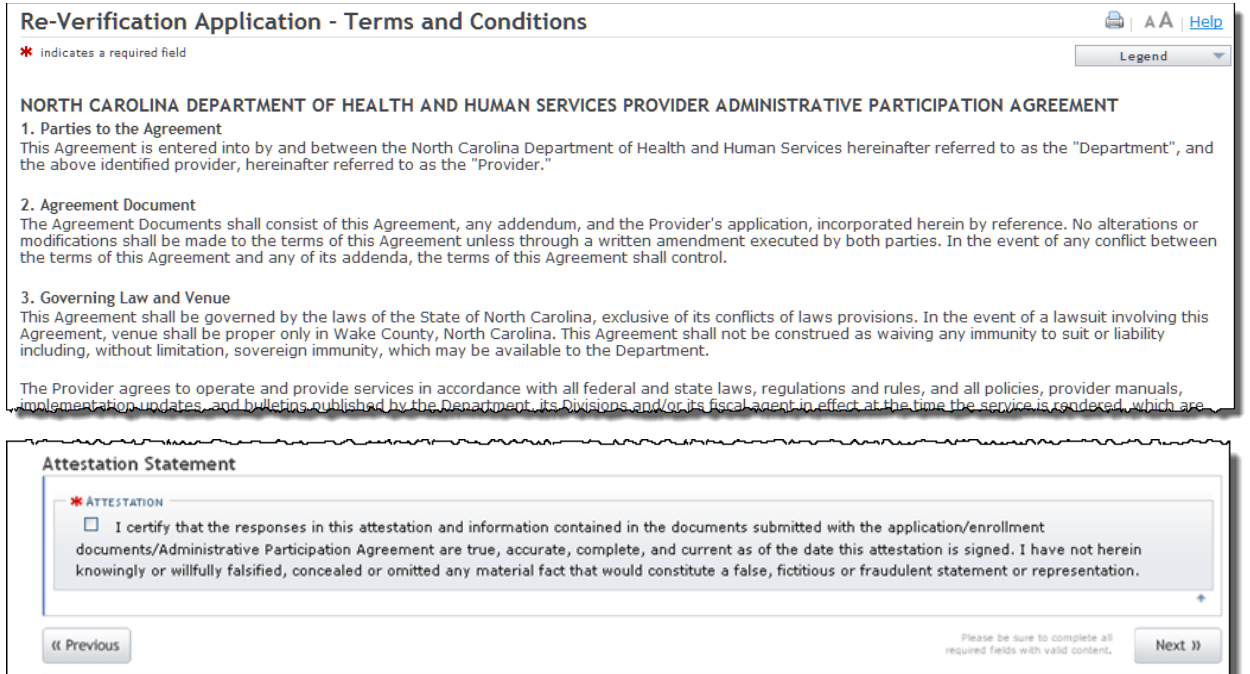

**Exhibit 50. Re-Verification Application – Terms and Conditions Page**

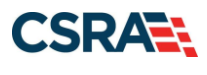

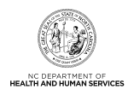

## **6.2 OWNERSHIP INFORMATION PAGE**

The **Ownership Information** page allows the provider to manage ownership information. Providers can add, edit, or end-date ownership information in the Re-verification application.

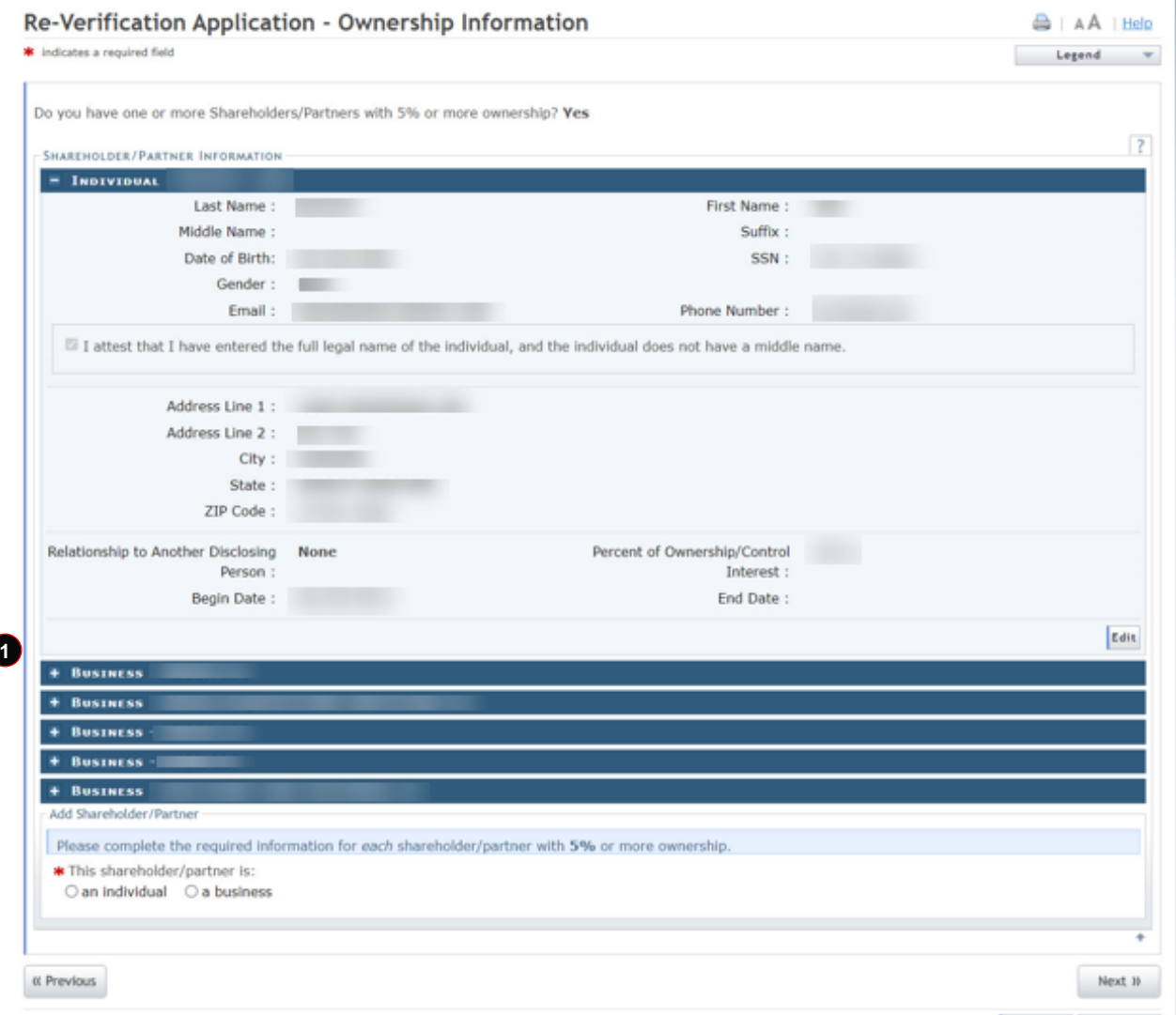

### **Exhibit 51. Ownership Information Page**

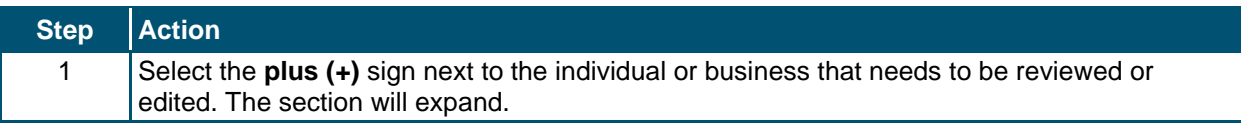

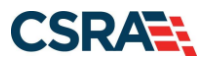

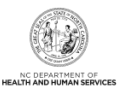

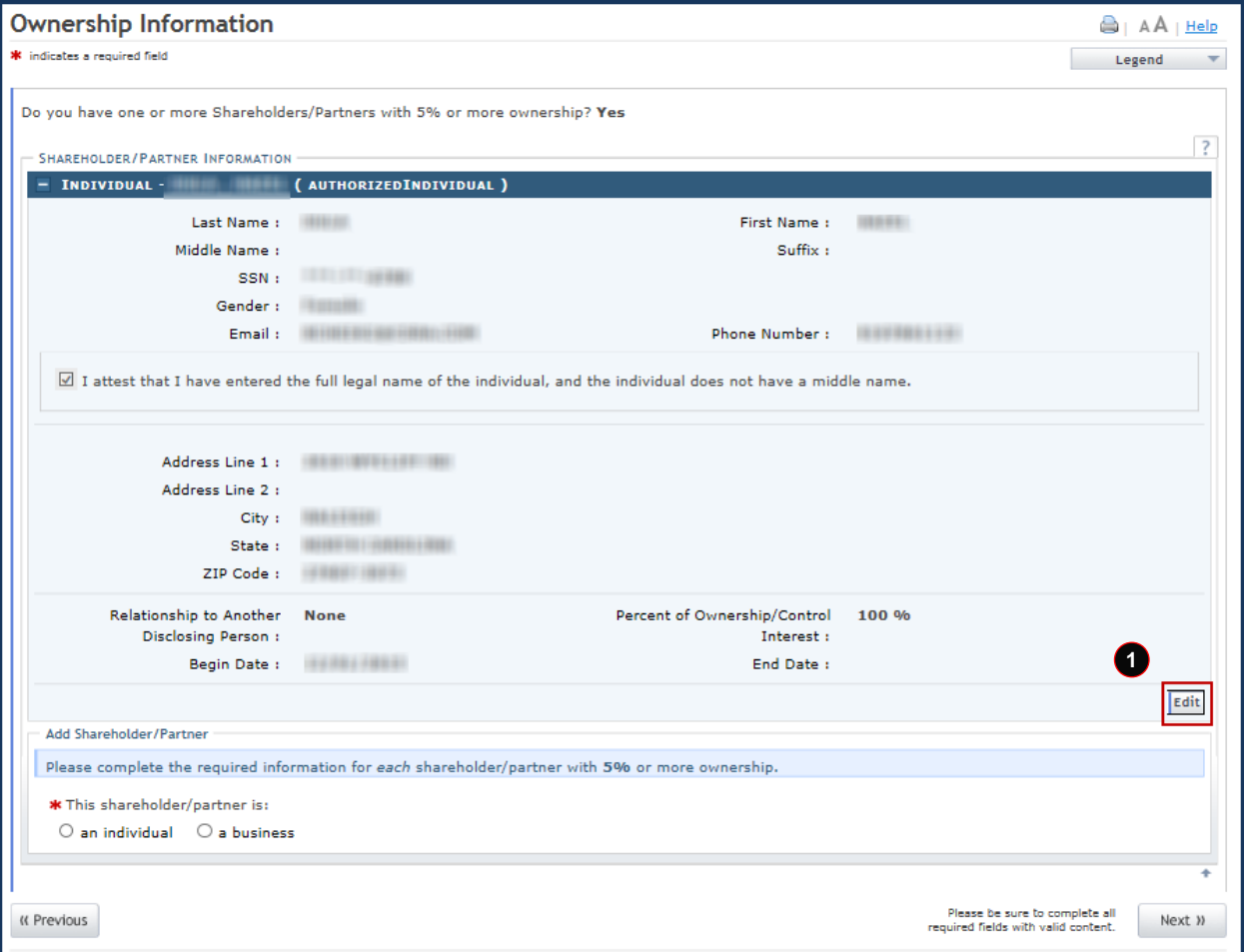

#### **Exhibit 52. Ownership Information Page: Edit Ownership Information**

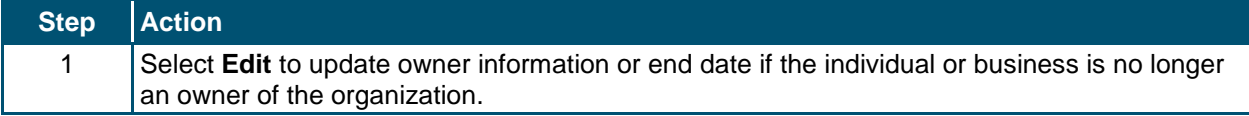

#### **6.3 AGENTS AND MANAGING EMPLOYEES PAGE**

The **Agents and Managing Employees** page allows the provider to manage relationships. Providers can add, edit, or end-date managing relationships in the Re-verification application.

**Note**: An MCR is not required if the record has missing or invalid managing employee information.

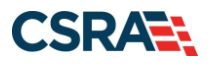

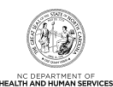

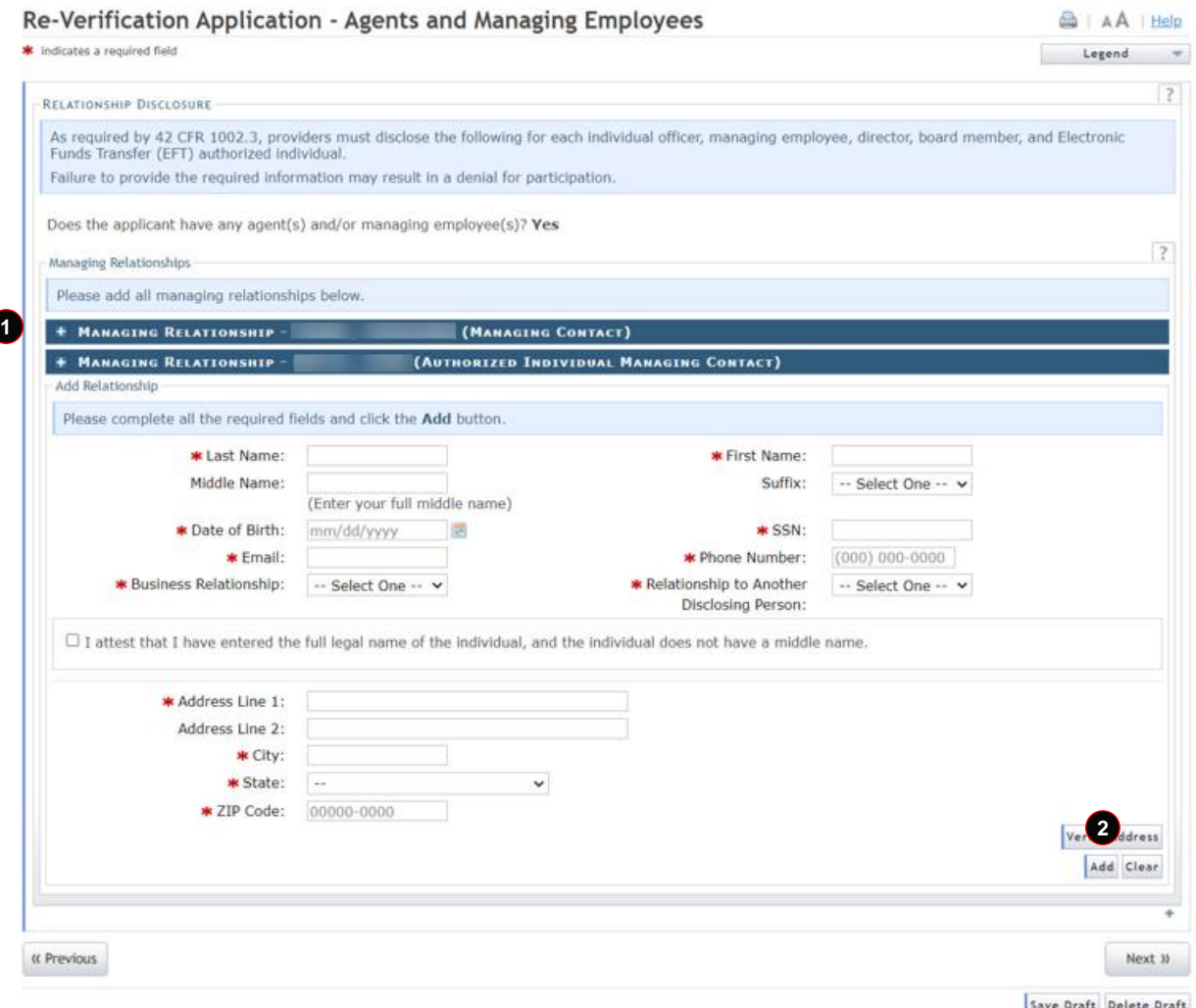

### **Exhibit 53. Agents and Managing Employees Page**

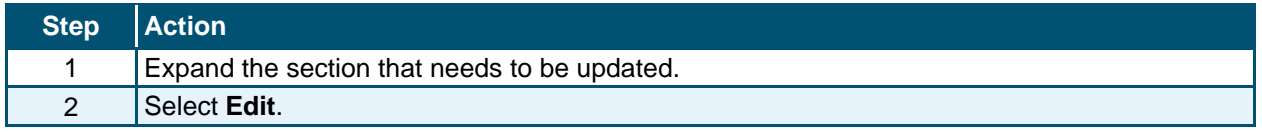

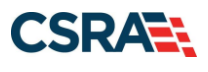

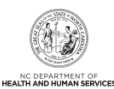

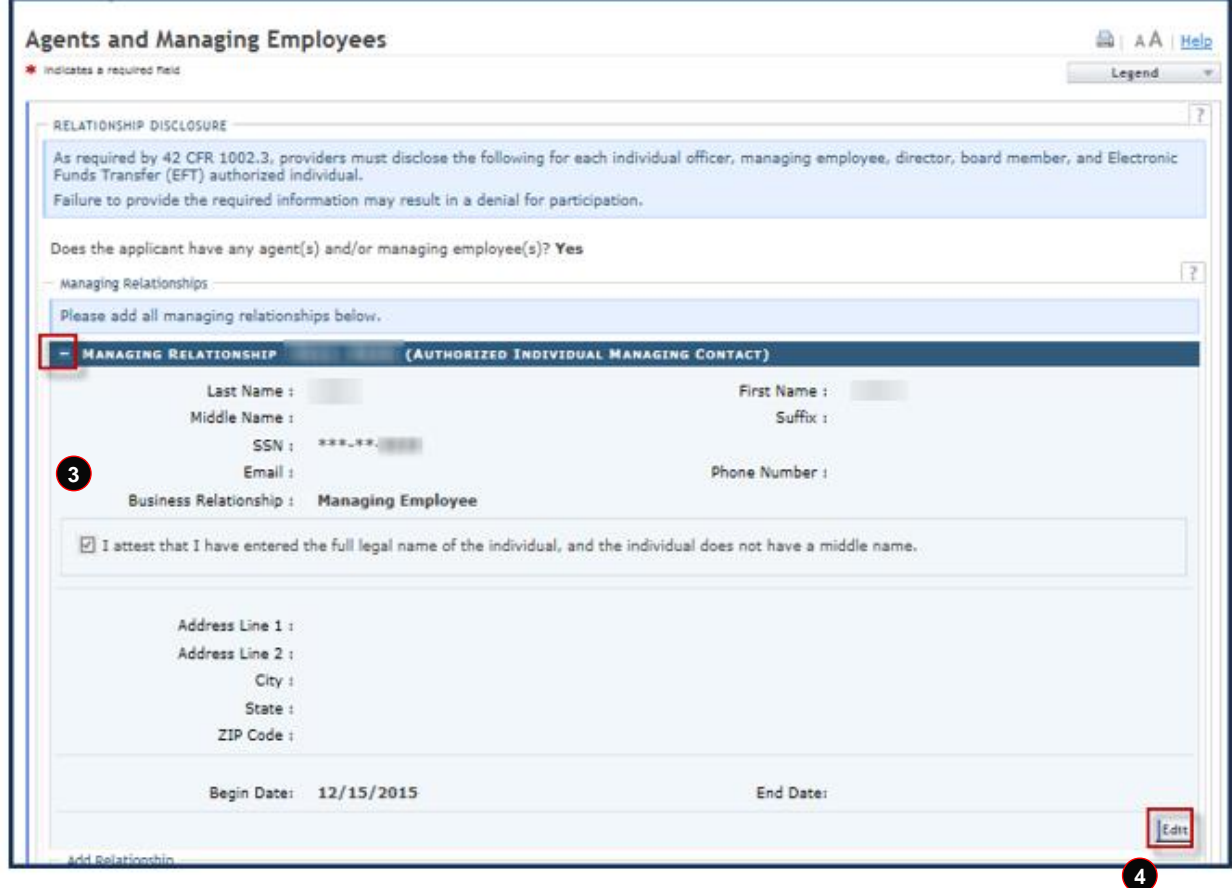

#### **Exhibit 54. Agents and Managing Employees Page: Add/Update Information**

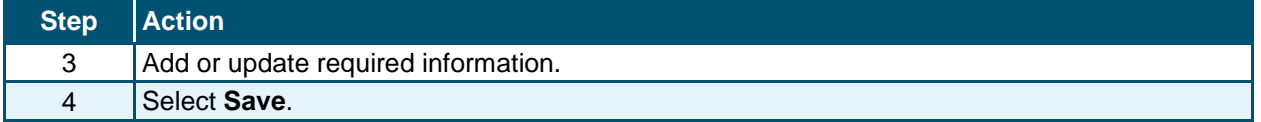

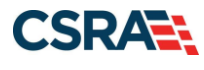

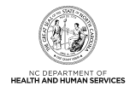

## **6.4 RE-VERIFICATION APPLICATION – ACCREDITATION PAGE**

The **Accreditation** page allows the user to view or add accreditation. The **Accreditation Type** for required accreditations may be populated as read only. If the **Accreditation Type** has not been populated, the user can select the **Accreditation Type** from the drop-down list and enter the remaining required fields.

**Note**: The **Accreditation** page only displays for Individual Providers.
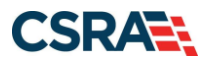

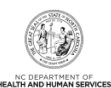

Re-Verification Application - Accreditation **BIAA** THEIR ×. **Ave a requi** was to begin  $\tau$ **ACCREDITATIONS** Add Accreditation Select an accreditation type from the drop down list and provide the accreditation number. Accreditation Type: - Select One -Accreditation #: Effective Date: mm/dd/yyyy. 155 Expiration Date: imm/dd/yyyyr 语 Add Clear **CERTIFICATIONS** \* CERTIFICATION - CLINICAL LABORATORY IMPROVEMENT AMENDMENTS (CLIA) \* CERTIFICATION - DRUG ENFORCEMENT AGENCY (DEA) **Ald Certificatio** In addition to certifications required for a taxonomy code, enter all additional board certifications. Select a certification type from the drop down list and provide the certifying writty and certification number. Certification Type: - Select One -Certifying Entity: - Select One --State: NORTH CAROLIF w Certification #: Effective Date: mm/dd/yyyy **IB** Add Clear LICENSES Taxonomy 207Q00000X - Family Medicine requires the following License Type: . DOCTOR OF REDICINE (MD) OR DOCTOR OF OSTEORATHIC REDICINE (DO) OR MO FACULTY LIMITED By STATE REDICAL BOARD LICENSE - DOCTOR OF MEDICINE (MD) OR DOCTOR OF OSTEOPATHIC MEDICINE (DO) OR MD FACULTY LIMITED BY STATE<br>MEDICAL BOARD License Agency: STATE MEDICAL BOARD License Type: DOCTOR OF MEDICINE (MD) OR DOCTOR OF OSTEOPATHIC MEDICINE (DO) OR MD FACULTY LIMITED State: NORTH CAROLINA License #: Effective Date: 07/19/1997 Expiration Date: 06/30/2022 Edit. Add License Select a license type from the drop down list and provide the license number. License Agency: - Select One --License Type: - Select One --State: NORTH CAROLIN ~ License #: Effective Date: mm/dd/vyyy Expiration Date: mim/dd/yyyy 198 1m Add Clear. it Previous Next in

## **Exhibit 55. Re-Verification Application – Accreditation Page**

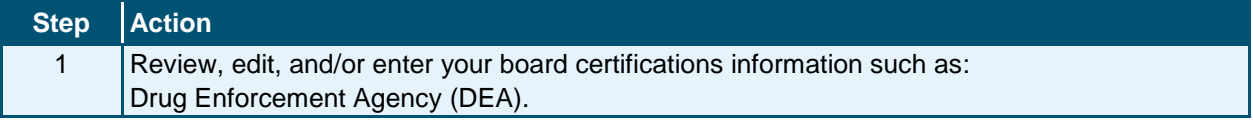

Save Draft Delete Draft

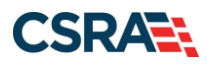

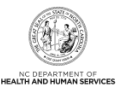

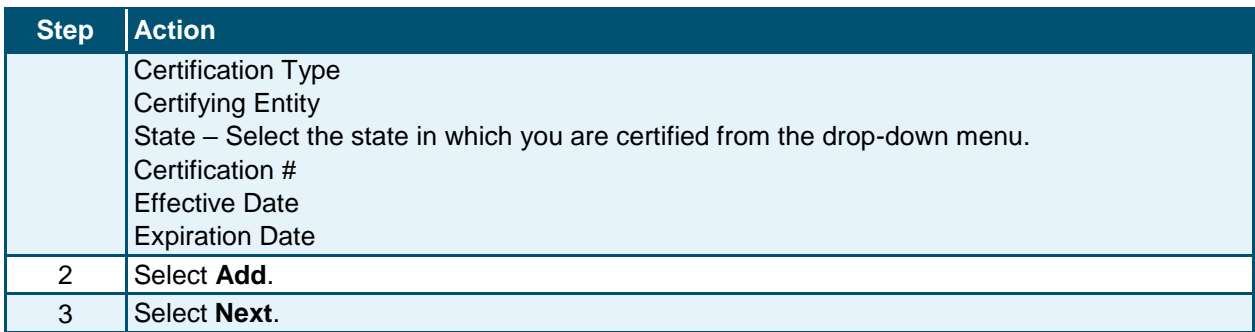

## **6.5 PROVIDER SUPPLEMENTAL INFORMATION PAGE**

The Provider Supplemental Information Page allows the user to enter work history, education, and current malpractice information.

**Note**: The Provider Supplemental Information page only displays for Individual Providers.

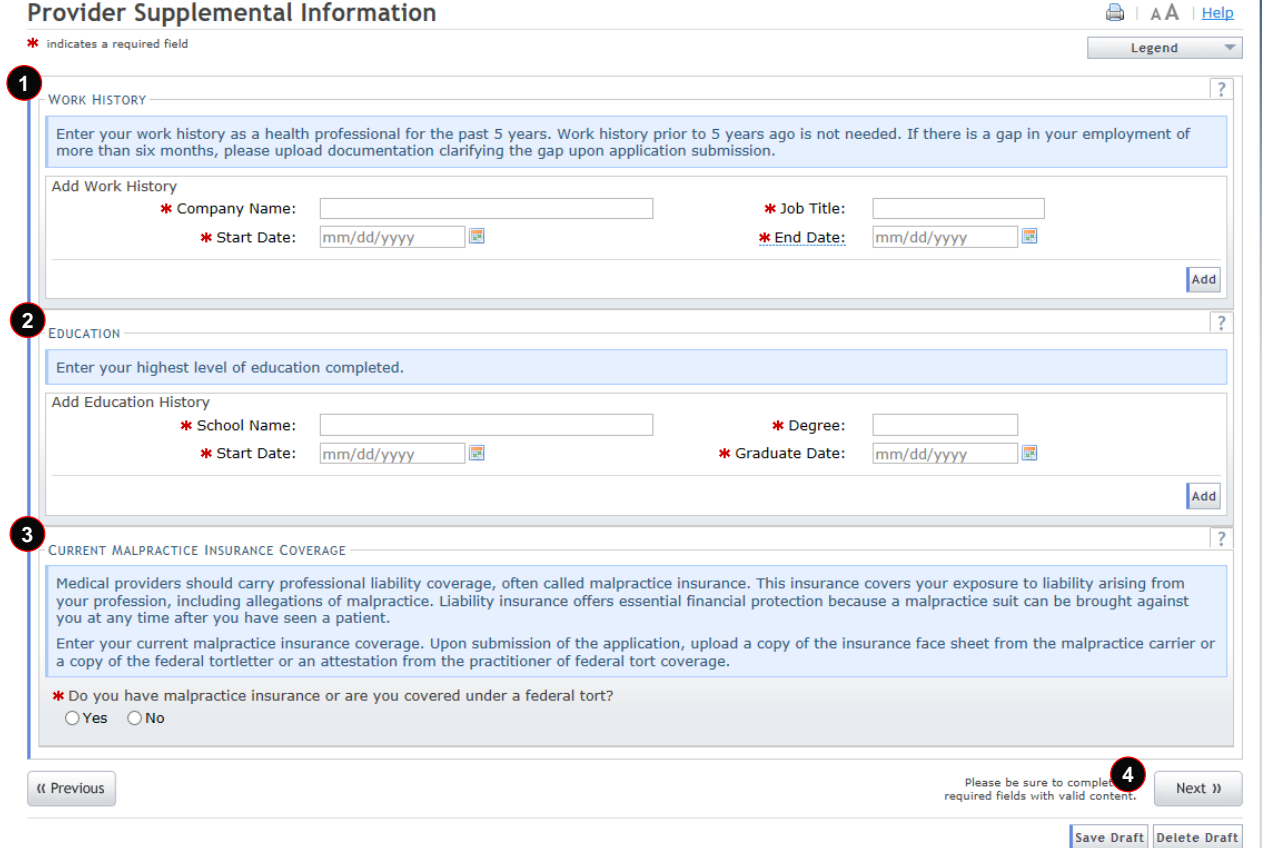

**Exhibit 56. Re-Verification Application – Provider Supplemental Information Page**

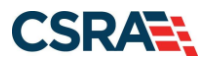

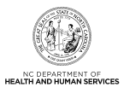

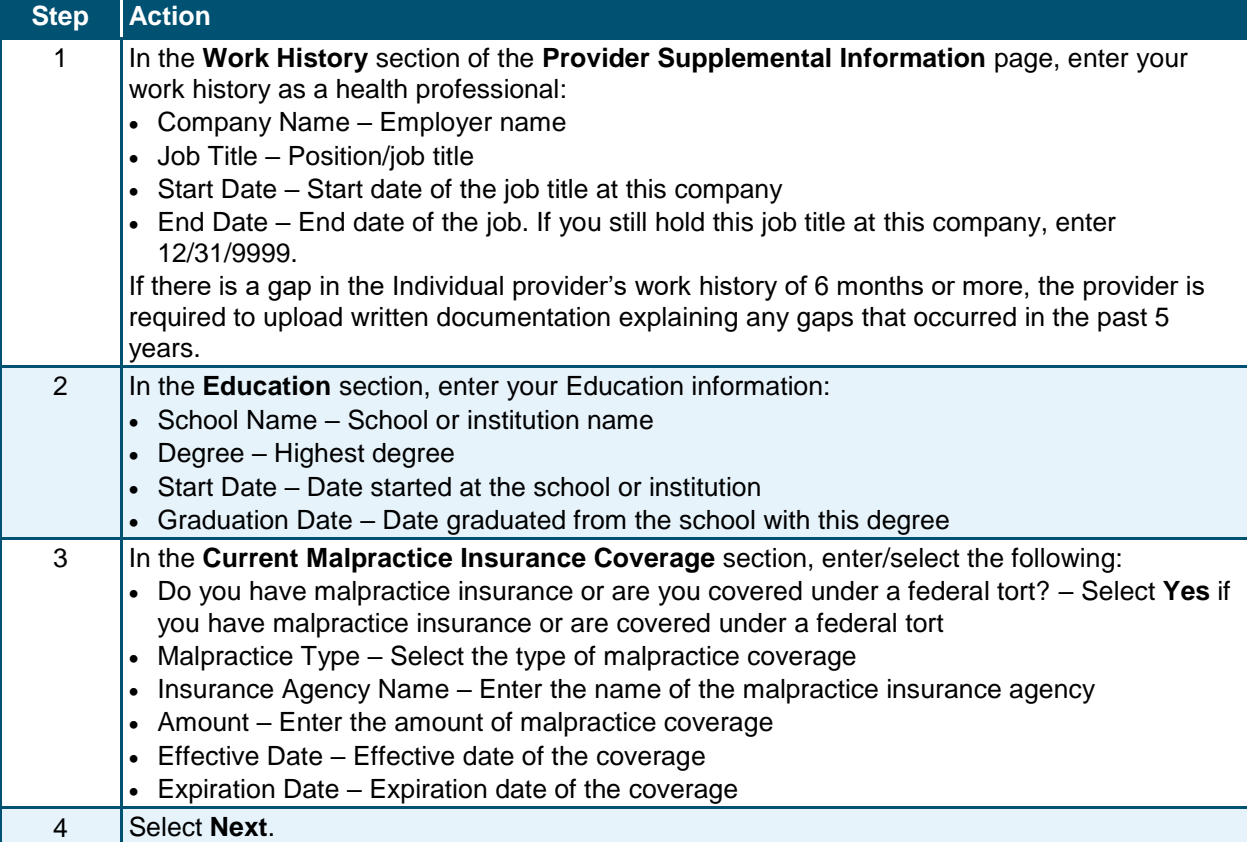

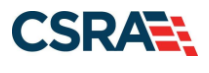

Ŀ

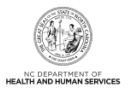

# **6.6 FEDERAL REQUIREMENTS PAGE**

Providers with taxonomies that are categorized as moderate or high risk are required to meet additional federal requirements.

If the provider has not met these requirements, the **Federal Requirements** page will populate in the Re-verification application.

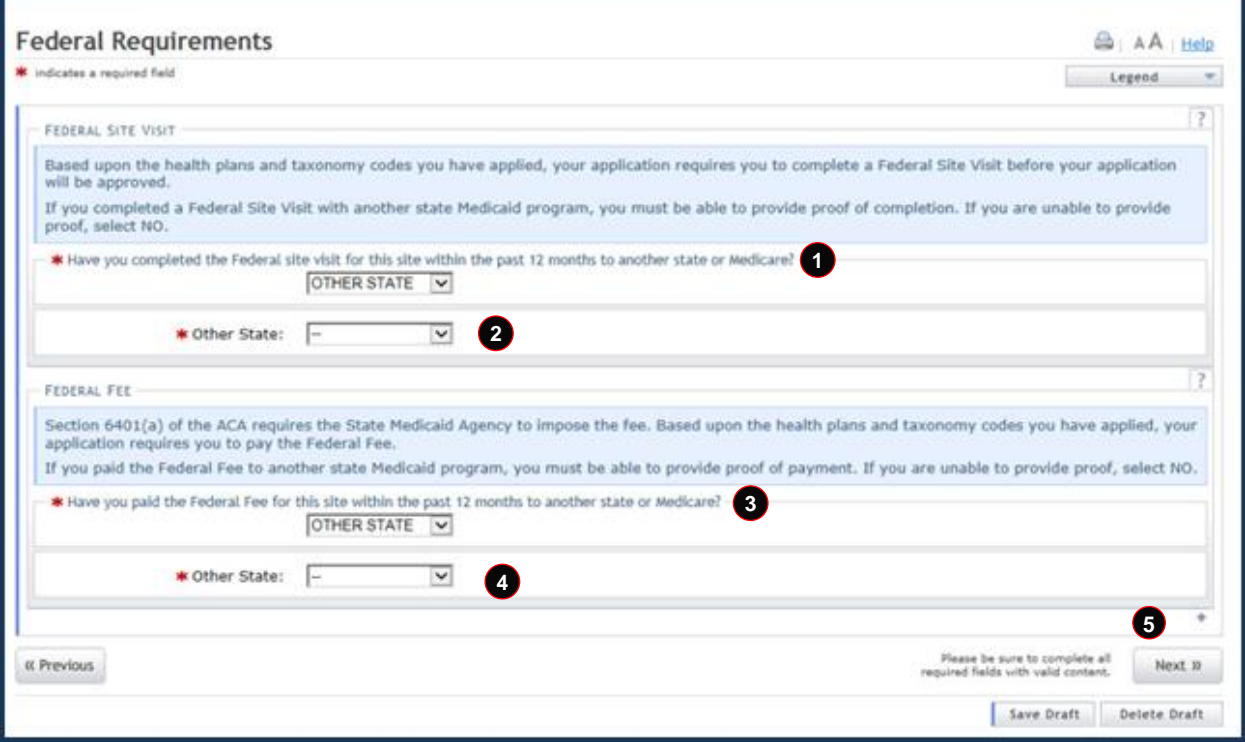

## **Exhibit 57. Federal Requirements Page**

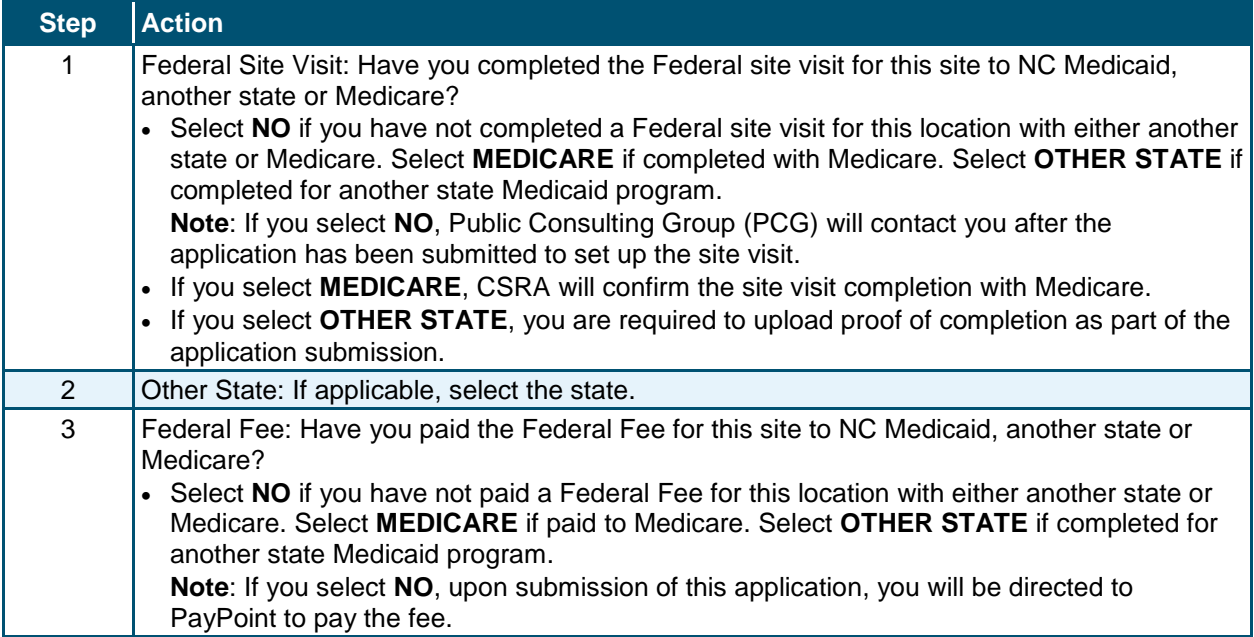

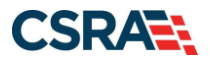

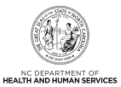

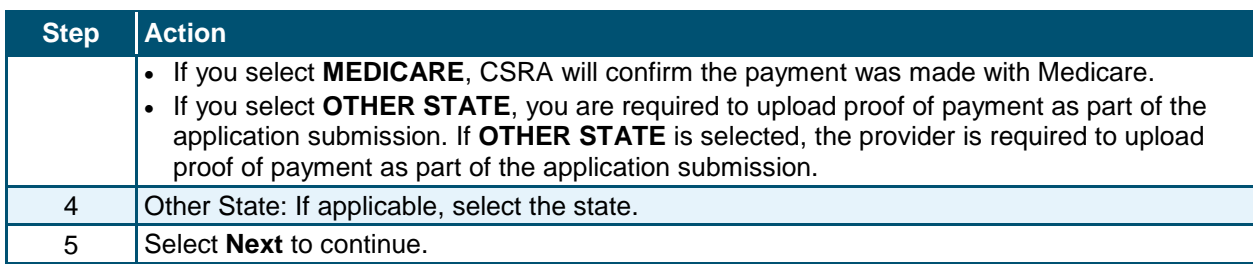

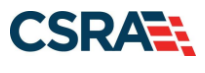

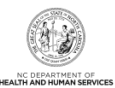

# **6.7 EXCLUSION SANCTION INFORMATION PAGE**

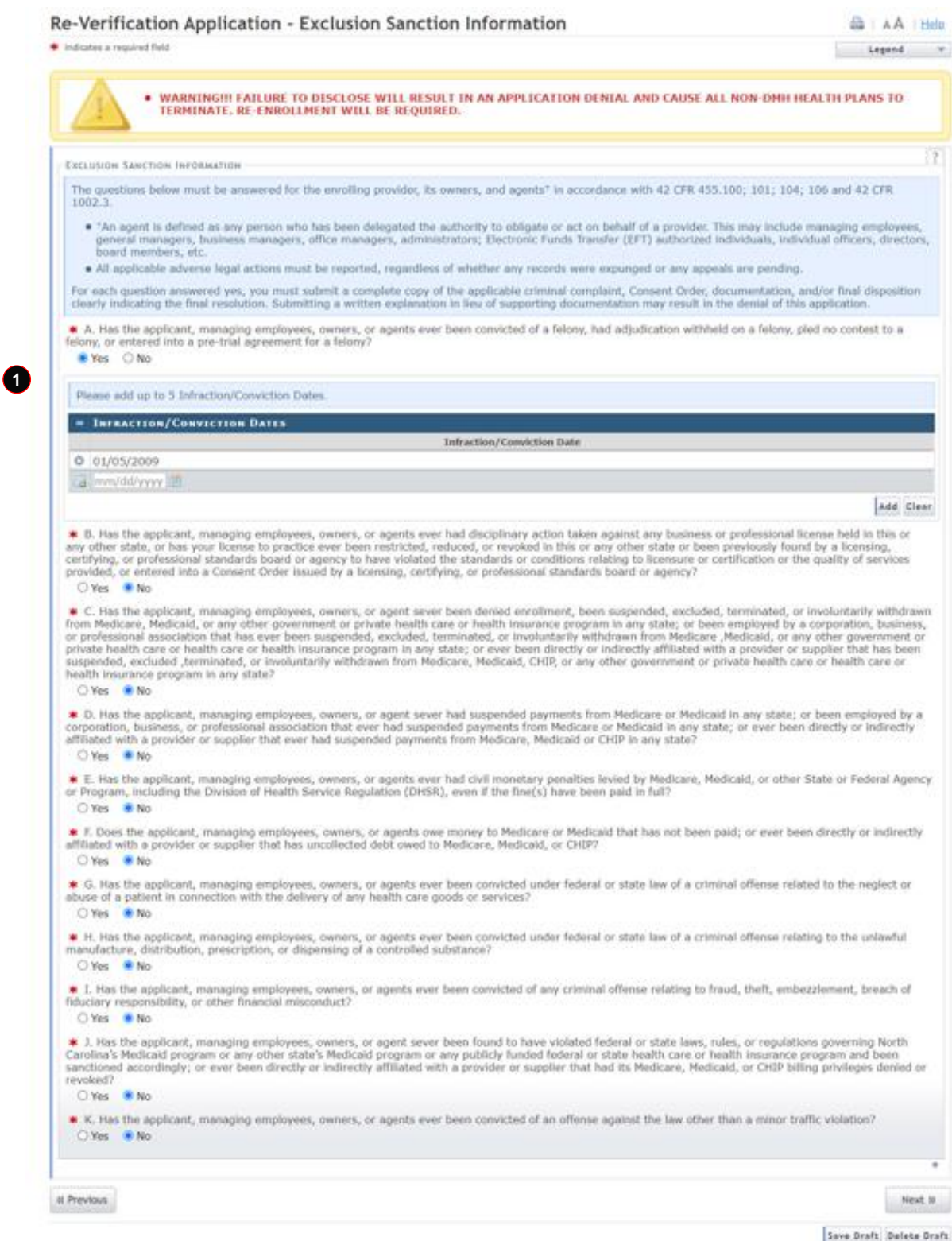

**Exhibit 58. Exclusion Sanction Information Page**

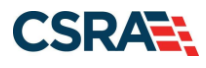

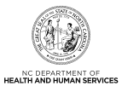

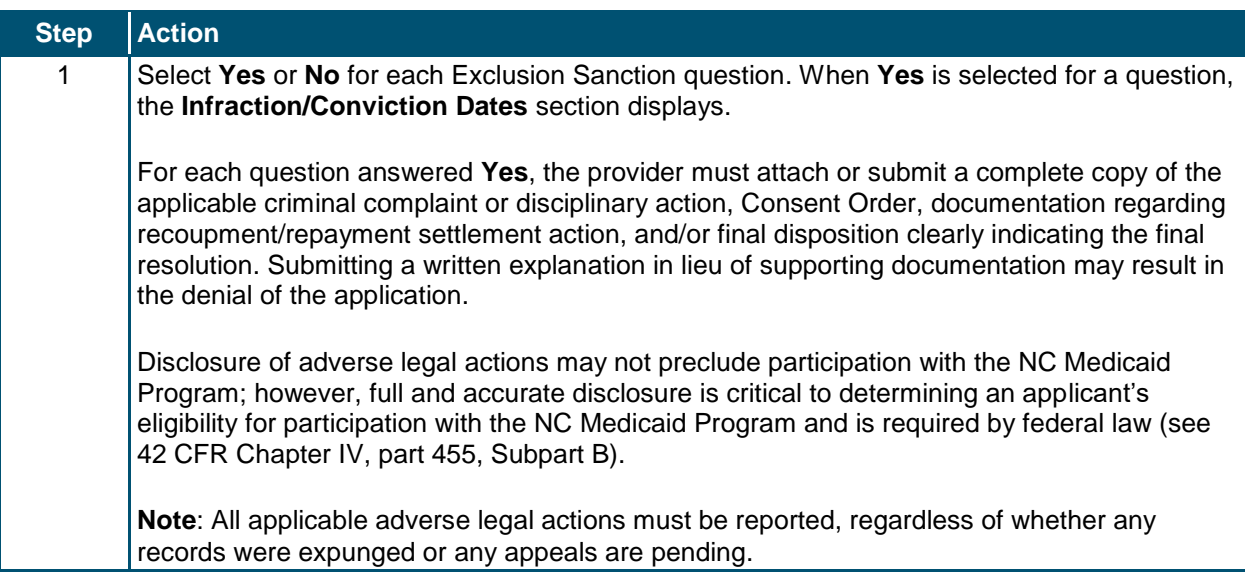

## **6.8 REVIEW APPLICATION PAGE**

Selecting the **Review Application** button displays a window that allows the ES user to open a PDF file of the application. The ES user can print and review the application for accuracy before submitting.

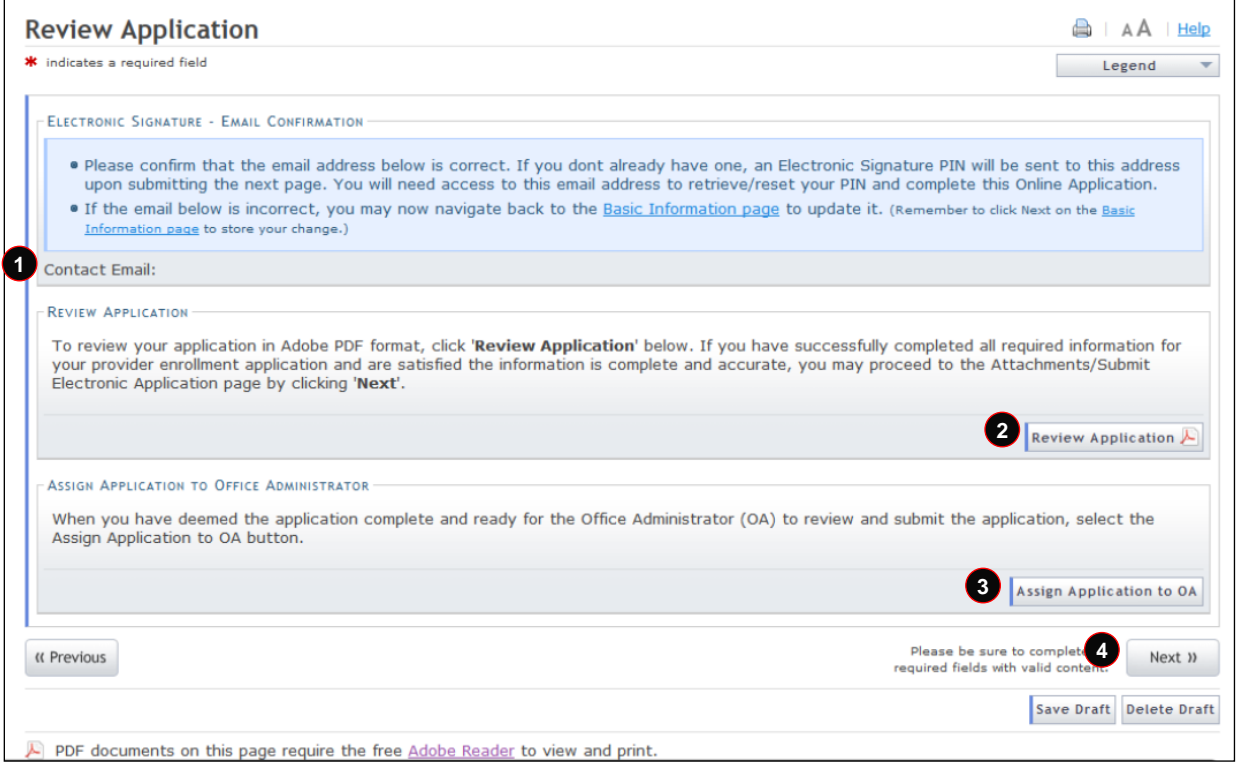

**Exhibit 59. Review Application Page**

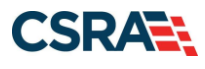

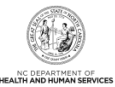

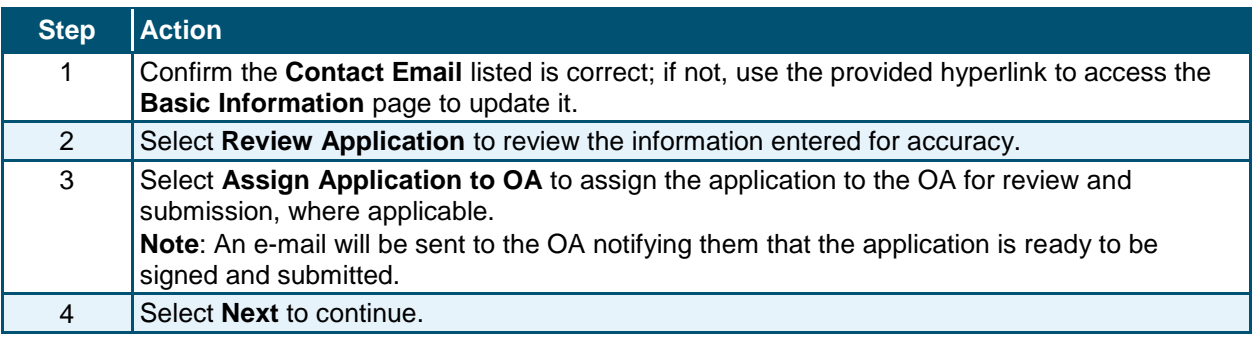

**Note**: When the ES user selects the **Assign Application to OA** button, they will be redirected to the **Status and Management** page.

The **Assign Application to Office Administrator** section displays only when the logged-in user is the ES user.

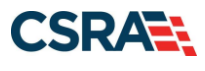

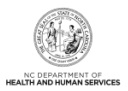

# **7.0 Maintain Eligibility Application**

A provider with no claim activity in the last 12 months will be notified that they must complete a Maintain Eligibility application in NCTracks. The provider must attest electronically to remain active or the system will terminate all health plans (except Division of Mental Health [DMH]).

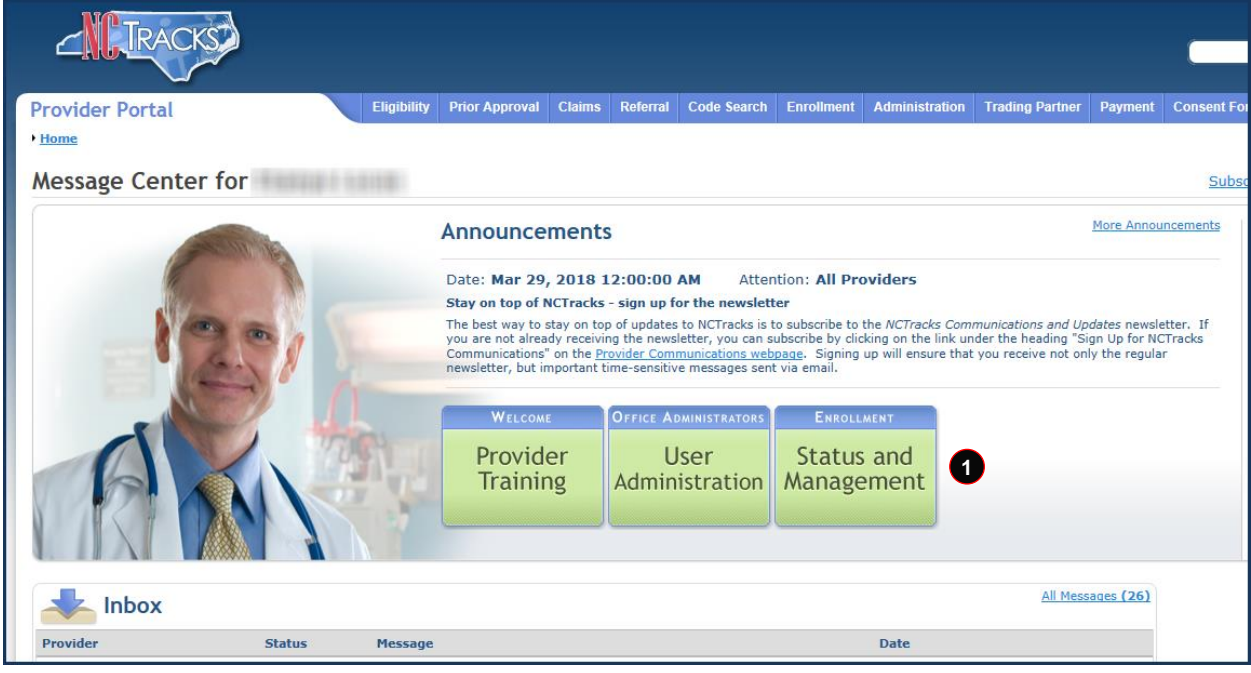

**Exhibit 60. Provider Portal Home Page**

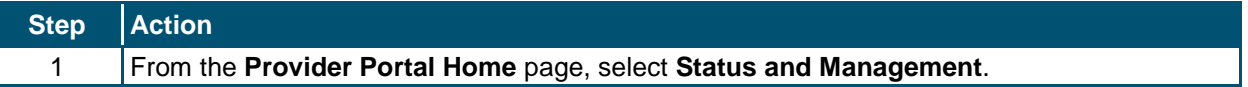

The **Status and Management** page displays. To begin a Maintain Eligibility application, scroll down to the **Maintain Eligibility** section.

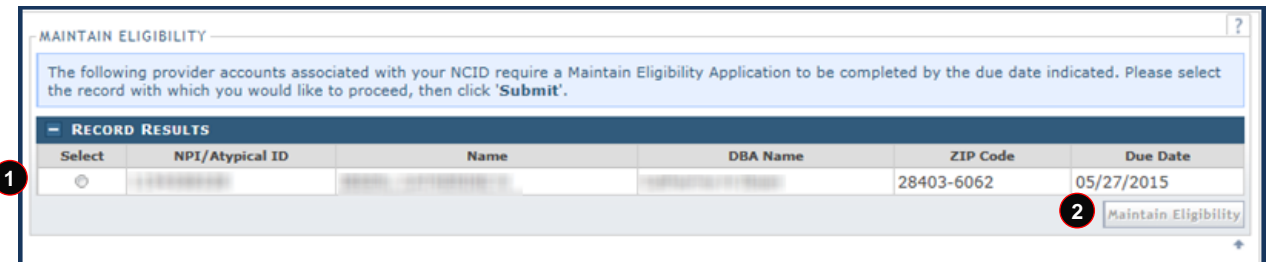

## **Exhibit 61. Status and Management Page: Maintain Eligibility Section**

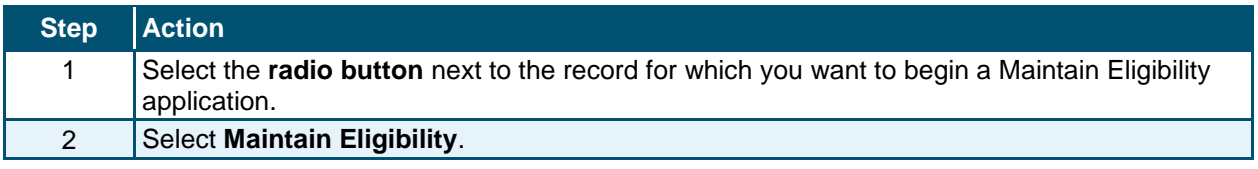

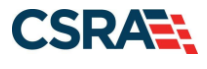

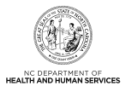

The pages look exactly like the Re-verification application pages except that the **Exclusion Sanction Information** page will not display. See the exhibits in **Section 6.0.** 

Once the Maintain Eligibility application is submitted, the provider record will be updated to indicate that the provider wishes to remain active. **Note**: The submitted Maintain Eligibility application will appear on the **Status and Management** page in the **Submitted Applications** section with a status of "Approved".

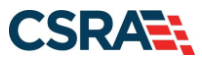

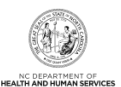

# **Addendum A. Help System**

The major forms of help in the NCMMIS NCTracks system are as follows:

- Navigational breadcrumbs
- System-Level Help Indicated by the "NCTracks Help" link on each screen
- Screen-Level Help Indicated by the "Help" link above the Legend
- Legend
- Data/Section Group Help Indicated by a question mark (?)
- Hover-over or Tooltip Help on form elements

### **Navigational Breadcrumb**

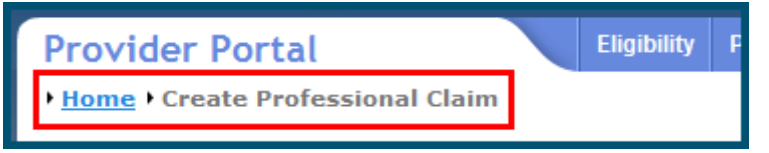

A breadcrumb trail is a navigational tool that shows the path of screens that the user has visited from the home screen. This breadcrumb consists of links so the user can return to specific screens on this path.

### **System-Level Help**

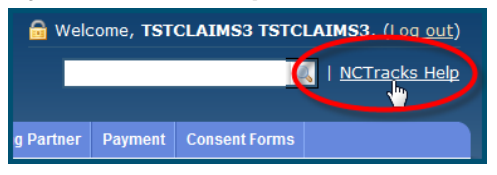

The System-Level Help link opens a new window with the complete table of contents for a given user's account privileges. The System-Level Help link, "NCTracks Help", will display at the top right of any secure portal screen or web application form screen that contains Screen-Level and/or Data/Section Group Help.

#### **Screen-Level Help**

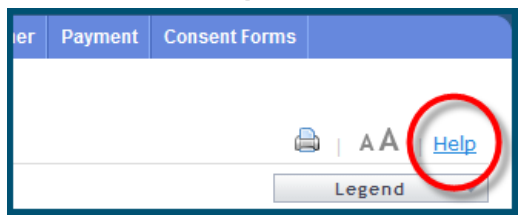

Screen-Level Help opens a modal window with all of the Data/Section Group help topics for the current screen. The Screen-Level Help link displays across from the screen title of any web application form screen.

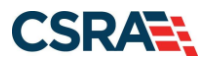

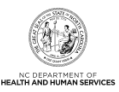

## **Form Legend**

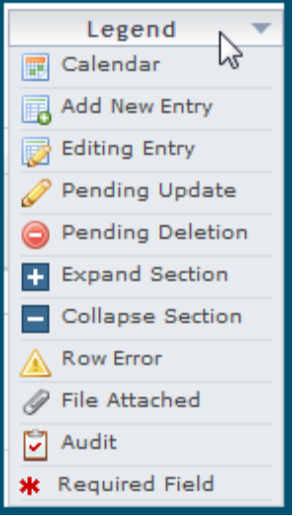

A legend of all helpful icons is presented on screens as needed to explain the relevant meanings. This helps the user become familiar with any new icon representations in context with the form or screen as it is used. Move the mouse over the Legend icon  $\Box$  Legend  $\Box$  to

### **Data / Section Group Help**

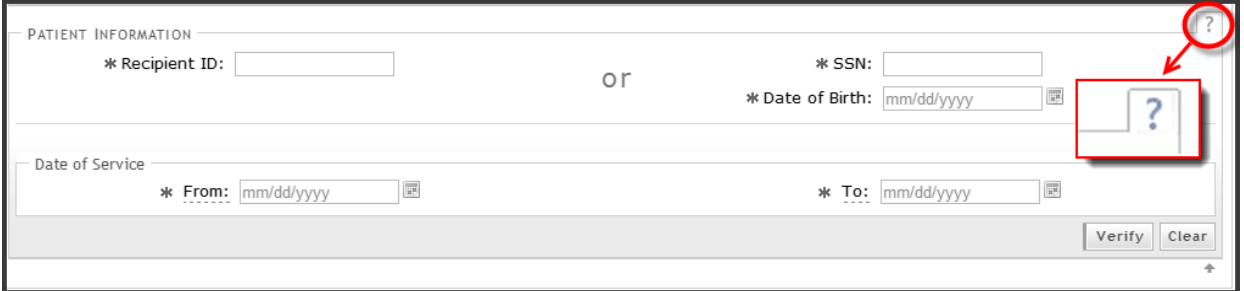

Data/Section Group Help targets the same modal window as Screen-Level help, but also targets specific form information associated with the Help link that the user selected. Data/Section Group Help displays as a question mark (?).

### **Tooltip Help**

open the list.

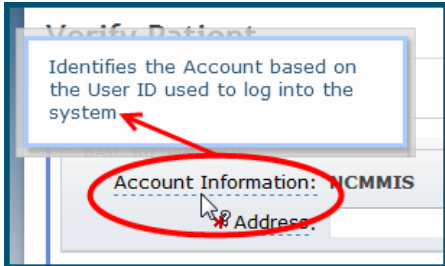

Tooltip help is available via a pop-up box that appears slightly above the screen element when a user hovers the cursor over the element. Text with an available tooltip has a dashed underline.